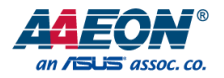

# BOXER-6641

Fanless Embedded Box PC

User's Manual 2<sup>nd</sup> Ed

*Last Updated: July 7, 2020*

#### Copyright Notice

This document is copyrighted, 2020. All rights are reserved. The original manufacturer reserves the right to make improvements to the products described in this manual at any time without notice.

No part of this manual may be reproduced, copied, translated, or transmitted in any form or by any means without the prior written permission of the original manufacturer. Information provided in this manual is intended to be accurate and reliable. However, the original manufacturer assumes no responsibility for its use, or for any infringements upon the rights of third parties that may result from its use.

The material in this document is for product information only and is subject to change without notice. While reasonable efforts have been made in the preparation of this document to assure its accuracy, AAEON assumes no liabilities resulting from errors or omissions in this document, or from the use of the information contained herein. AAEON reserves the right to make changes in the product design without notice to its users.

#### Acknowledgement

All other product name or trademarks are properties of their respective owners.

- Microsoft Windows® is a registered trademark of Microsoft Corp.
- Intel<sup>®</sup>, Pentium®, Celeron®, and Xeon® are registered trademarks of Intel Corporation
- ⚫ Core™ is a trademark of Intel Corporation

All other product names or trademarks are properties of their respective owners. The publisher of this document does not assume nor imply ownership of any trademarked product not listed herein.

# Packing List

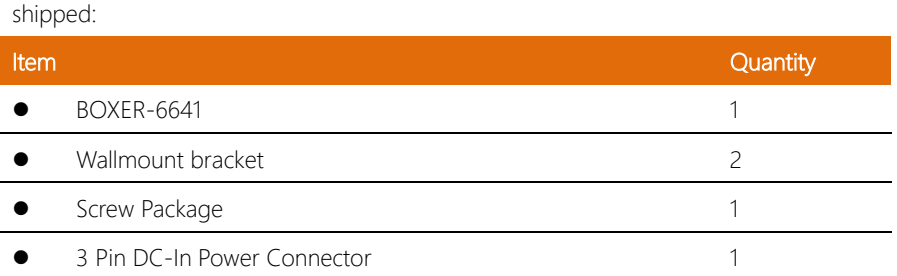

Before setting up your product, please make sure the following items have been

If any of these items are missing or damaged, please contact your distributor or sales representative immediately.

#### About this Document

This User's Manual contains all the essential information, such as detailed descriptions and explanations on the product's hardware and software features (if any), its specifications, dimensions, jumper/connector settings/definitions, and driver installation instructions (if any), to facilitate users in setting up their product.

Users may refer to the product page at AAEON.com for the latest version of this document.

#### Safety Precautions

Please read the following safety instructions carefully. It is advised that you keep this manual for future references

- 1. All cautions and warnings on the device should be noted.
- 2. Make sure the power source matches the power rating of the device.
- 3. Position the power cord so that people cannot step on it. Do not place anything over the power cord.
- 4. Always completely disconnect the power before working on the system's hardware.
- 5. No connections should be made when the system is powered as a sudden rush of power may damage sensitive electronic components.
- 6. If the device is not to be used for a long time, disconnect it from the power supply to avoid damage by transient over-voltage.
- 7. Always disconnect this device from any power supply before cleaning.
- 8. While cleaning, use a damp cloth instead of liquid or spray detergents.
- 9. Make sure the device is installed near a power outlet and is easily accessible.
- 10. Keep this device away from humidity.
- 11. Place the device on a solid surface during installation to prevent falls.
- 12. Do not cover the openings on the device to ensure optimal heat dissipation.
- 13. Watch out for high temperatures when the system is running.
- 14. Do not touch the heat sink or heat spreader when the system is running
- 15. Never pour any liquid into the openings. This could cause fire or electric shock.
- 16. As most electronic components are sensitive to static electrical charge, be sure to ground vourself to prevent static charge when installing the internal components. Use a grounding wrist strap and contain all electronic components in any static-shielded containers.
- 17. If any of the following situations arises, please the contact our service personnel:
	- i. Damaged power cord or plug
	- ii. Liquid intrusion to the device
	- iii. Exposure to moisture
	- iv. Device is not working as expected or in a manner as described in this manual
	- v. The device is dropped or damaged
	- vi. Any obvious signs of damage displayed on the device
- 18. Do not leave this device in an uncontrolled environment with temperatures beyond the device's permitted storage temperatures (see chapter 1) to prevent damage.
- 19. Do NOT disassemble the motherboard so as not to damage the system or void your warranty.
- 20. If the thermal pad had been damaged, please contact AAEON's salesperson to purchase a new one. Do NOT use those of other brands.
- 21. The Hex Cylinder Coppers on the front panel are not removable.
- 22. Repeatedly assemble and disassemble the system may cause damages to the exterior paint and surface and screw holes.
- 23. Use the right size screwdriver.
- 24. Use the screwdriver correctly to remove screws from the system.

#### FCC Statement

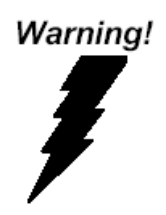

This device complies with Part 15 FCC Rules. Operation is subject to the following two conditions: (1) this device may not cause harmful interference, and (2) this device must accept any interference received including interference that may cause undesired operation.

#### *Caution:*

*There is a danger of explosion if the battery is incorrectly replaced. Replace only with the same or equivalent type recommended by the manufacturer. Dispose of used batteries according to the manufacturer's instructions and your local government's recycling or disposal directives.*

#### *Attention:*

*Il y a un risque d'explosion si la batterie est remplacée de façon incorrecte. Ne la remplacer qu'avec le même modèle ou équivalent recommandé par le constructeur. Recycler les batteries usées en accord avec les instructions du fabricant et les directives gouvernementales de recyclage.*

#### China RoHS Requirements (CN)

# 产品中有毒有害物质或元素名称及含量

#### AAEON System  $QQ4-381$  Rev.A0

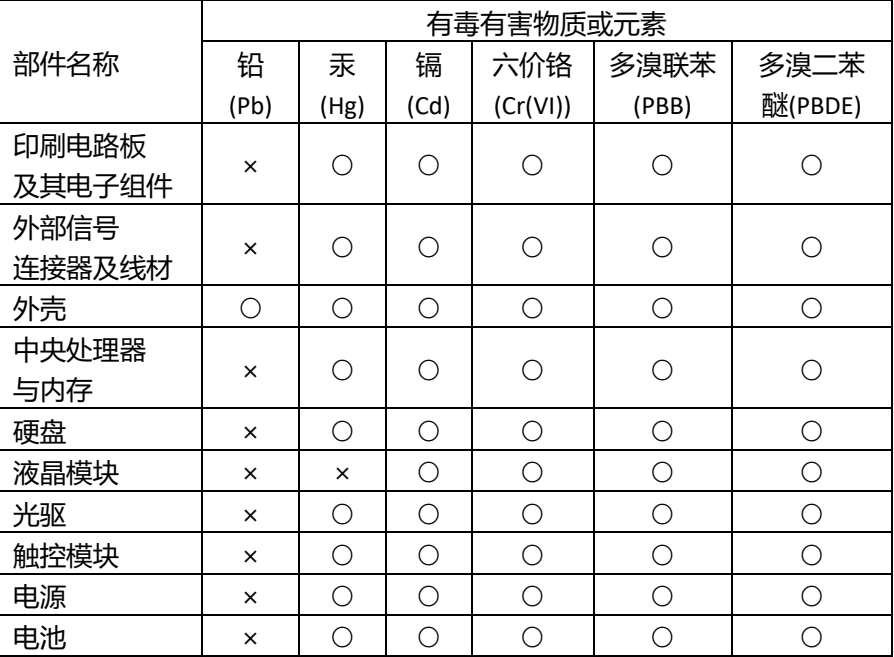

本表格依据 SJ/T 11364 的规定编制。

○:表示该有毒有害物质在该部件所有均质材料中的含量均在

GB/T 26572标准规定的限量要求以下。

×:表示该有害物质的某一均质材料超出了GB/T 26572的限量要求,然而该 部件

仍符合欧盟指令2011/65/EU 的规范。

备注:

一、此产品所标示之环保使用期限,系指在一般正常使用状况下。

二、上述部件物质中央处理器、内存、硬盘、光驱、电源为选购品。

三、上述部件物质液晶模块、触控模块仅一体机产品适用。

BOXER-6641

# China RoHS Requirement (EN)

# **Hazardous and Toxic Materials List**

#### AAEON System  $QO4-381$  Rev.A0

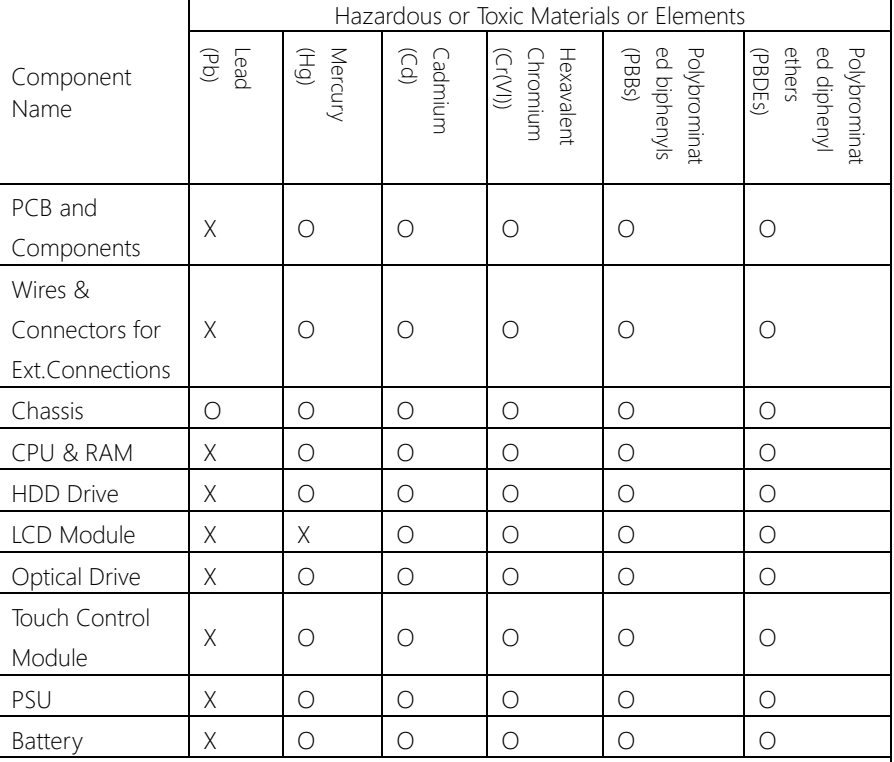

This form is prepared in compliance with the provisions of SJ/T 11364.

O: The level of toxic or hazardous materials present in this component and its parts is below the limit specified by GB/T 26572.

X: The level of toxic of hazardous materials present in the component exceed the limits specified by GB/T 26572, but is still in compliance with EU Directive 2011/65/EU (RoHS 2). Notes:

1. The Environment Friendly Use Period indicated by labelling on this product is applicable only to use under normal conditions.

2. Individual components including the CPU, RAM/memory, HDD, optical drive, and PSU are optional.

3. LCD Module and Touch Control Module only applies to certain products which feature these components.

# Table of Contents

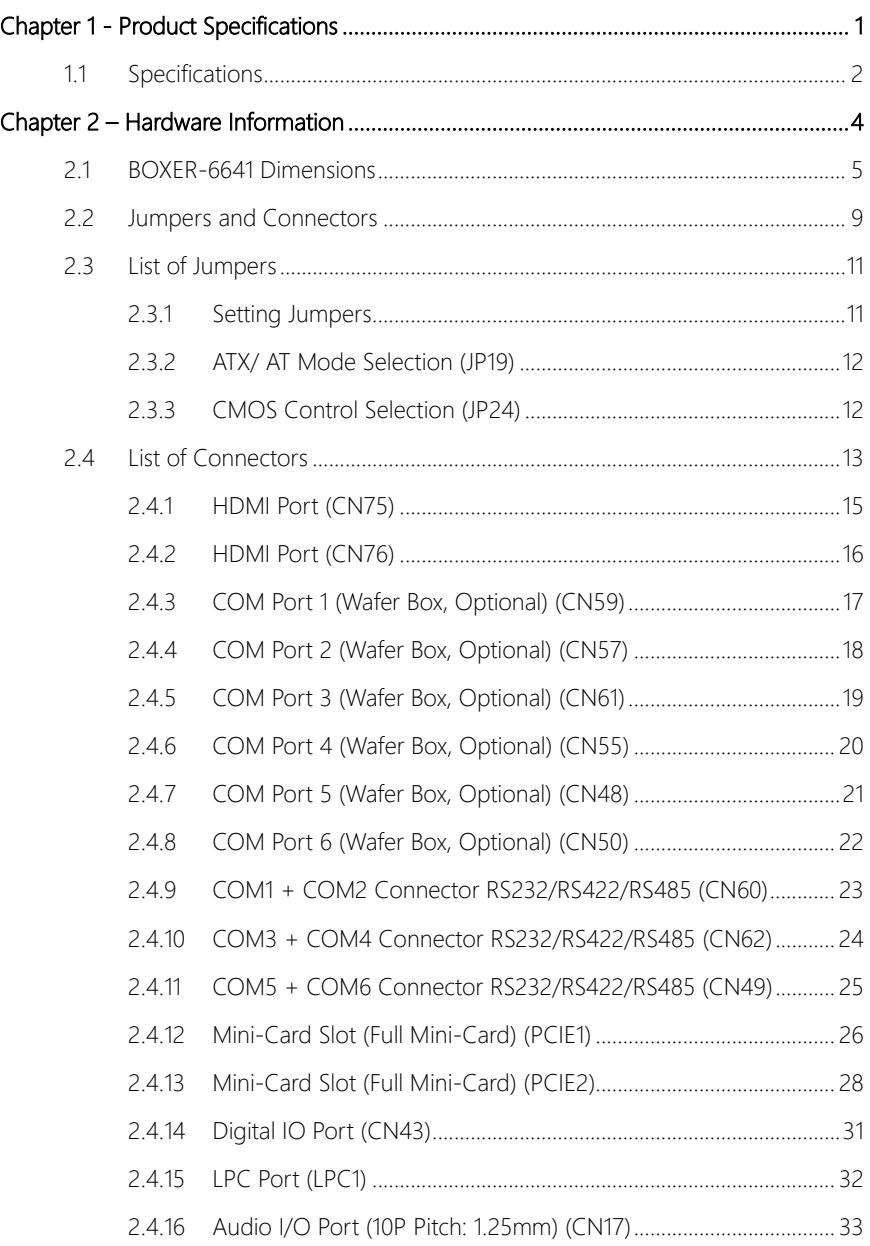

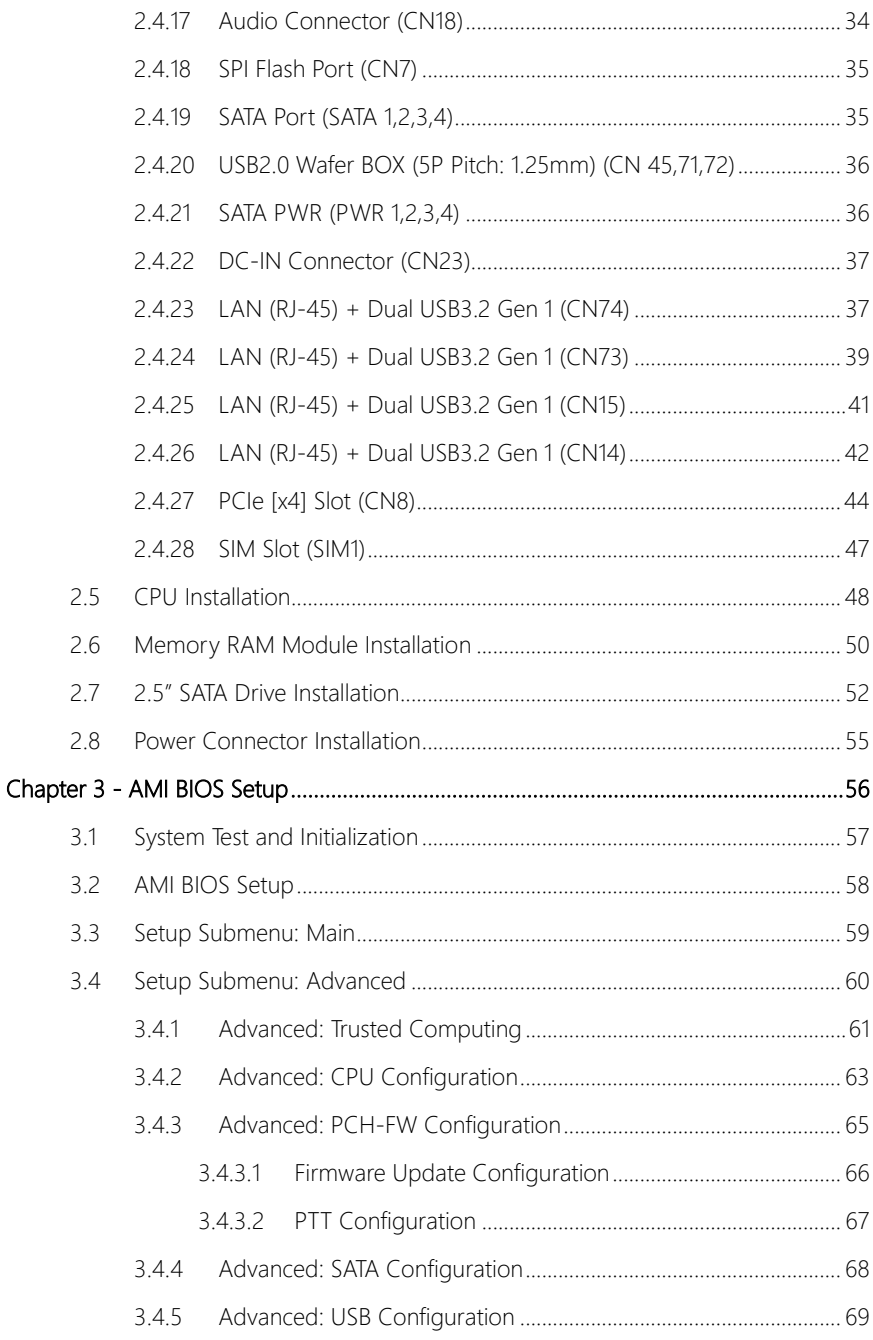

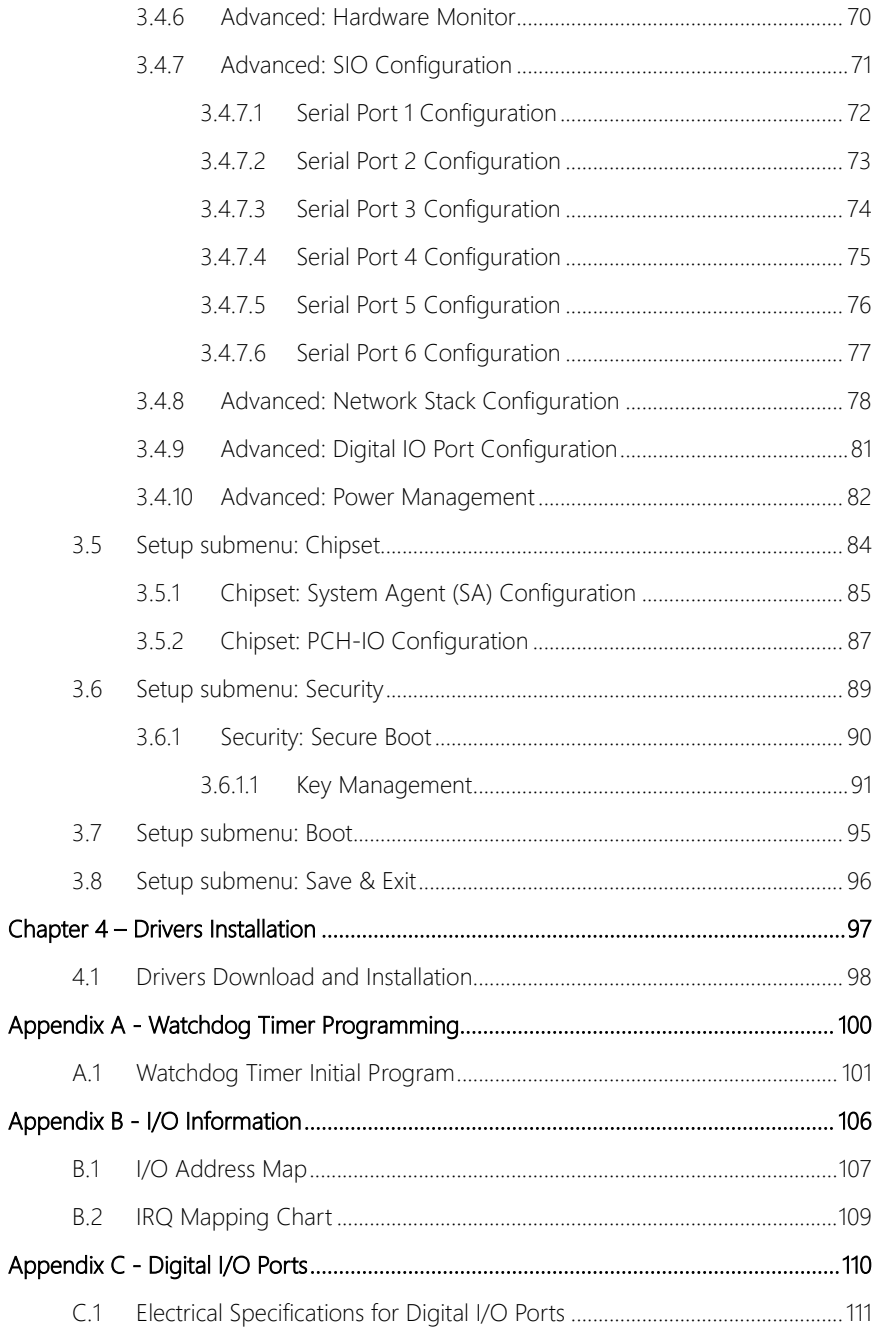

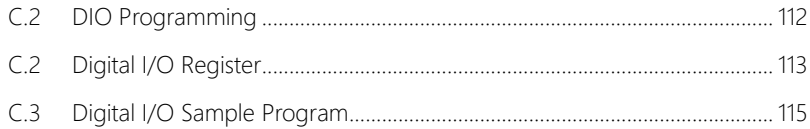

<span id="page-14-0"></span>BOXER-6641

# Chapter 1

Product Specifications

# <span id="page-15-0"></span>1.1 Specifications

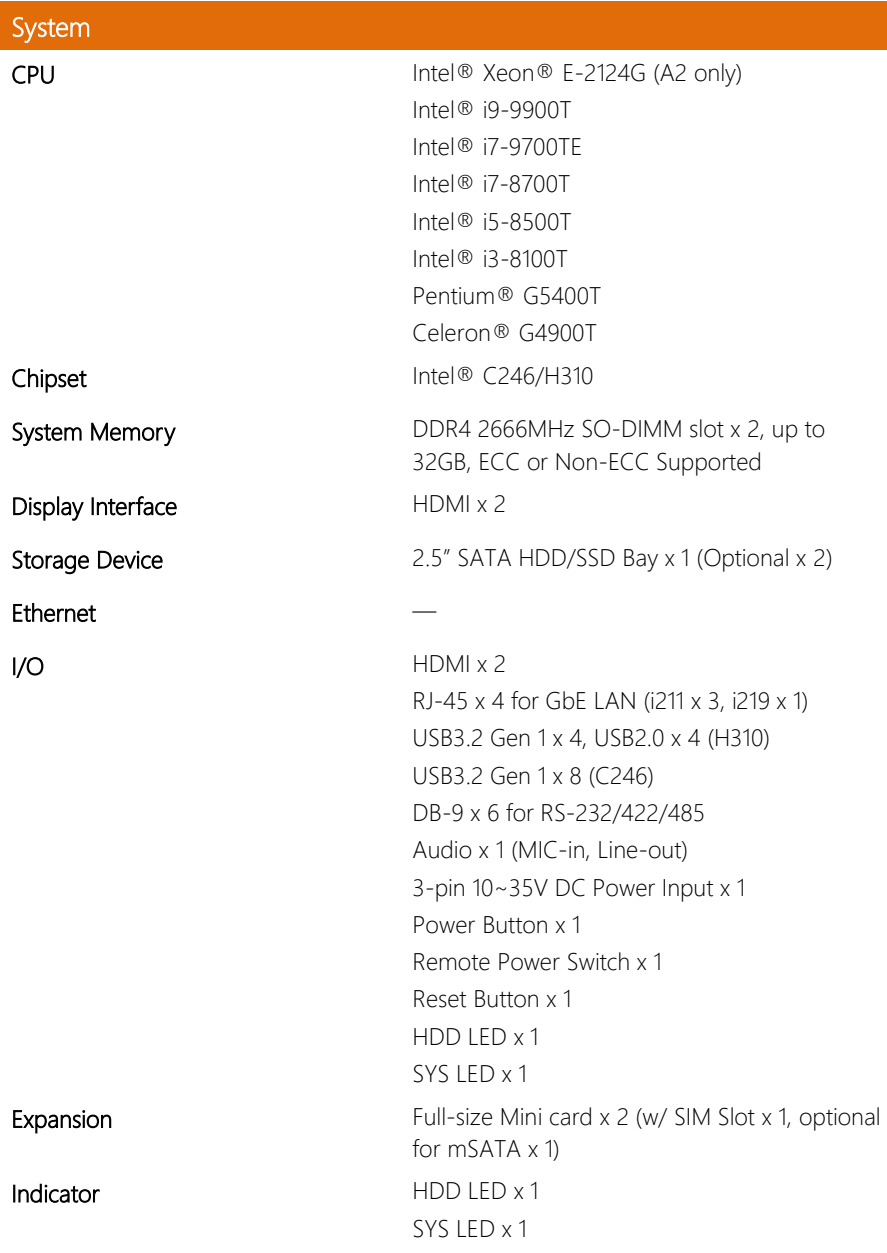

1

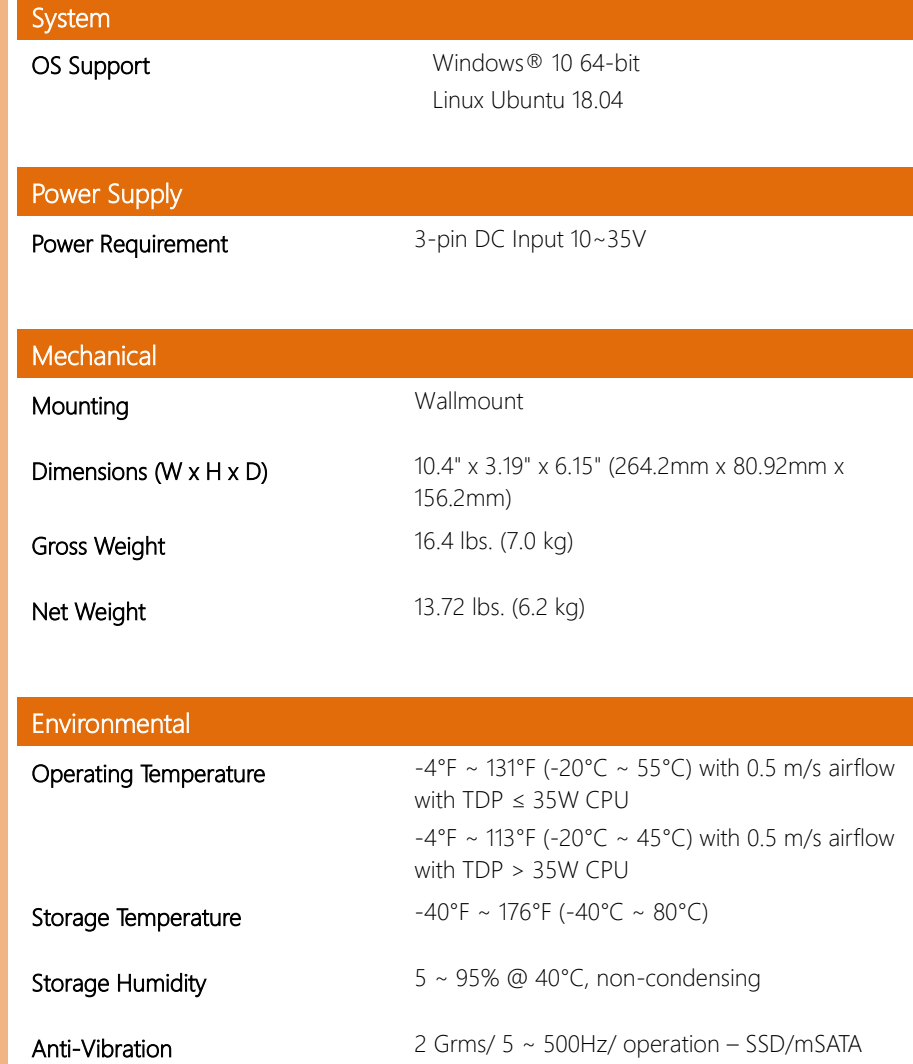

<span id="page-17-0"></span>BOXER-6641

# Chapter 2

Hardware Information

#### <span id="page-18-0"></span>2.1 BOXER-6641 Dimensions

#### BOXER-6641-A1 (H310 Chipset)

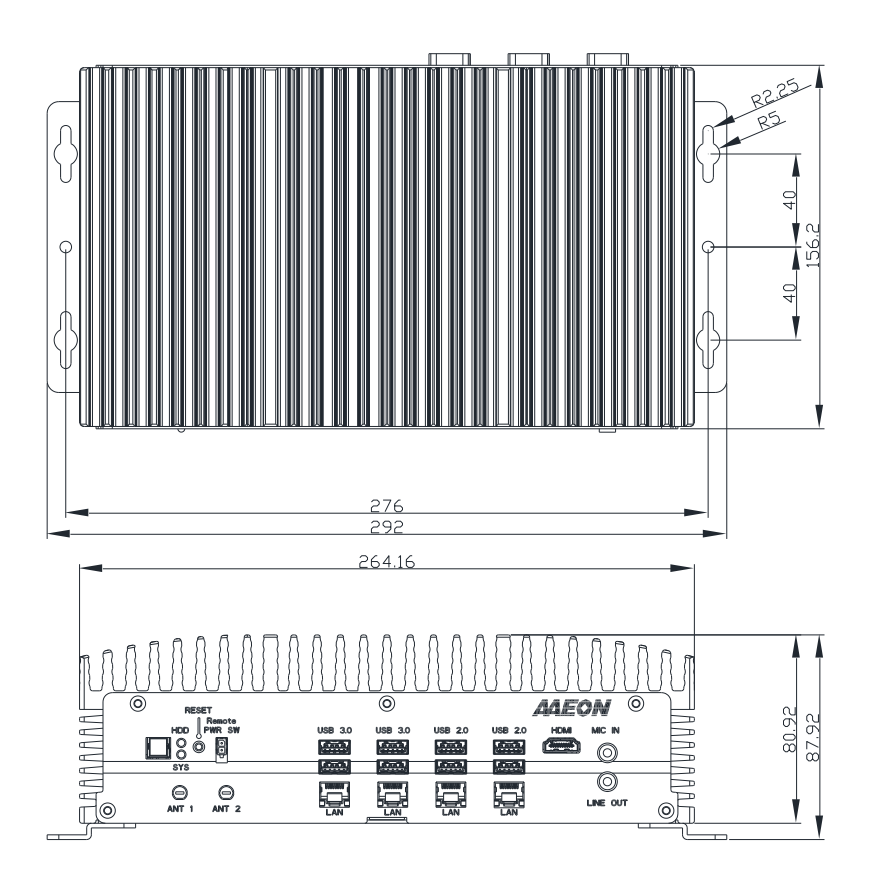

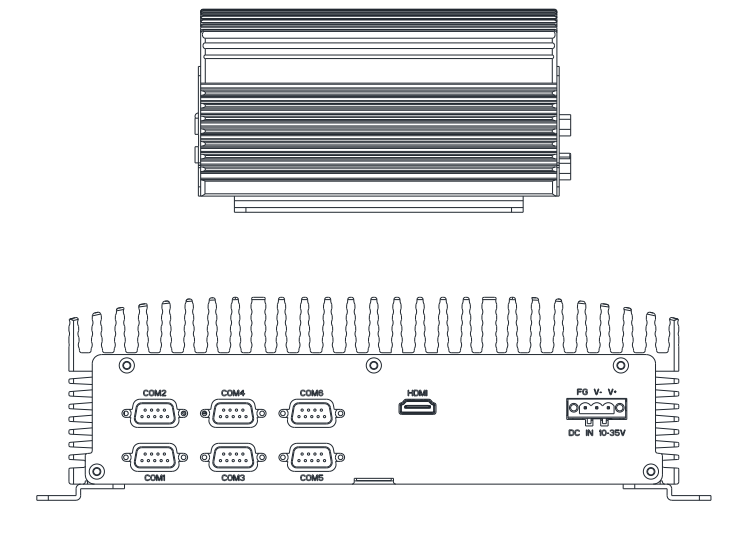

#### BOXER-6641-A2 (C246 Chipset)

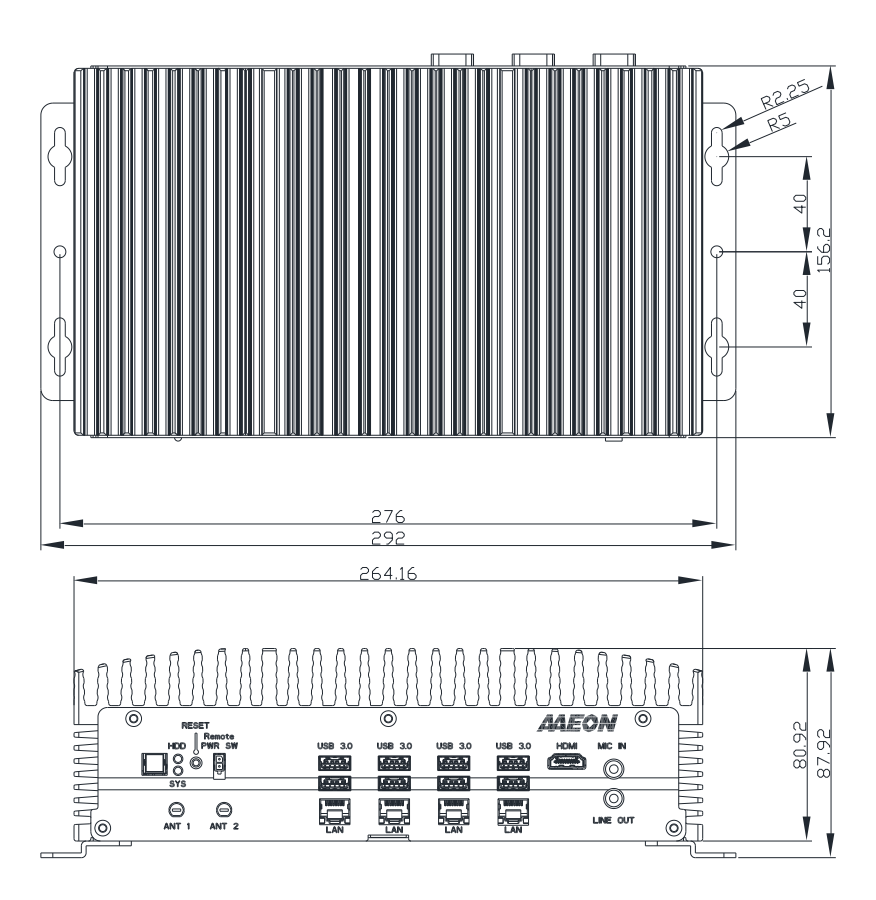

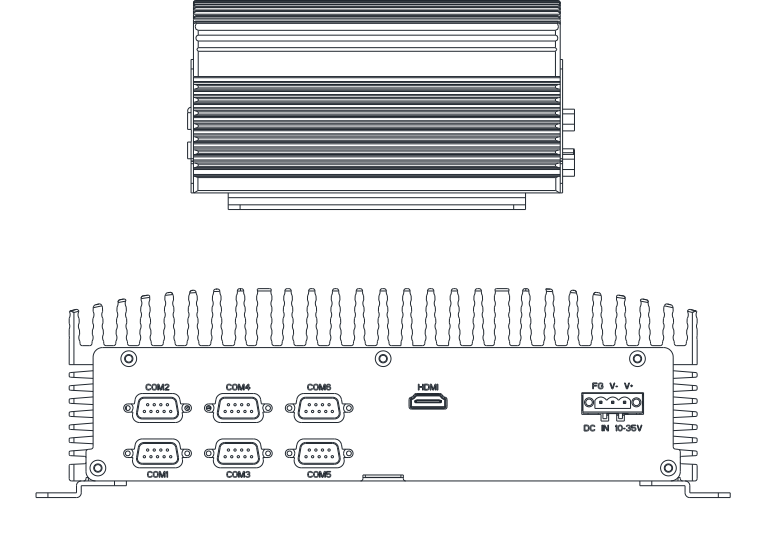

# <span id="page-22-0"></span>2.2 Jumpers and Connectors

Note: Board dimensions are 225mm x 151.5mm x 1.8mm

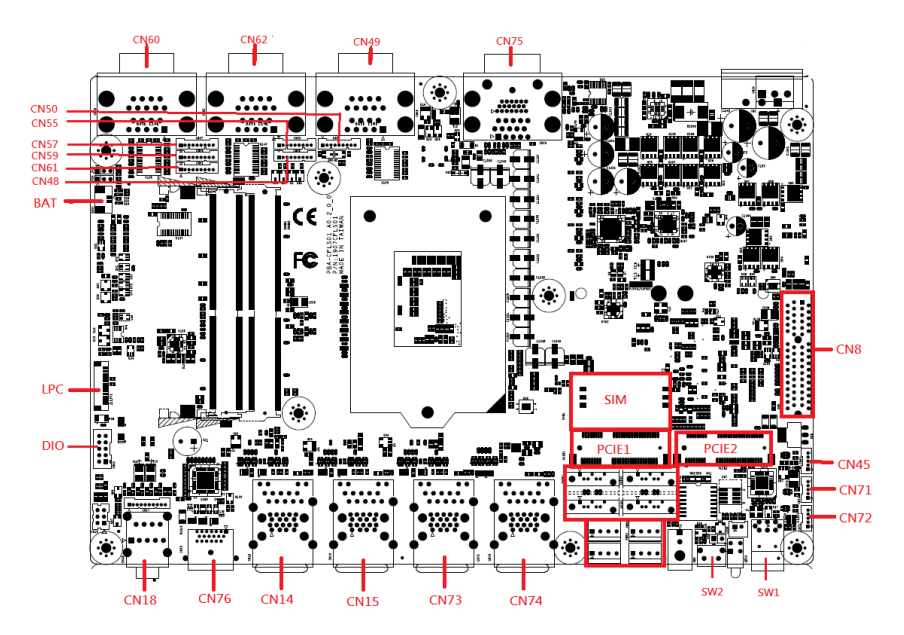

*Chapter 2 – Hardware Information 9*

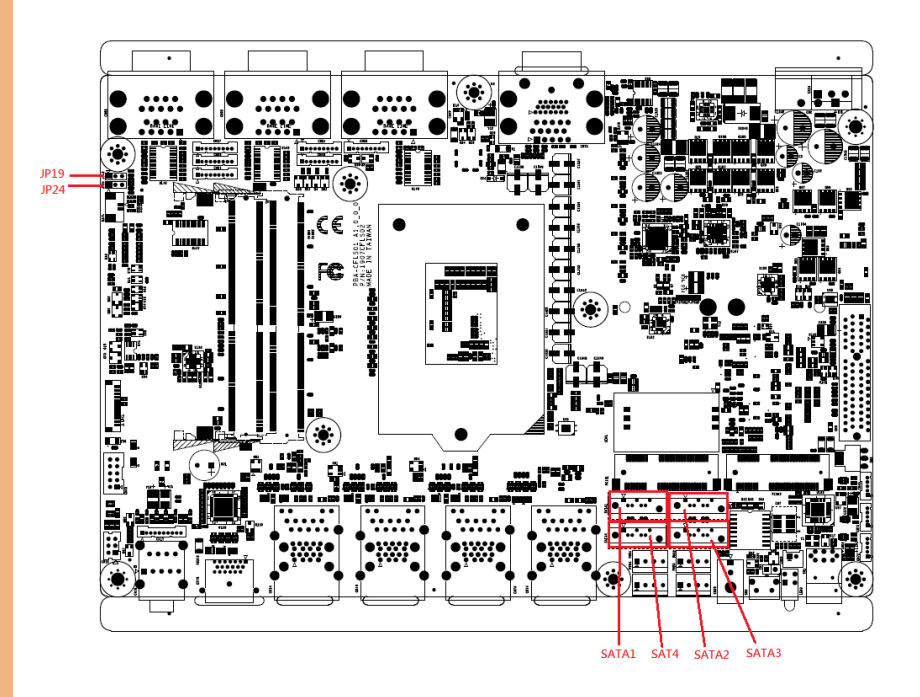

#### <span id="page-24-0"></span>2.3 List of Jumpers

Please refer to the table below for all of the system's jumpers that you can configure for your application.

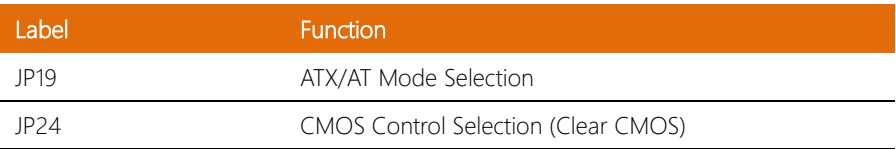

#### <span id="page-24-1"></span>2.3.1 Setting Jumpers

You can configure your card to match the needs of your application by setting jumpers. A jumper is the simplest kind of electric switch. It consists of two metal pins and a small metal clip (often protected by a plastic cover) that slides over the pins to connect them. To "close" a jumper you connect the pins with the clip.

To "open" a jumper you remove the clip. Sometimes a jumper will have three pins, labeled 1, 2 and 3. In this case you would connect either pins 1 and 2 or 2 and 3.

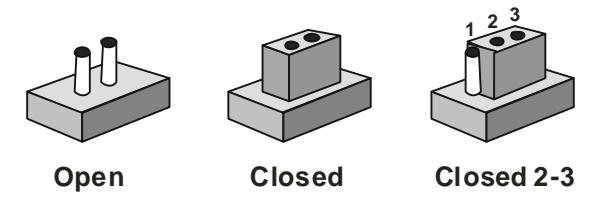

A pair of needle-nose pliers may be helpful when working with jumpers.

If you have any doubts about the best hardware configuration for your application, contact your local distributor or sales representative before you make any change.

Generally, you simply need a standard cable to make most connections.

<span id="page-25-0"></span>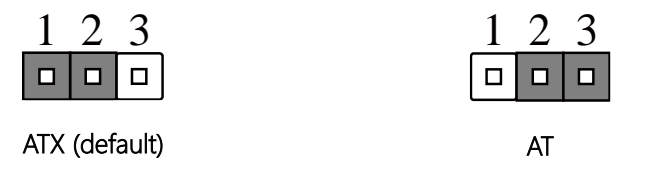

Note: Disable Auto Power Button JP1 (1-2) requires user to use power button JP1 (1-2) to power on the system.

# <span id="page-25-1"></span>2.3.3 CMOS Control Selection (JP24)

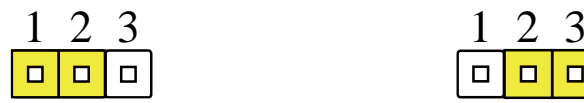

Normal (Default) Clear CMOS

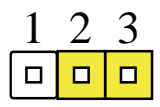

BOXER-6641

# <span id="page-26-0"></span>2.4 List of Connectors

Please refer to the table below for all of the system's connectors that you can configure for your application

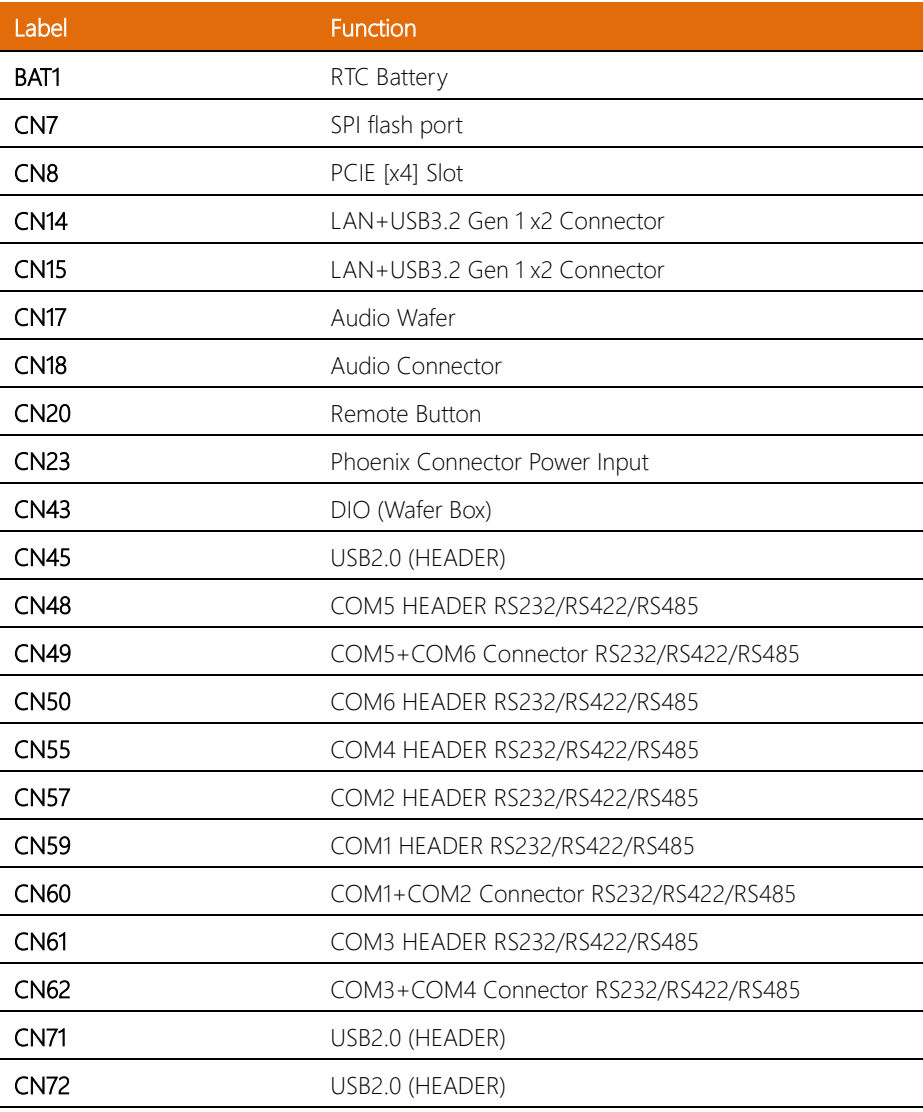

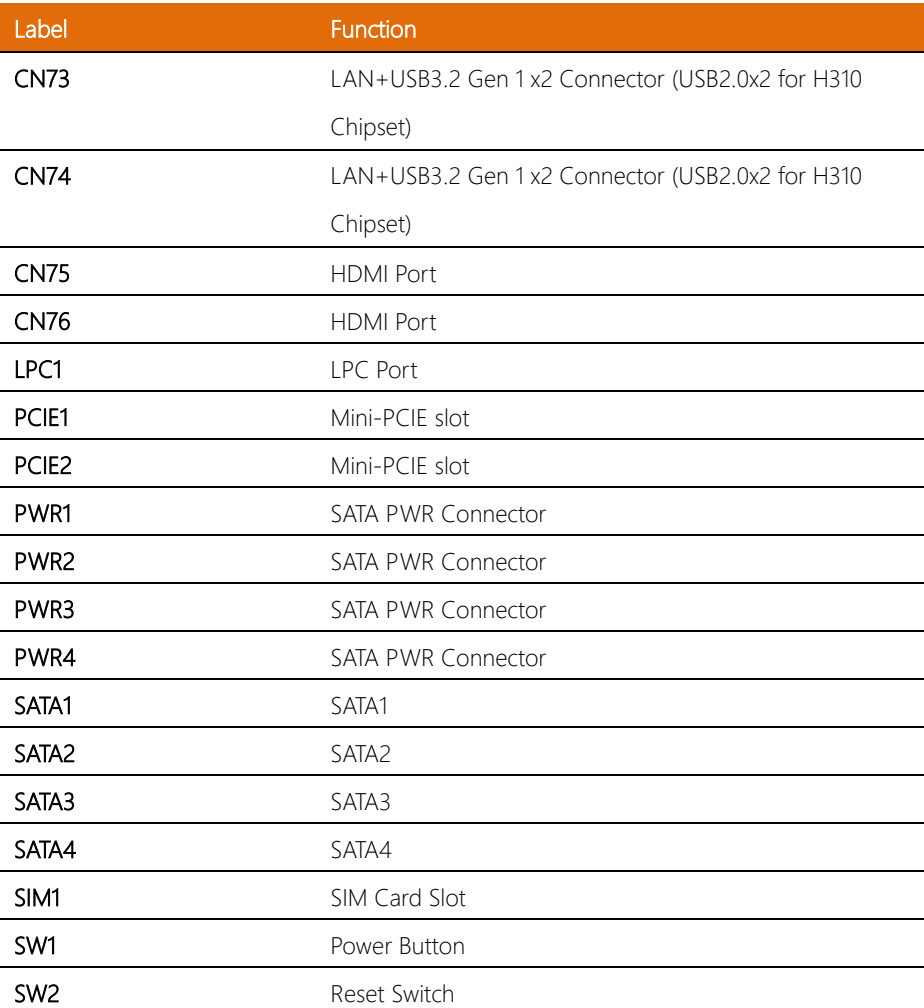

# <span id="page-28-0"></span>2.4.1 HDMI Port (CN75)

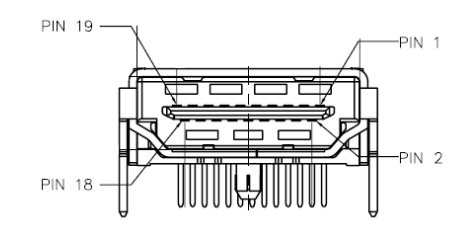

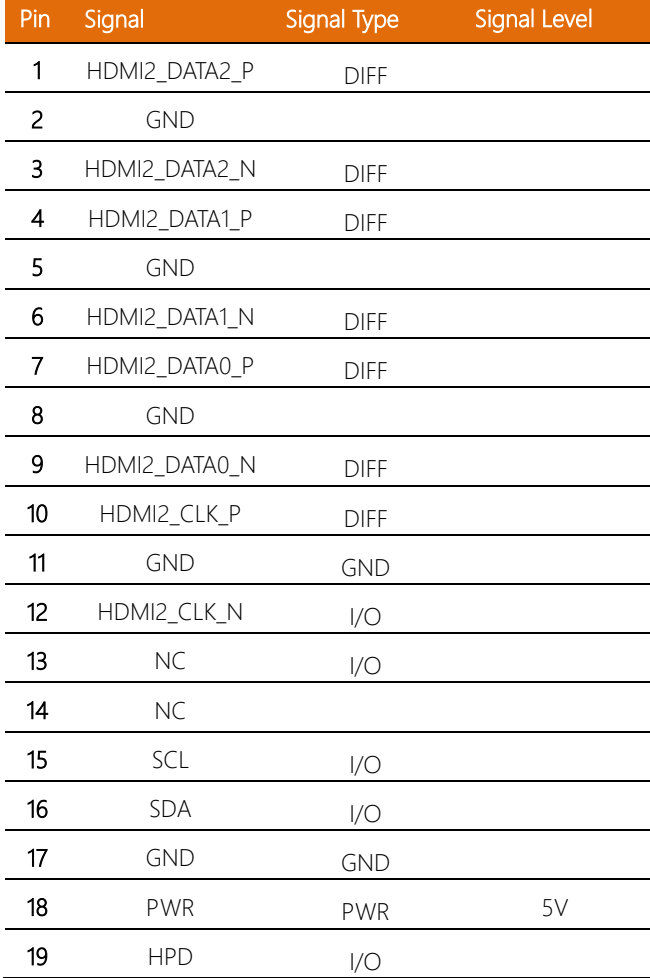

# <span id="page-29-0"></span>2.4.2 HDMI Port (CN76)

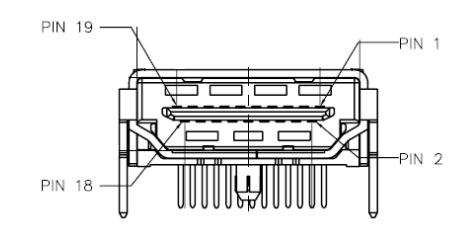

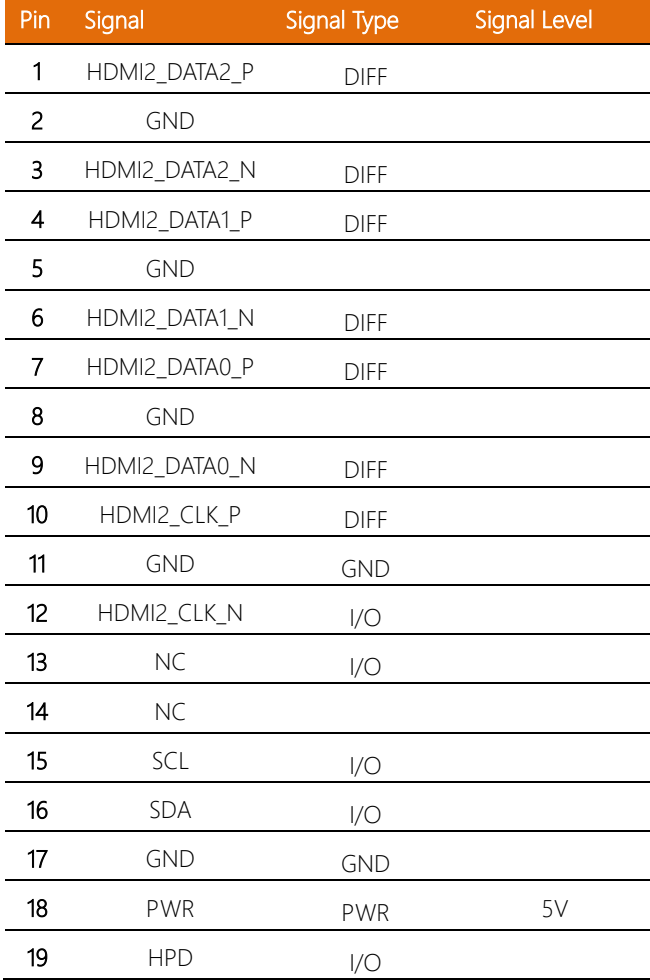

<span id="page-30-0"></span>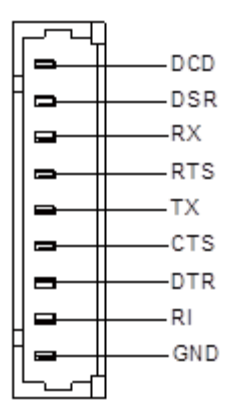

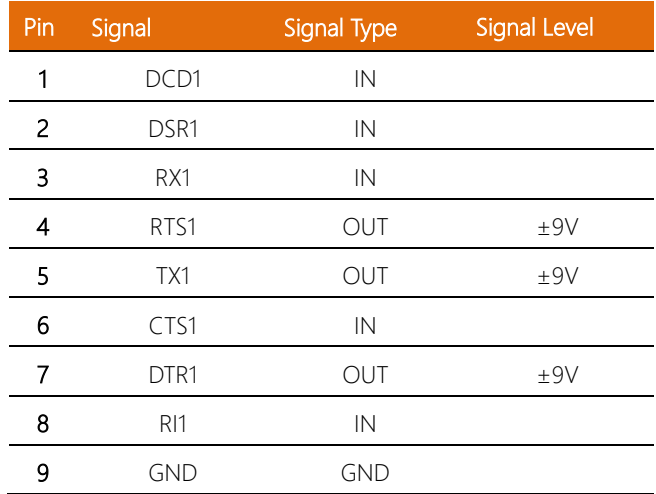

## <span id="page-31-0"></span>2.4.4 COM Port 2 (Wafer Box, Optional) (CN57)

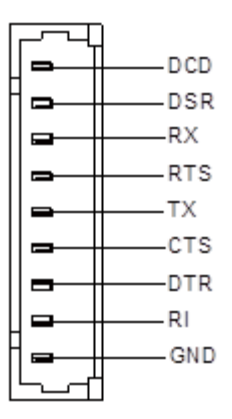

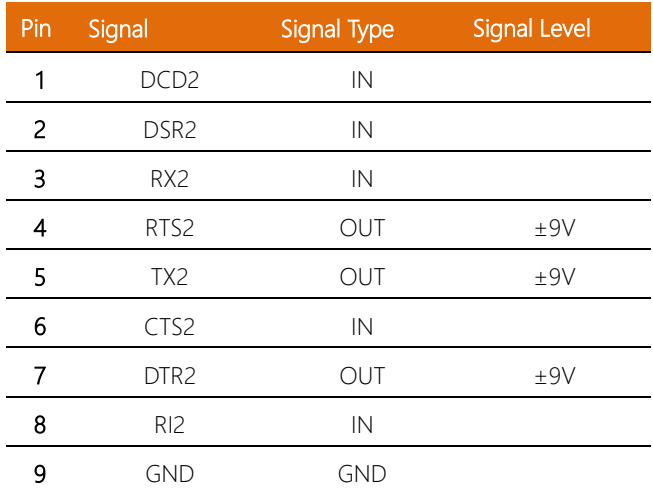

## <span id="page-32-0"></span>2.4.5 COM Port 3 (Wafer Box, Optional) (CN61)

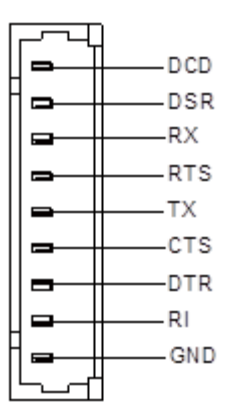

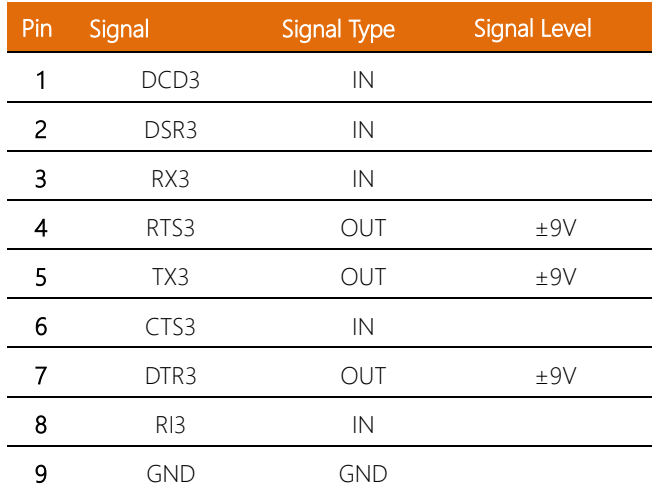

## <span id="page-33-0"></span>2.4.6 COM Port 4 (Wafer Box, Optional) (CN55)

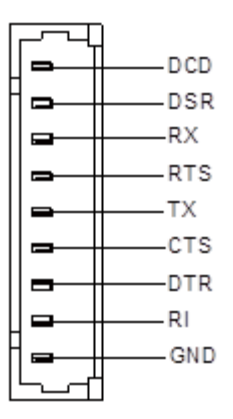

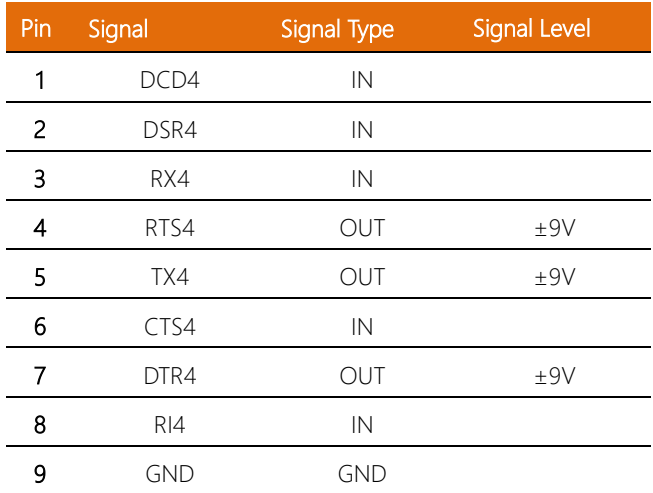

## <span id="page-34-0"></span>2.4.7 COM Port 5 (Wafer Box, Optional) (CN48)

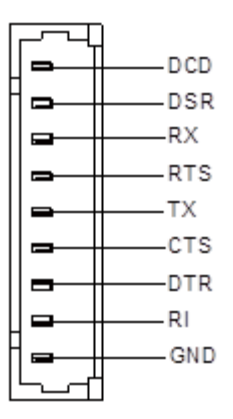

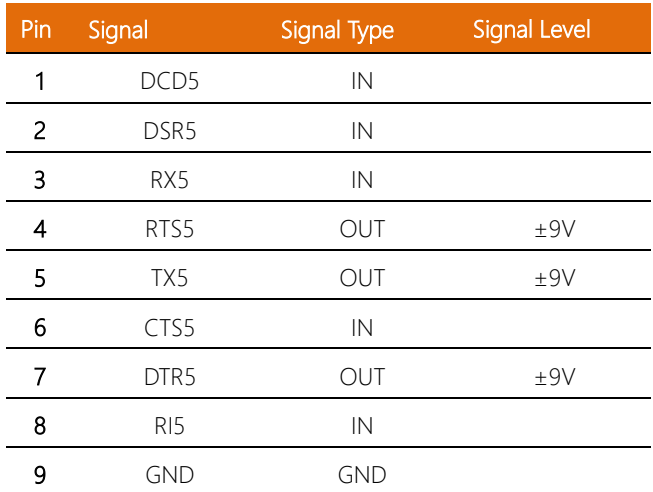

## <span id="page-35-0"></span>2.4.8 COM Port 6 (Wafer Box, Optional) (CN50)

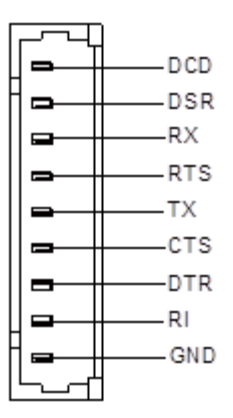

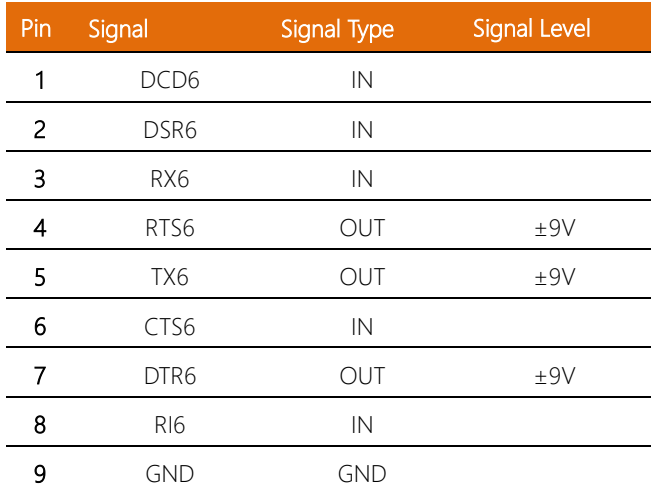
## 2.4.9 COM1 + COM2 Connector RS232/RS422/RS485 (CN60)

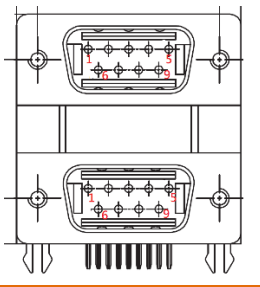

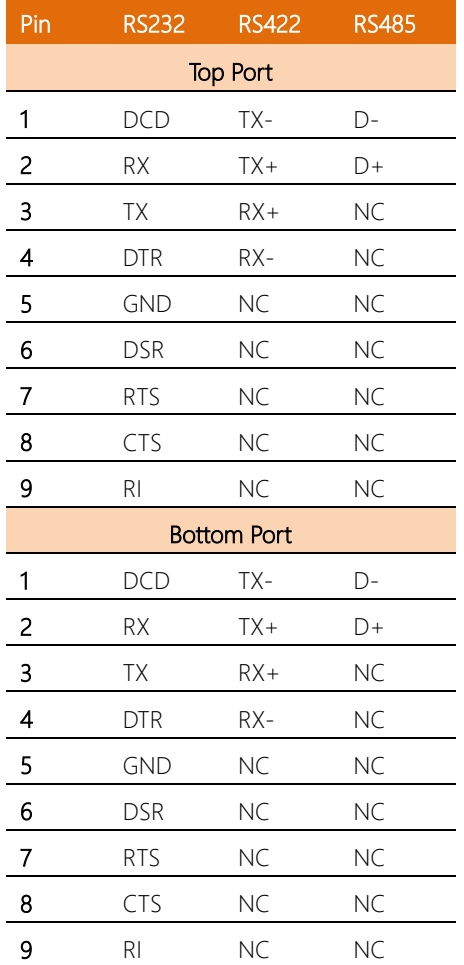

## 2.4.10 COM3 + COM4 Connector RS232/RS422/RS485 (CN62)

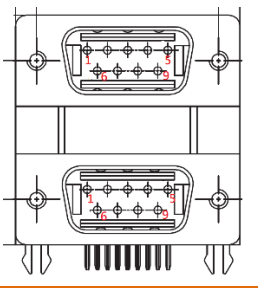

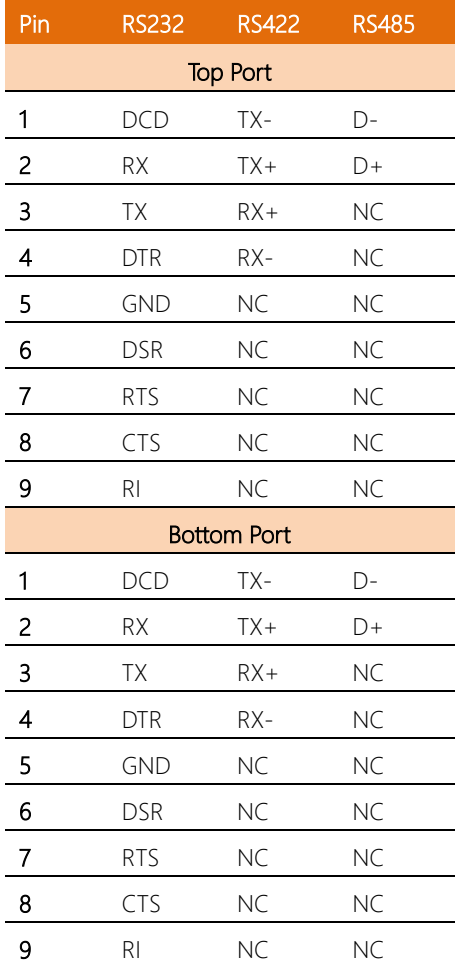

## 2.4.11 COM5 + COM6 Connector RS232/RS422/RS485 (CN49)

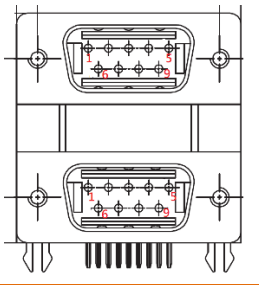

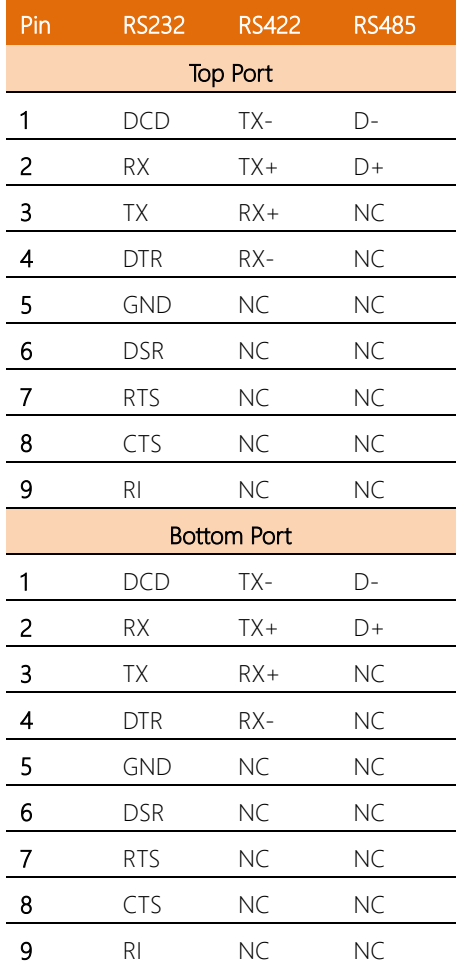

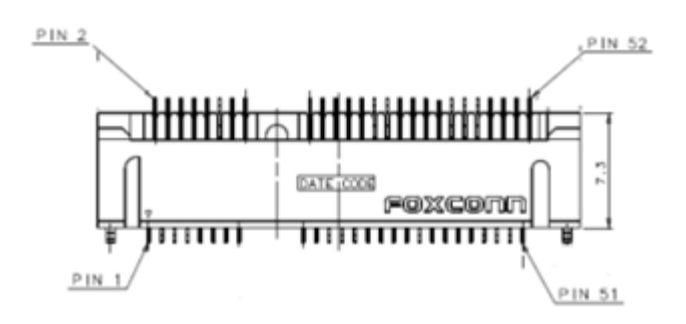

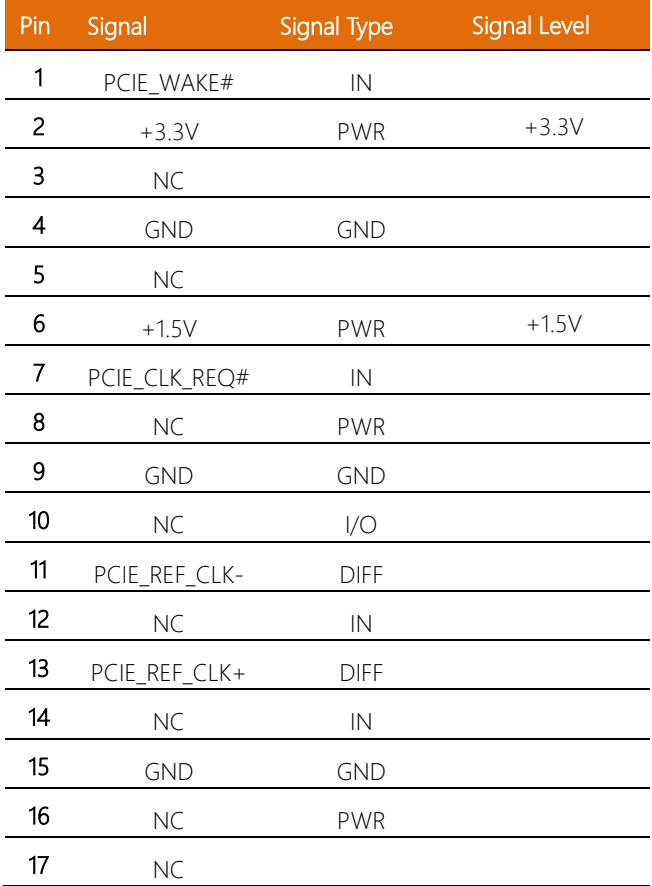

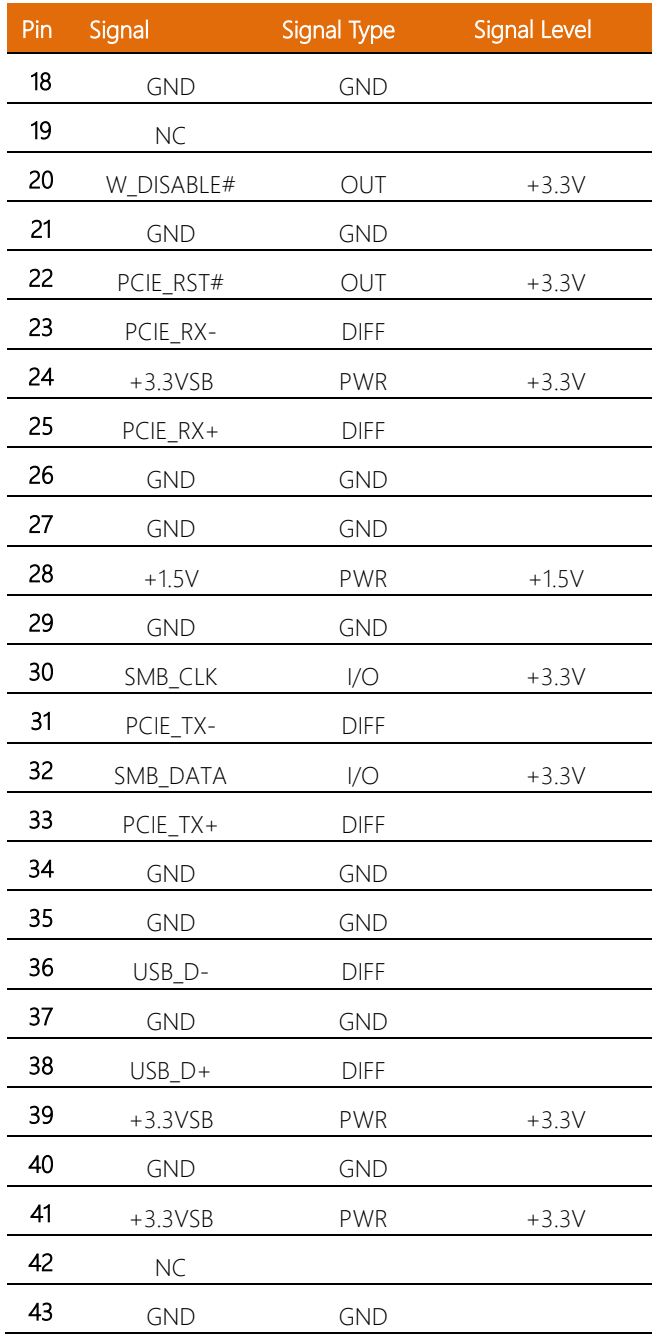

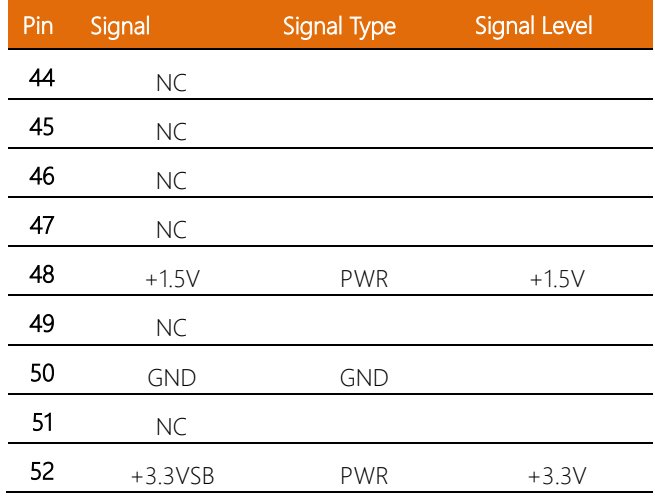

## 2.4.13 Mini-Card Slot (Full Mini-Card) (PCIE2)

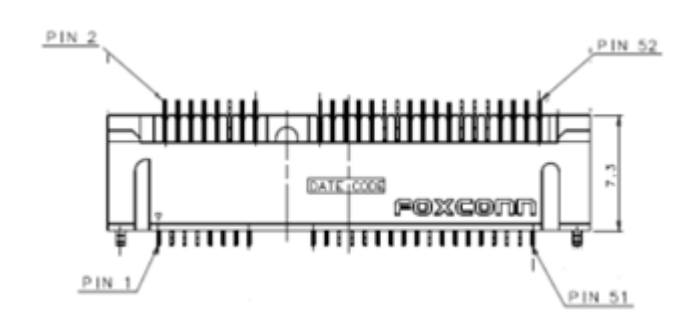

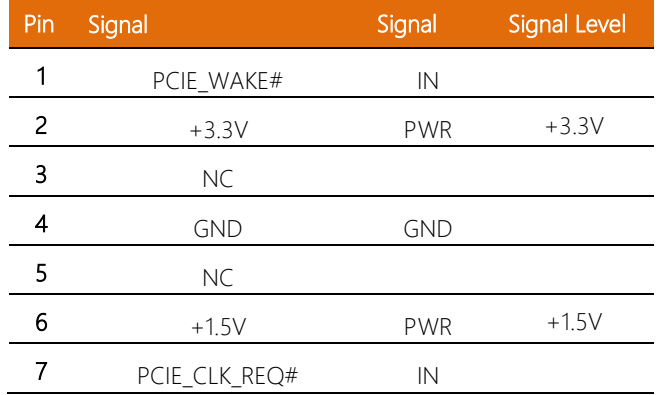

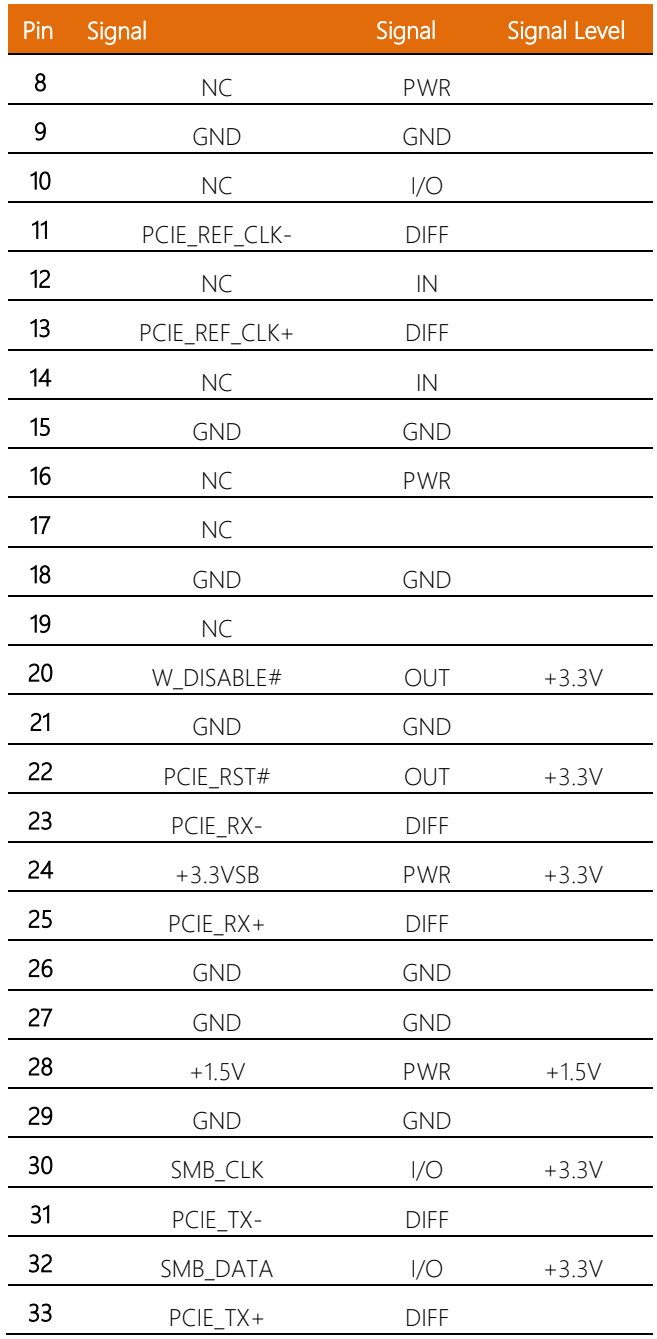

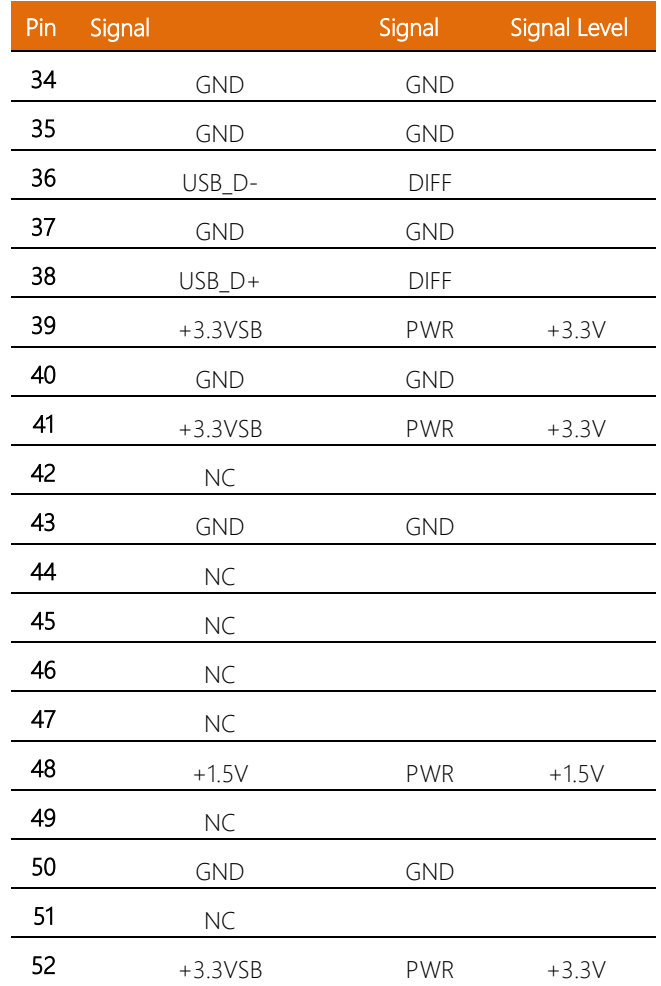

# 2.4.14 Digital IO Port (CN43)

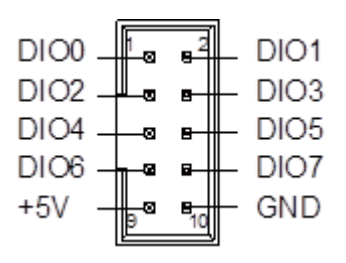

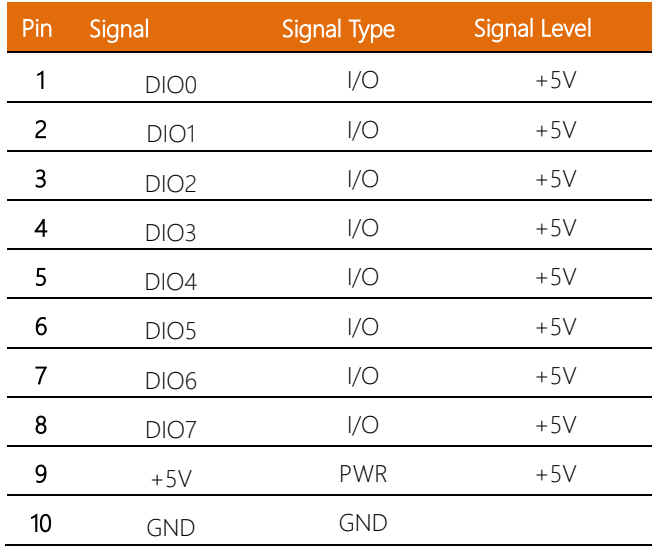

# 2.4.15 LPC Port (LPC1)

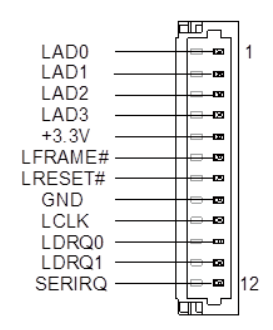

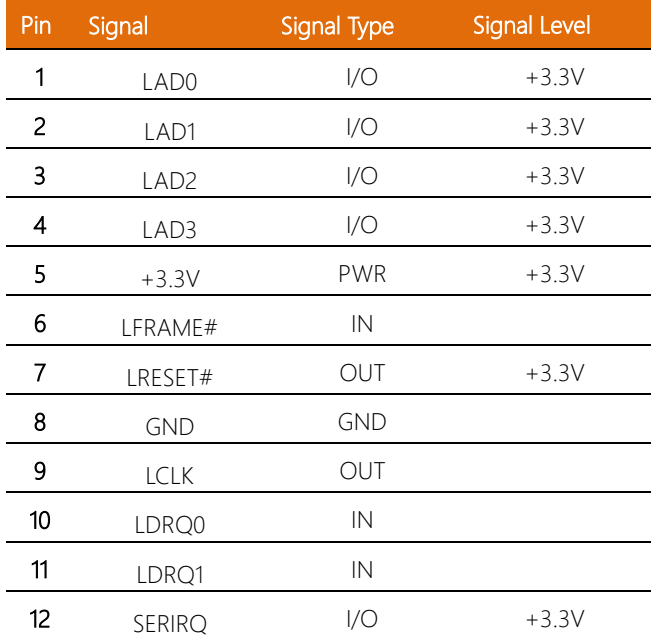

#### 2.4.16 Audio I/O Port (10P Pitch: 1.25mm) (CN17)

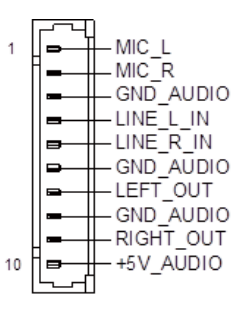

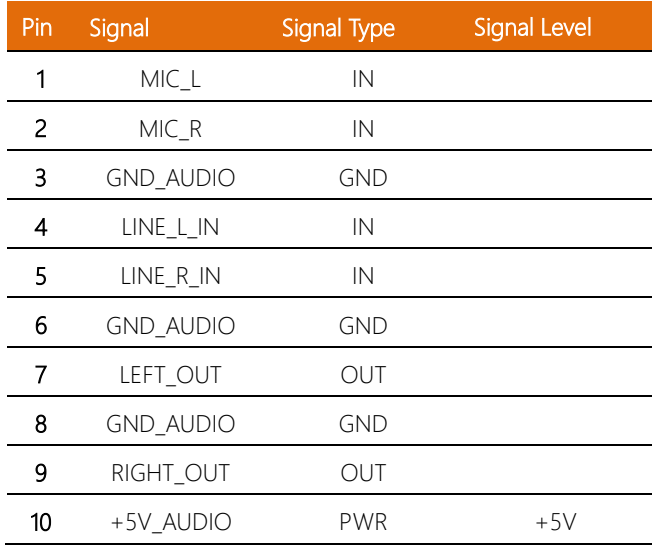

# 2.4.17 Audio Connector (CN18)

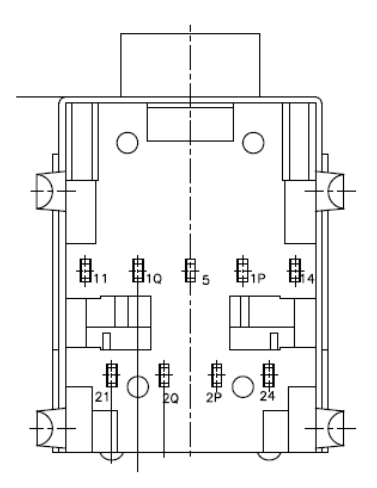

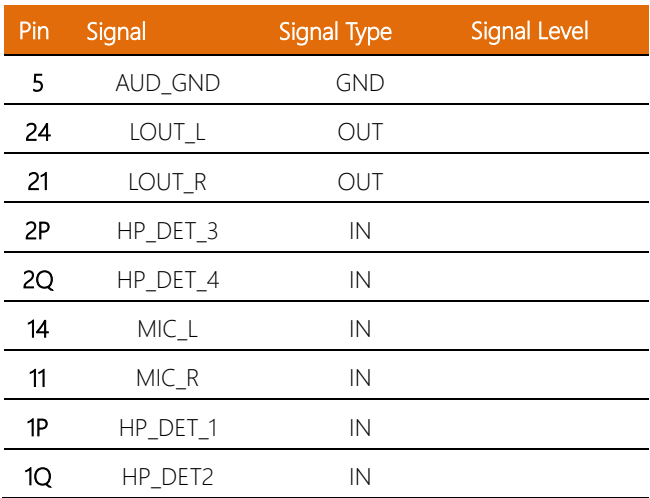

#### 2.4.18 SPI Flash Port (CN7)

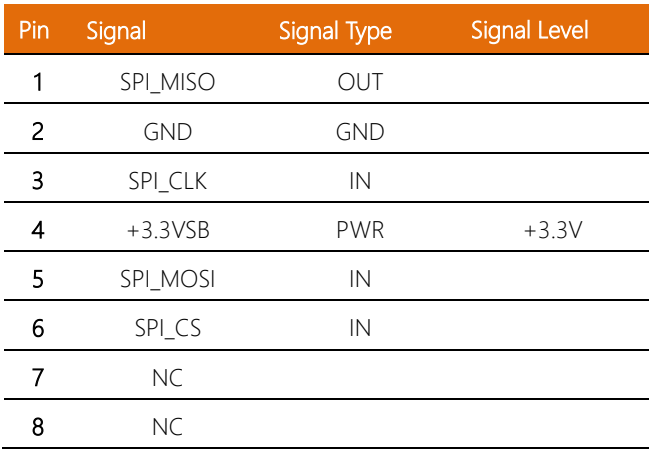

# 2.4.19 SATA Port (SATA 1,2,3,4)

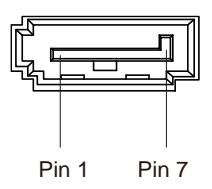

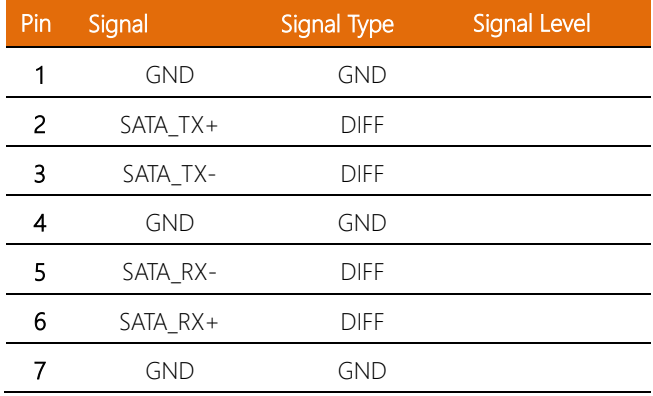

#### 2.4.20 USB2.0 Wafer BOX (5P Pitch: 1.25mm) (CN 45,71,72)

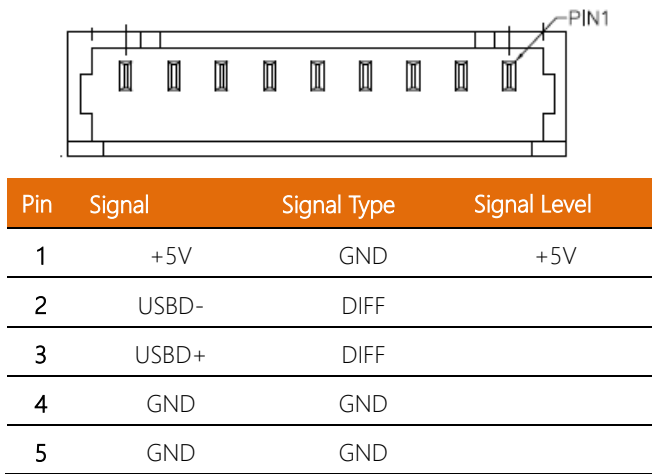

## 2.4.21 SATA PWR (PWR 1,2,3,4)

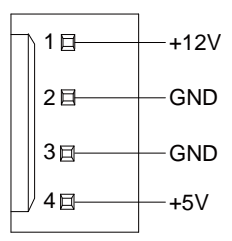

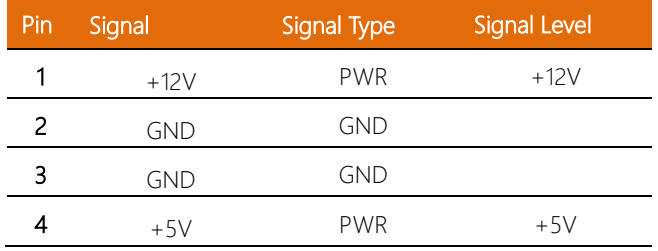

#### 2.4.22 DC-IN Connector (CN23)

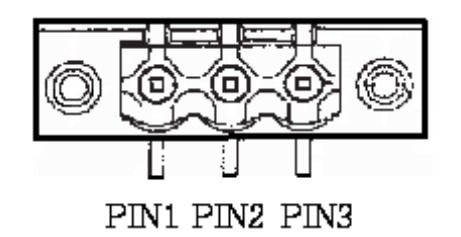

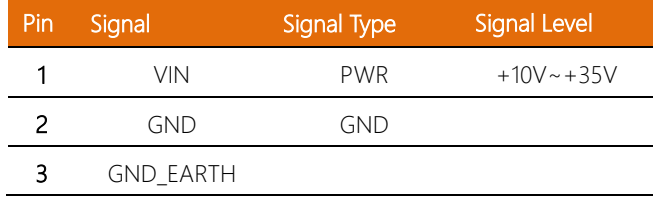

#### 2.4.23 LAN (RJ-45) + Dual USB3.2 Gen 1 (CN74)

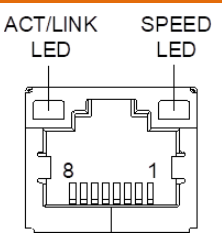

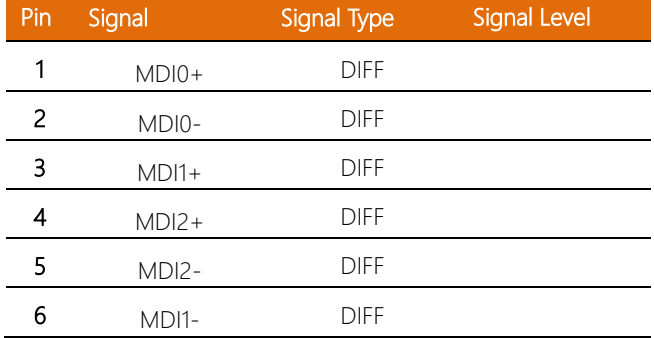

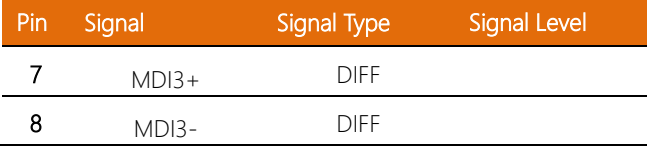

#### Note: USB2.0x2 for H310 Chipset

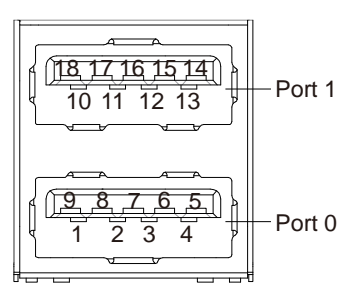

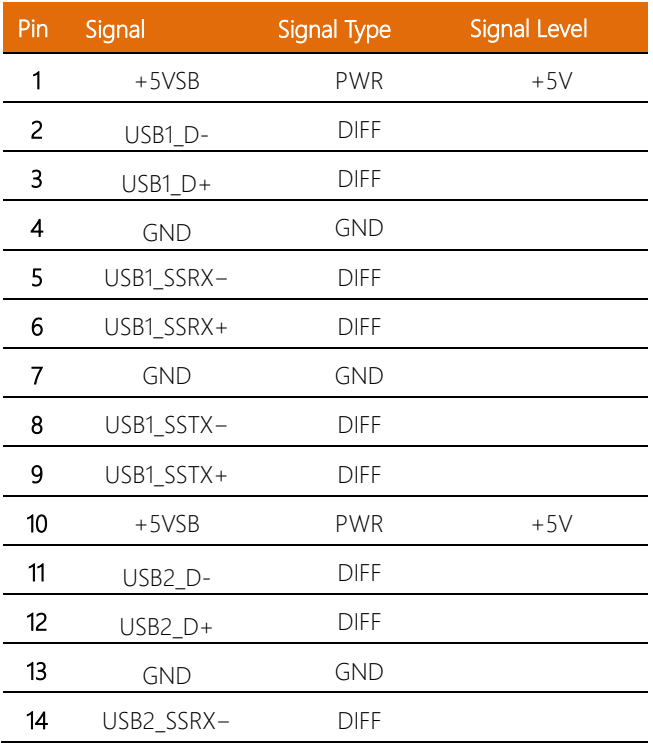

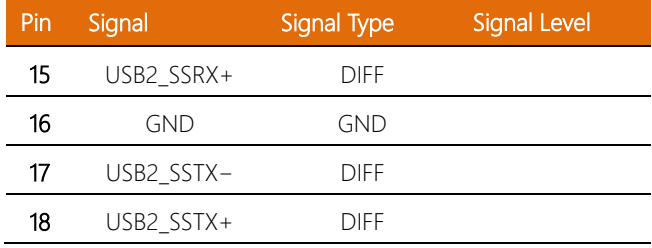

## 2.4.24 LAN (RJ-45) + Dual USB3.2 Gen 1 (CN73)

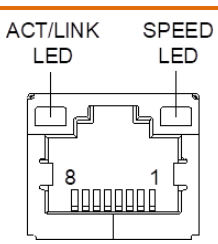

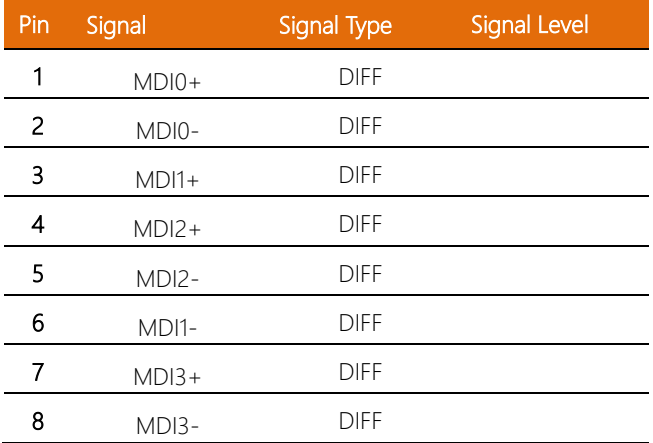

#### Note: USB2.0x2 for H310 Chipset

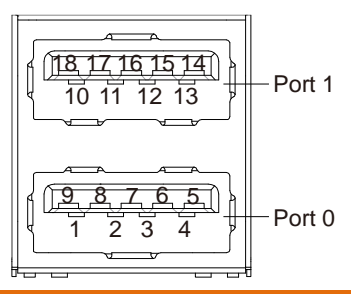

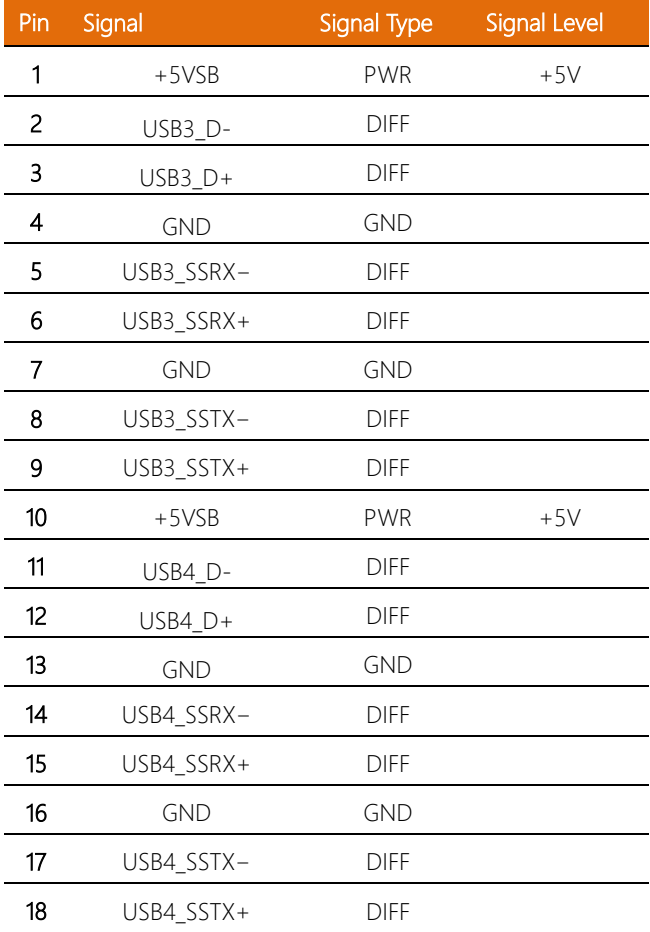

## 2.4.25 LAN (RJ-45) + Dual USB3.2 Gen 1 (CN15)

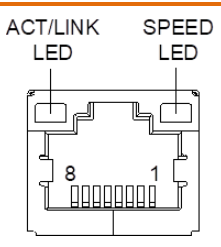

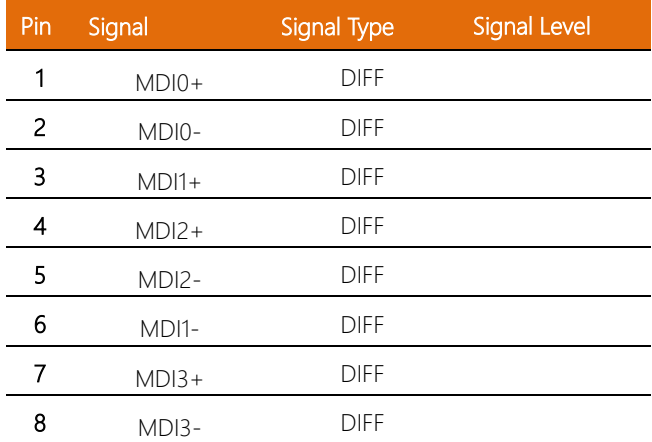

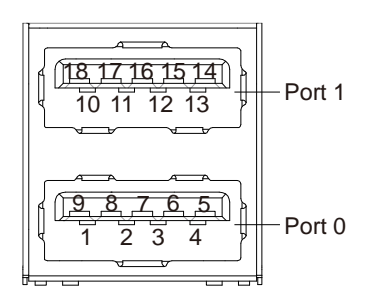

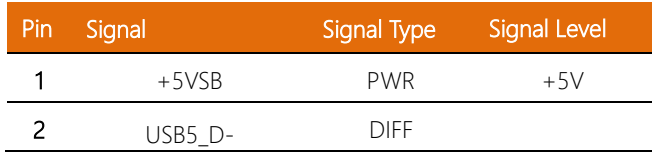

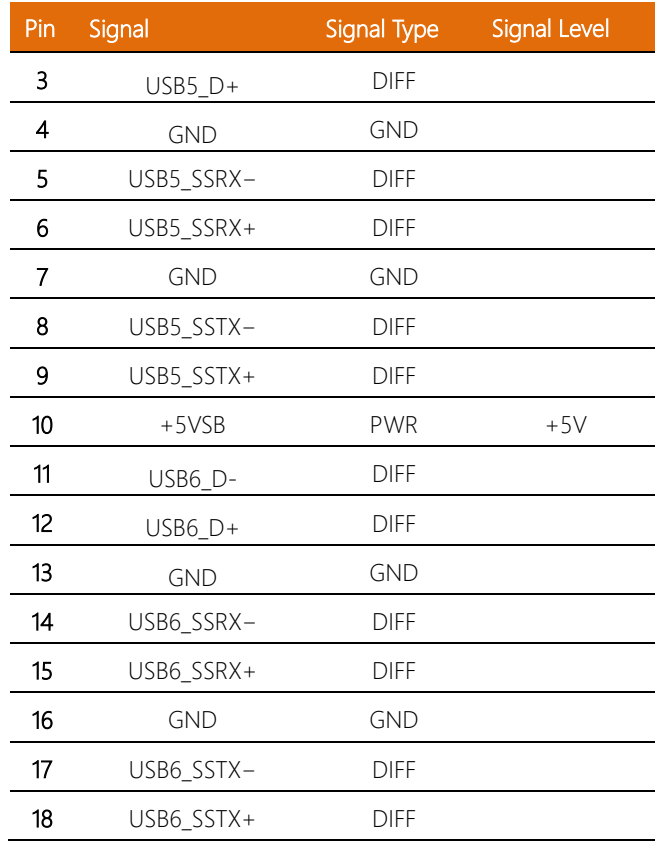

# 2.4.26 LAN (RJ-45) + Dual USB3.2 Gen 1 (CN14)

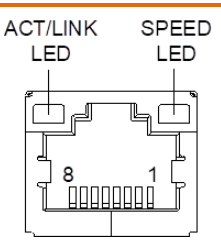

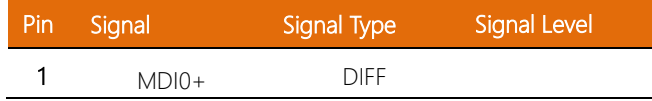

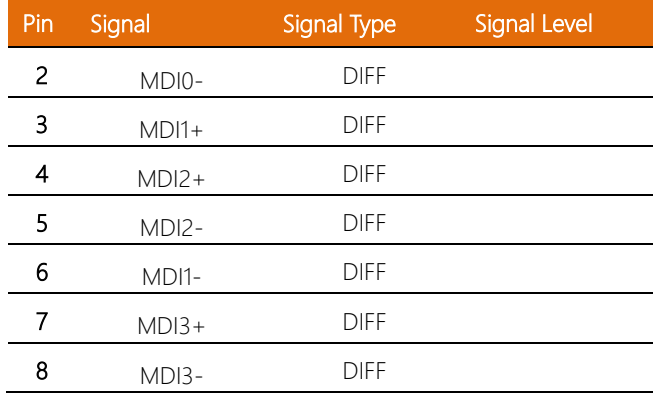

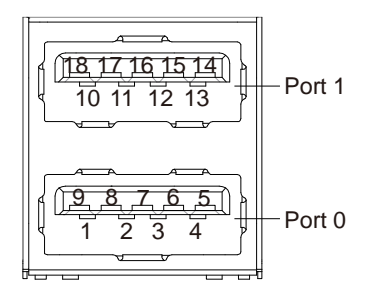

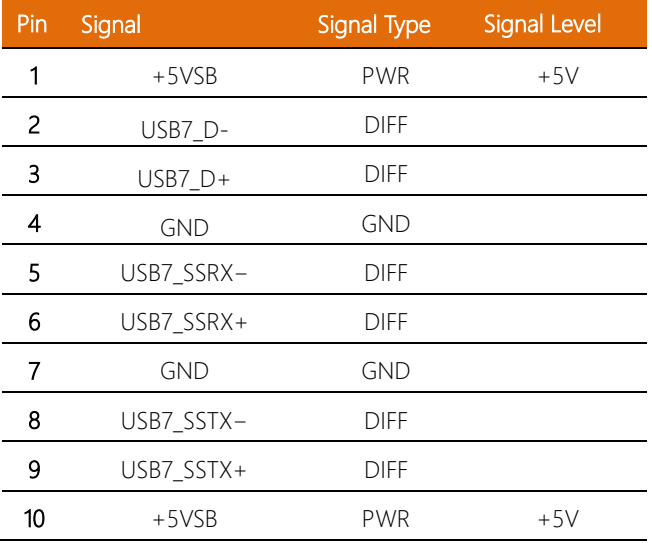

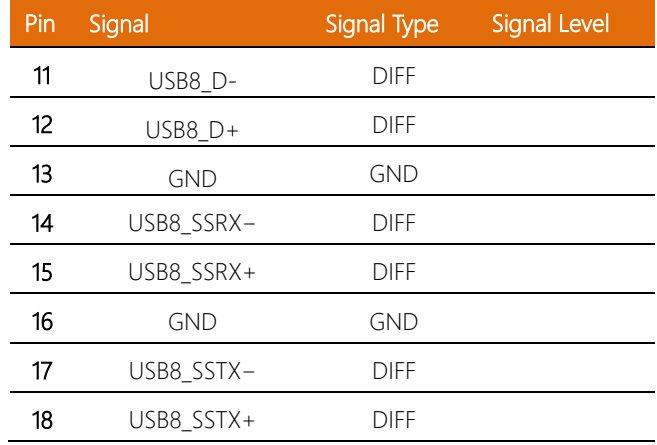

## 2.4.27 PCIe [x4] Slot (CN8)

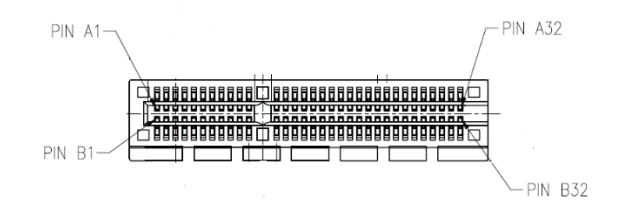

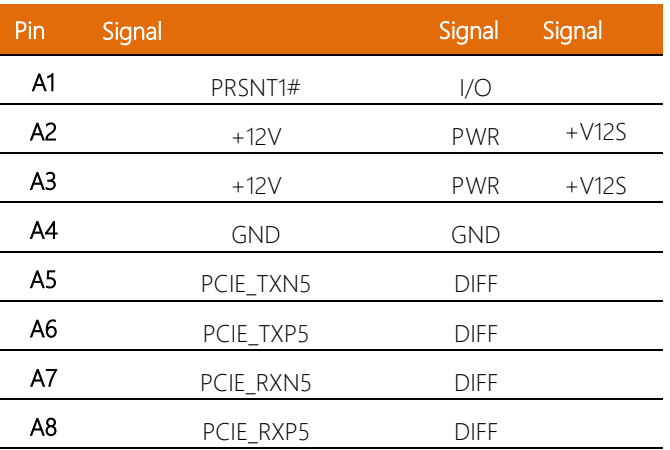

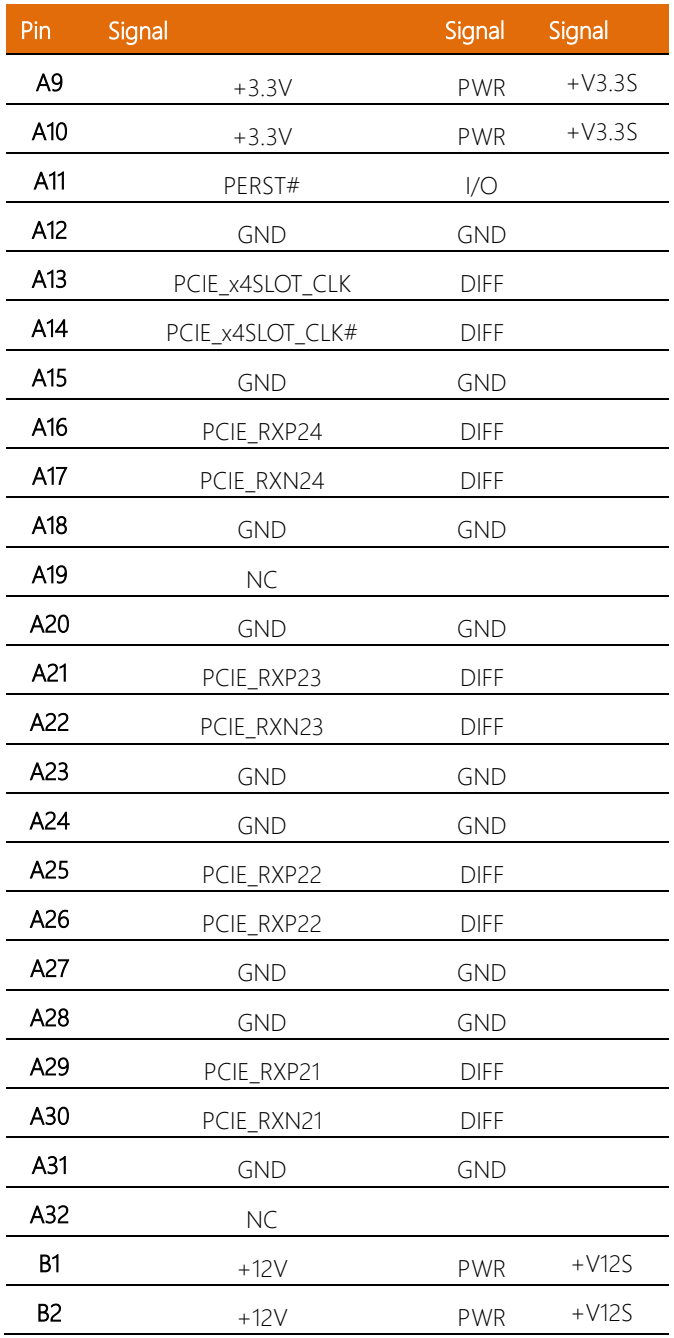

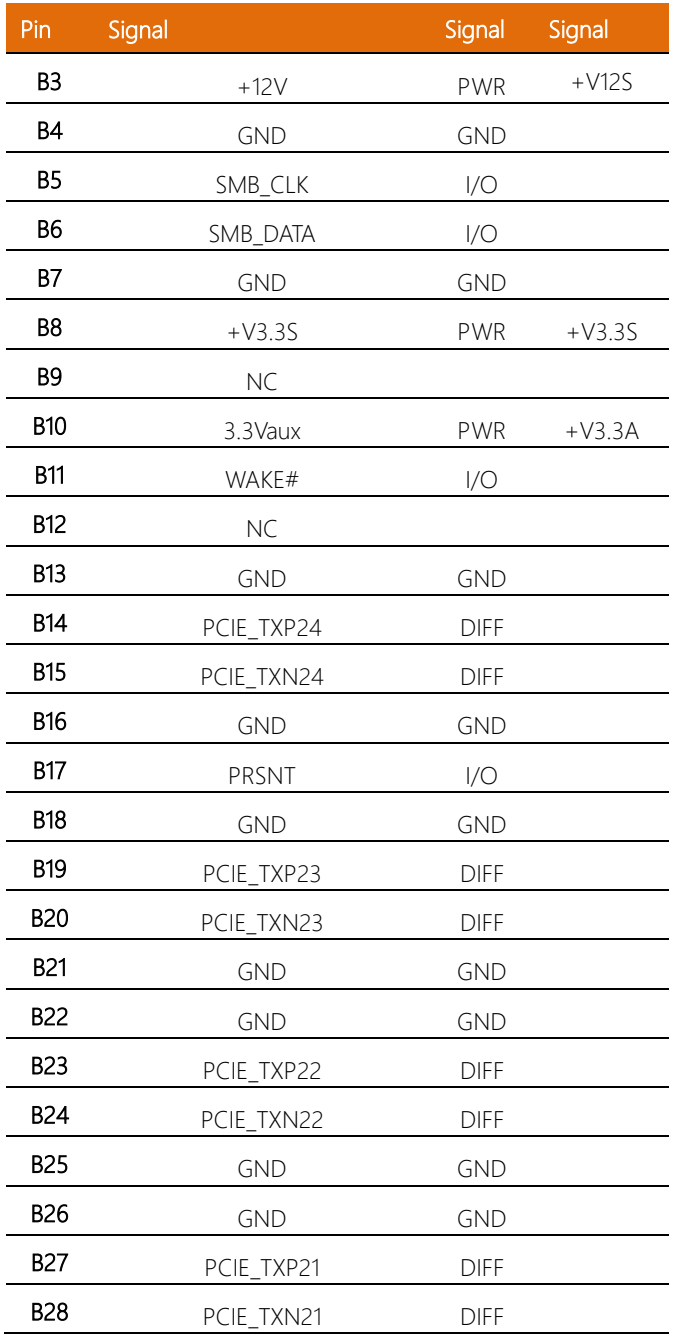

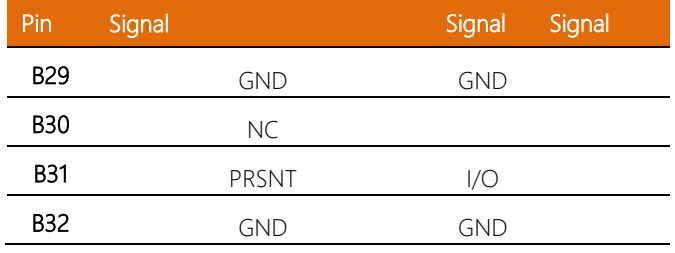

# 2.4.28 SIM Slot (SIM1)

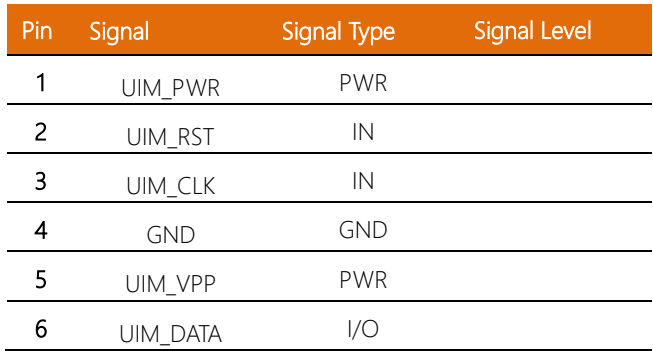

#### 2.5 CPU Installation

Before installing the CPU, ensure the system is powered down and disconnect the power cord from the system. Make sure you have the processor ready to install. See Chapter 1 Specifications for list of compatible CPU/processors.

Step 1: Remove the screws on the front and back of the BOXER-6641 as shown in the figure below (six in total), and remove the top heatsink.

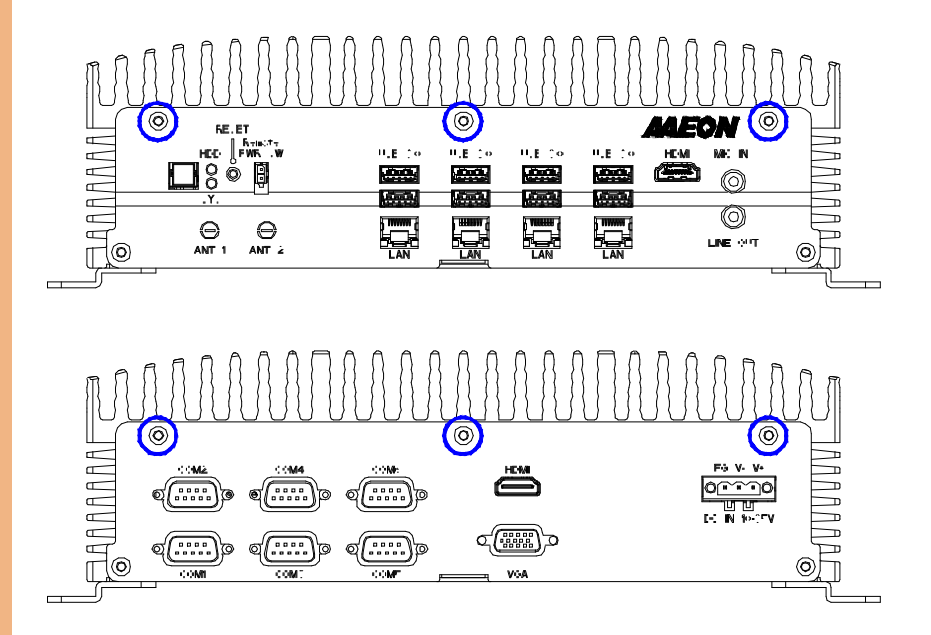

Step 2: Install the CPU into the socket and place the thermal pad on top of the

processor.

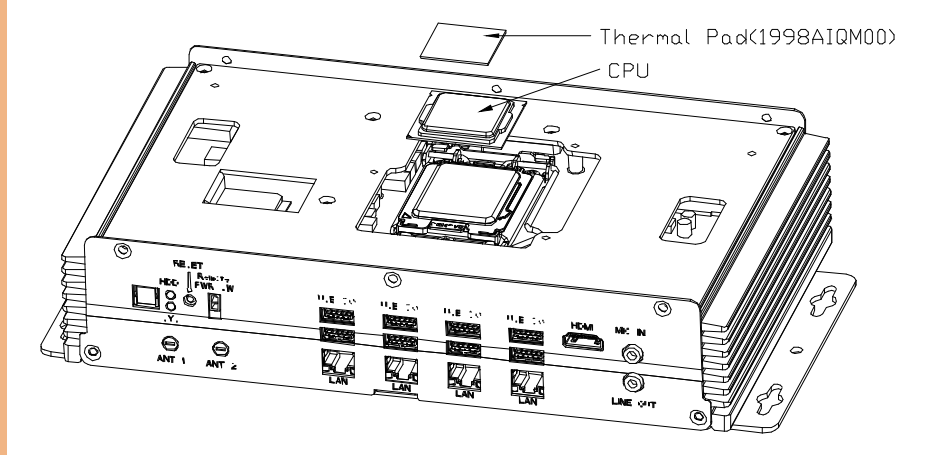

Step 3: Place the heatsink back on and secure with the screws you removed in Step 1.

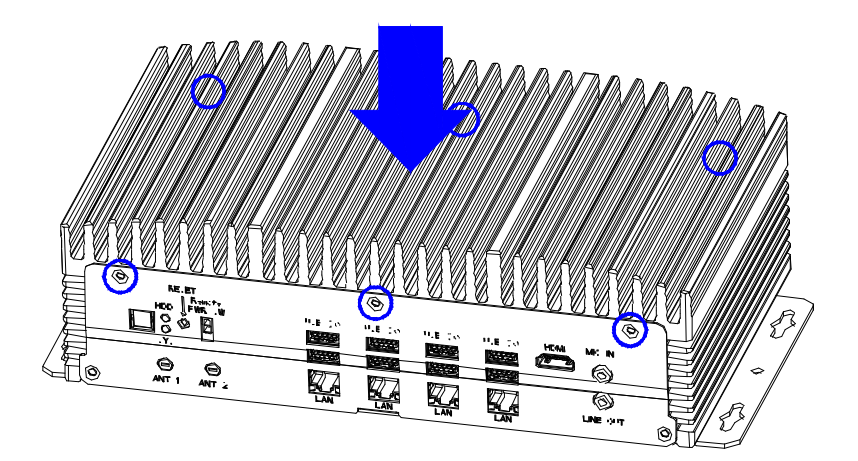

#### 2.6 Memory RAM Module Installation

Before installing the RAM, ensure the system is powered down and disconnect the power cord from the system. Make sure you have the RAM module ready to install. See Chapter 1 for RAM requirements and specifications.

Step 1: Remove the eight (8) screws from the bottom of the BOXER-6641 as shown in the figure below. Remove the bottom panel from the system.

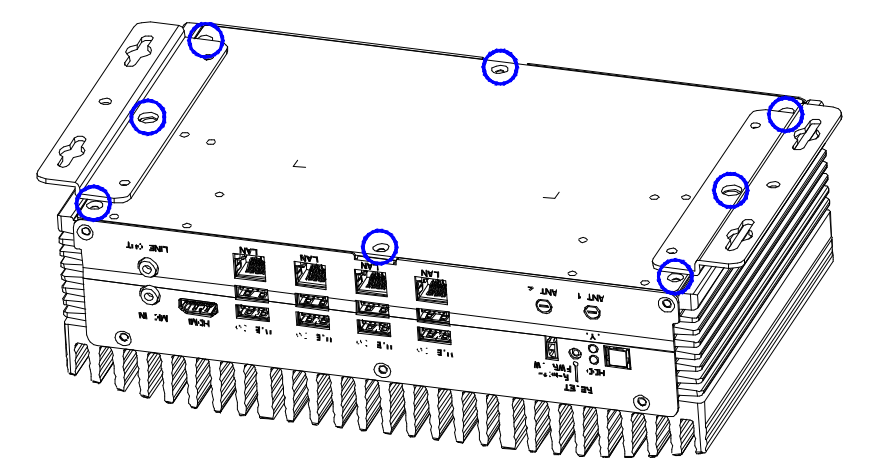

Step 2: Place thermal pads on the RAM modules and insert them into the RAM slots. Note the figure below for placement of thermal pads. When inserting the modules into the RAM slots, first insert at an angle  $(\sim 30^{\circ})$ , then gently push down until secure.

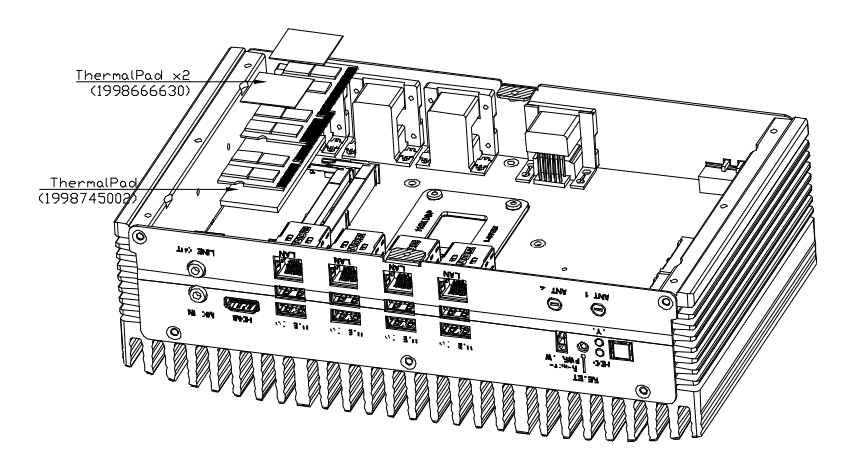

Step 3: Install the RAM bracket. Ensure it is oriented as shown in the figure below. Attach the bracket to the chassis using two screws.

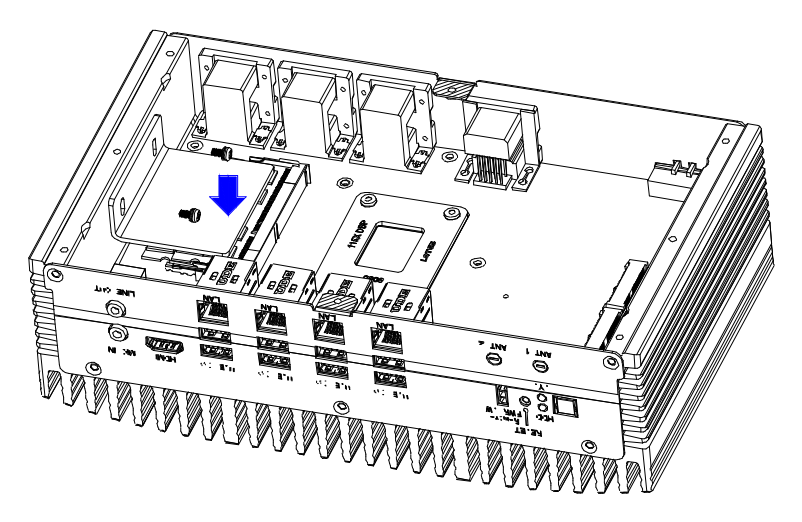

RAM installation is complete. If you also need to install the 2.5" SATA Drive, continue to the next section. If you are done, replace the bottom panel and secure with the eight (8) screws you removed in Step 1 of this section.

#### 2.7 2.5" SATA Drive Installation

Before installing the SATA Drive, ensure the system is powered down and disconnect the power cord from the system. Make sure you have the SATA Drive ready to install. See Chapter 1 for SATA drive specifications for compatibility.

Step 1: If you have not already done so, remove the eight (8) screws from the bottom of the BOXER-6641 as shown in the figure below. Remove the bottom panel from the system.

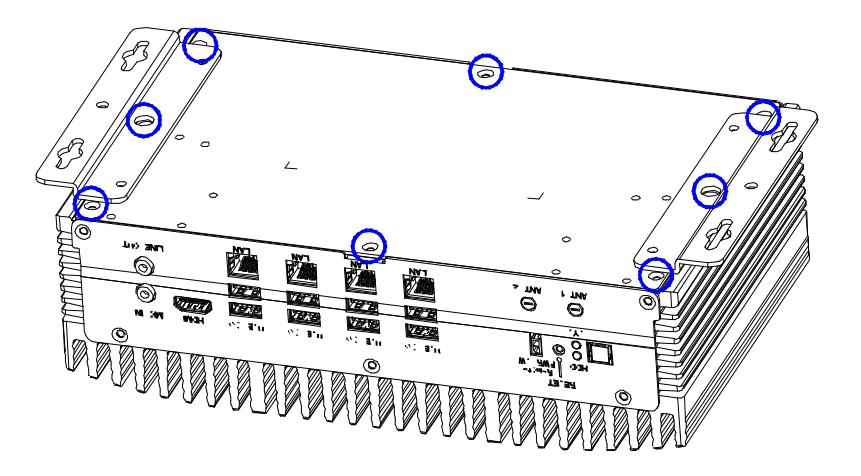

Step 2: Attach the SATA drive to the HDD Bracket using the screws provided.

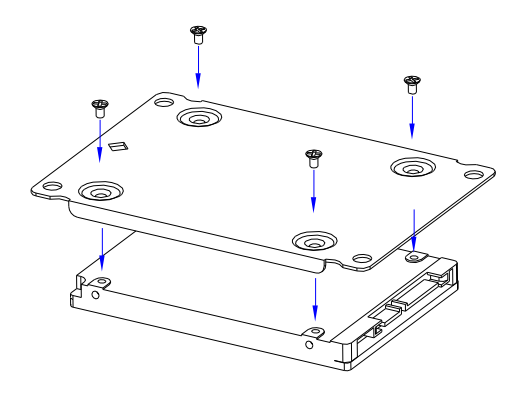

Step 3: Attach the HDD Bracket to the bottom panel using four screws as shown in the figure below. Attach the SATA and SATA Power cables to the board and the SATA drive. Step 1: Use the HDD screws provided to assemble 2.5" SATA drive with the HDD Bracket

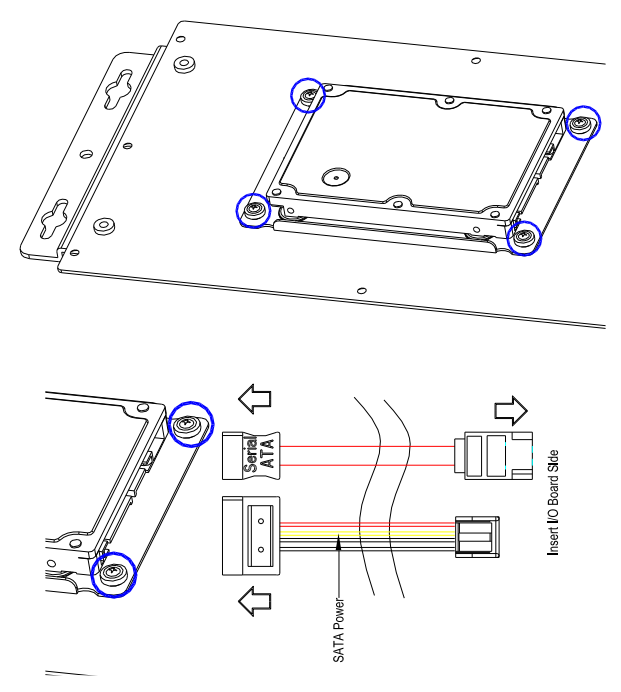

Step 4: Replace the bottom panel and secure with the eight (8) screws you removed in Step 1.

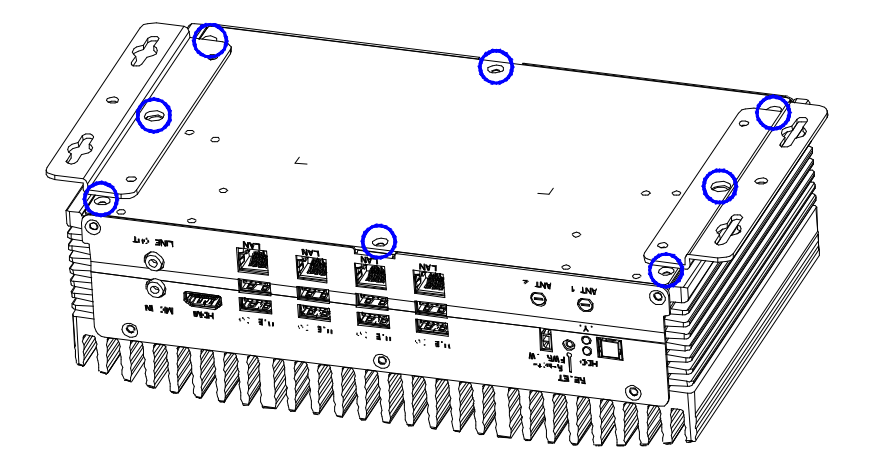

#### 2.8 Power Connector Installation

Step 1: Take out the 3-pin green phoenix power connector from the accessory kit.

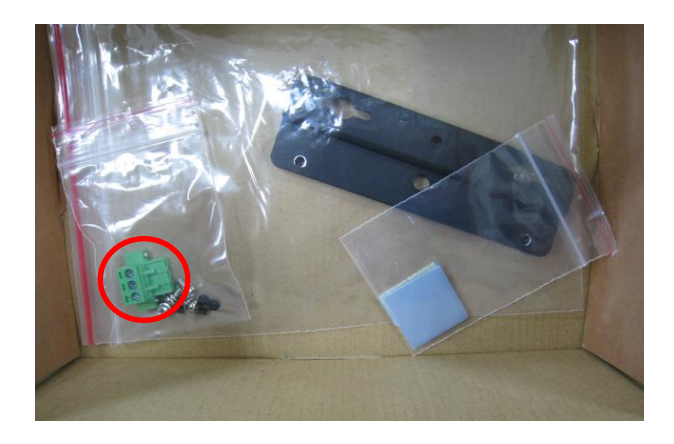

Step 2: Connect to the power input port shown in the diagram:

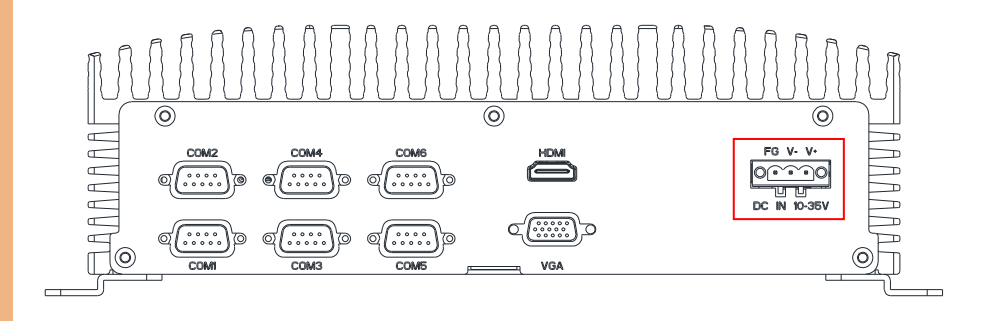

# Chapter 3

AMI BIOS Setup

#### 3.1 System Test and Initialization

The system uses certain routines to perform testing and initialization during the boot up sequence. If an error, fatal or non-fatal, is encountered, the system will output a few short beeps or an error message. The board can usually continue the boot up sequence with non-fatal errors.

The system configuration verification routines check the current system configuration against the values stored in the CMOS memory. If they do not match, an error message will be output, and the BIOS setup program will need to be run to set the configuration information in memory.

There are three situations in which the CMOS settings will need to be set or changed:

- Starting the system for the first time
- The system hardware has been changed
- The CMOS memory has lost power and the configuration information is erased

The system's CMOS memory uses a backup battery for data retention. The battery must be replaced when it runs down.

#### 3.2 AMI BIOS Setup

The AMI BIOS ROM has a pre-installed Setup program that allows users to modify basic system configurations, which is stored in the battery-backed CMOS RAM and BIOS NVRAM so that the information is retained when the power is turned off.

To enter BIOS Setup, press <Del> or <F2> immediately while your computer is powering up.

The function for each interface can be found below.

Main – Date and time can be set here. Press <Tab> to switch between date elements

Advanced – Enable/ Disable boot option for legacy network devices

Chipset – For hosting bridge parameters

Security – The setup administrator password can be set here

Boot – Enable/ Disable Quiet Boot option

Save & Exit –Save your changes and exit the program
## 3.3 Setup Submenu: Main

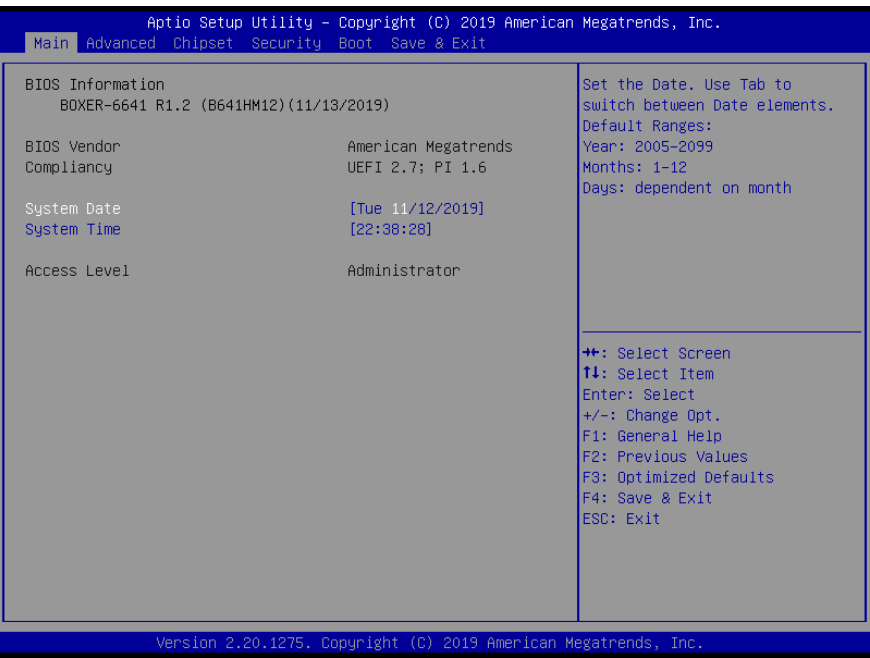

## 3.4 Setup Submenu: Advanced

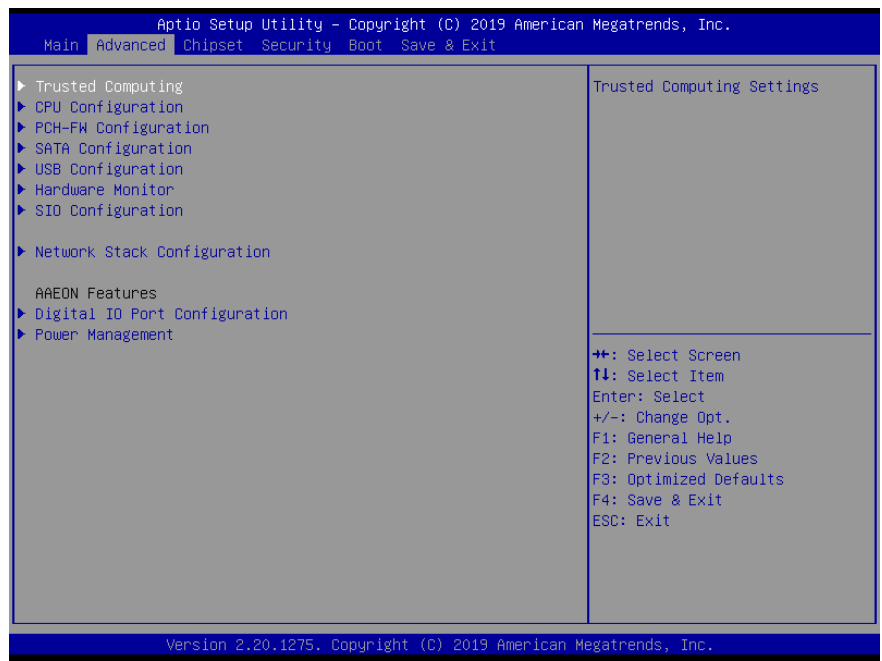

## 3.4.1 Advanced: Trusted Computing

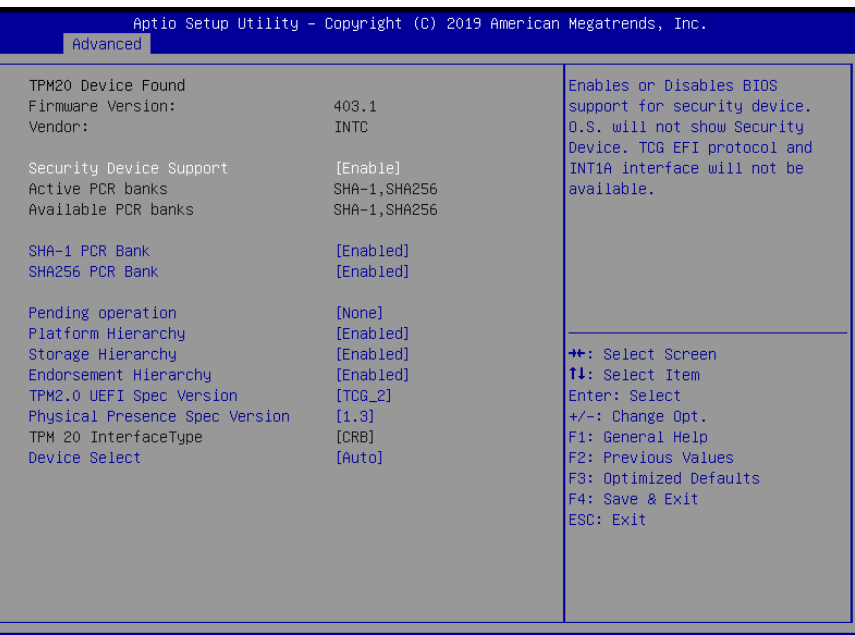

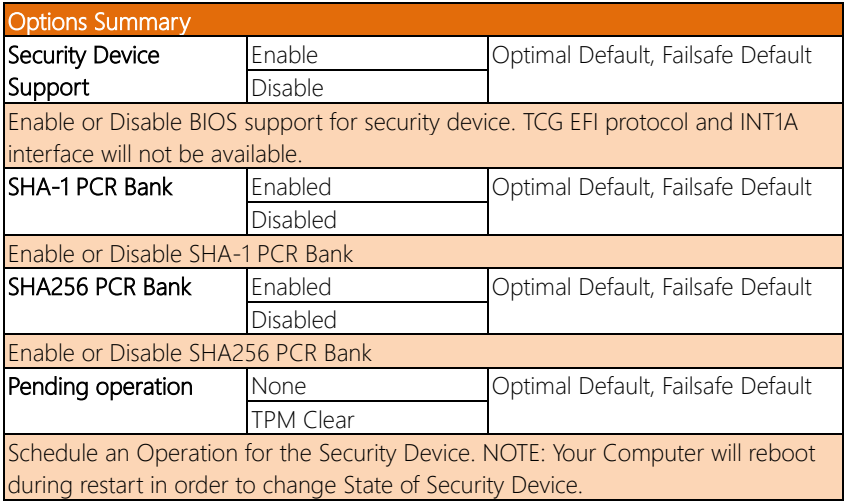

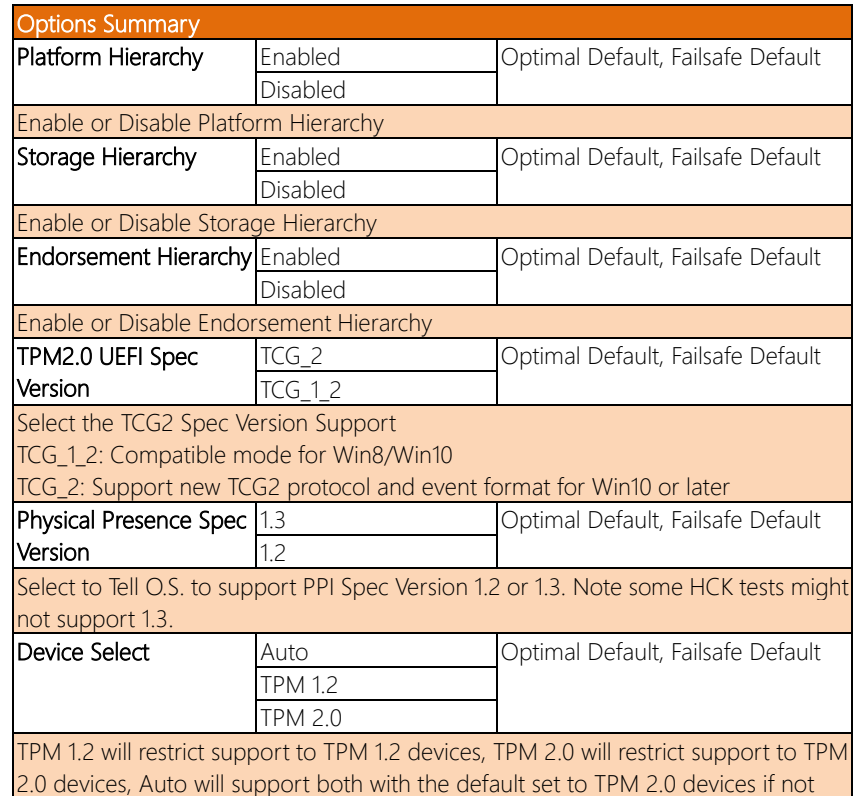

found, TPM 1.2 devices will be enumerated

## 3.4.2 Advanced: CPU Configuration

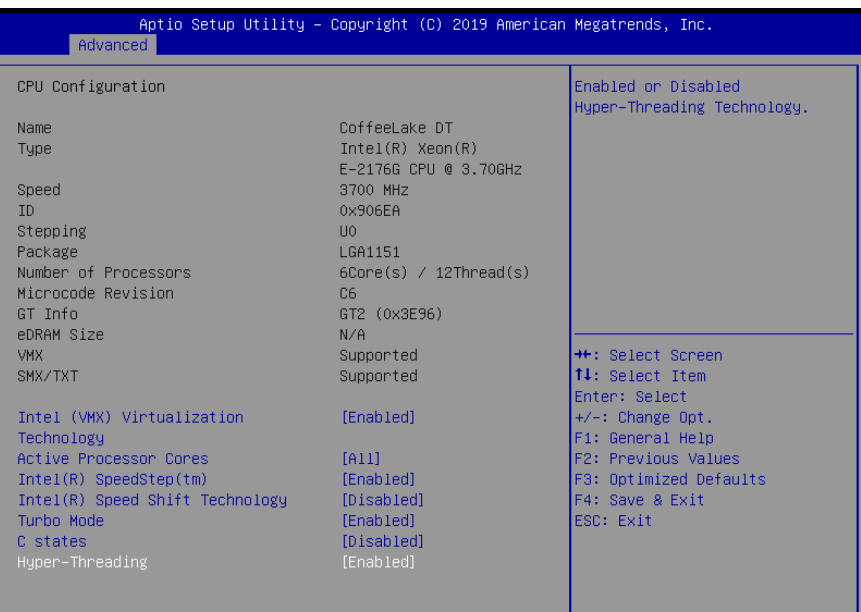

sion 2.20.1275. Copyright (C) 2019 American Megatrends, Inc

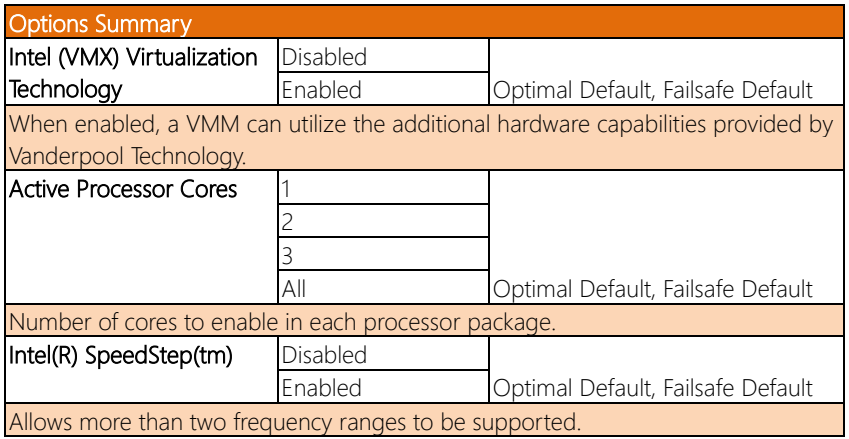

*Table Continues on Next Page…*

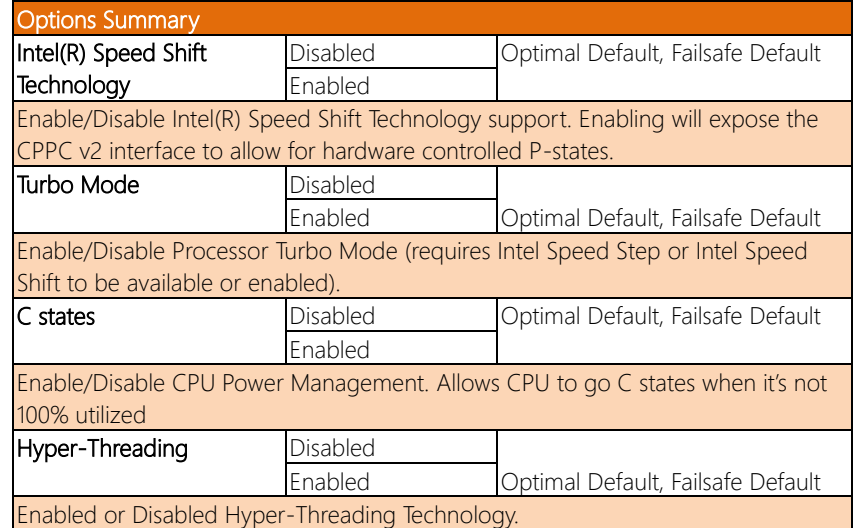

#### 3.4.3 Advanced: PCH-FW Configuration

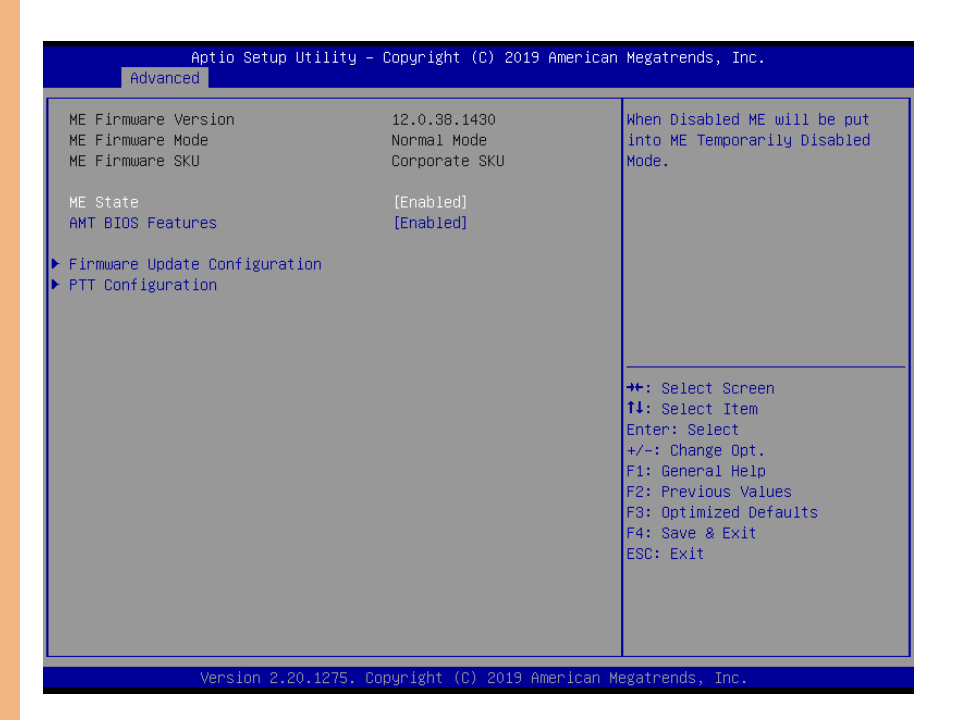

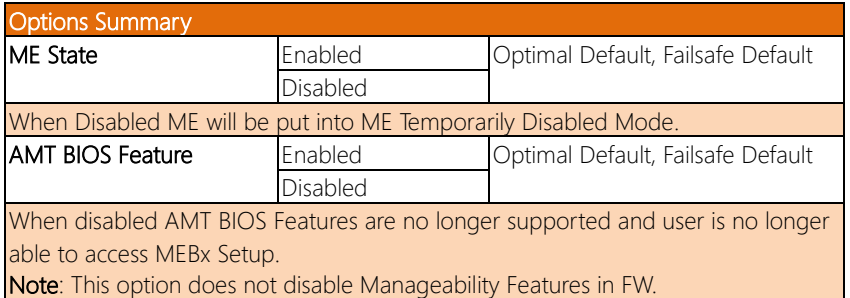

## 3.4.3.1 Firmware Update Configuration

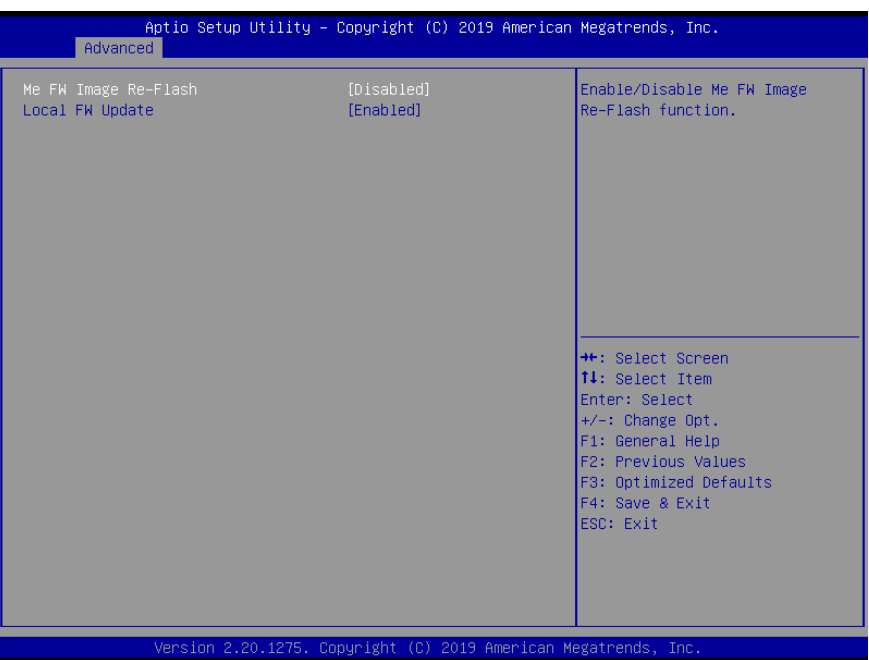

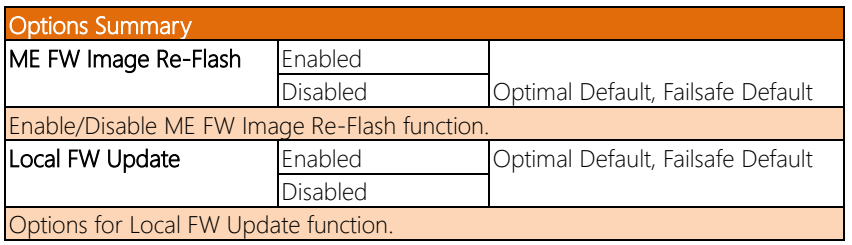

# 3.4.3.2 PTT Configuration

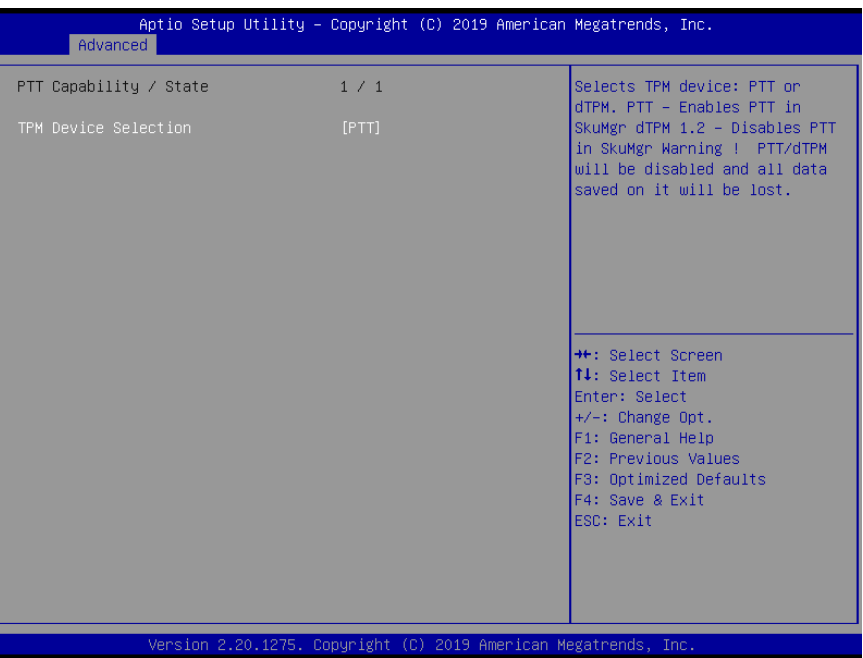

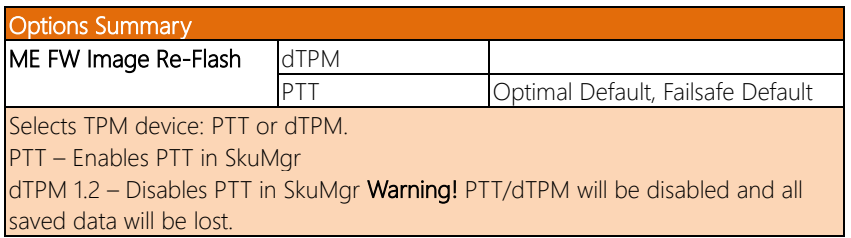

## 3.4.4 Advanced: SATA Configuration

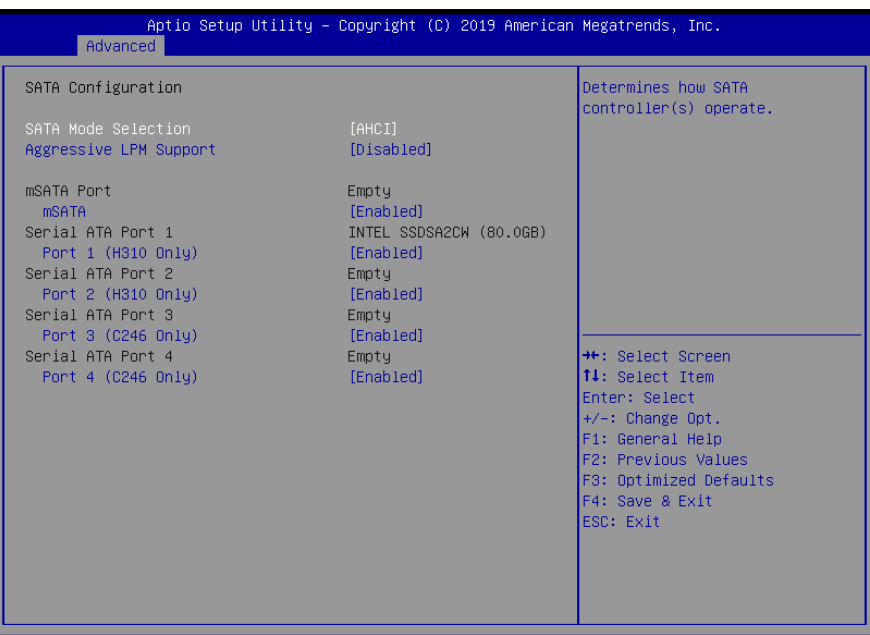

Version 2.20.1275. Copyright (C) 2019 American Megatrends, Inc.

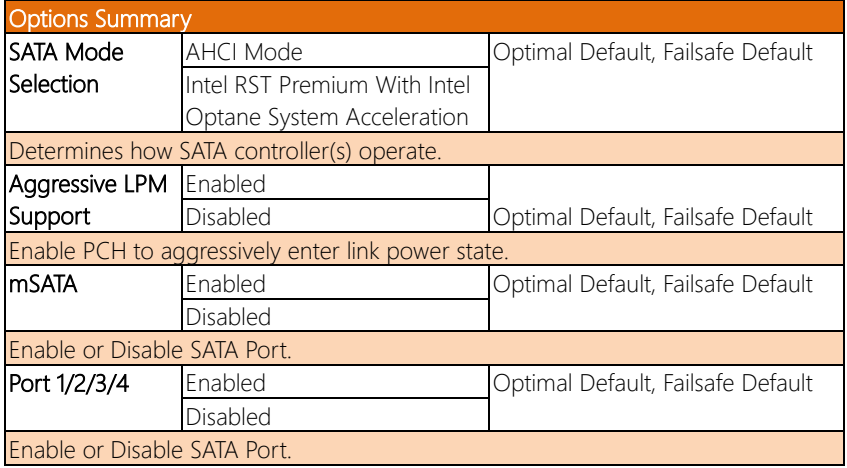

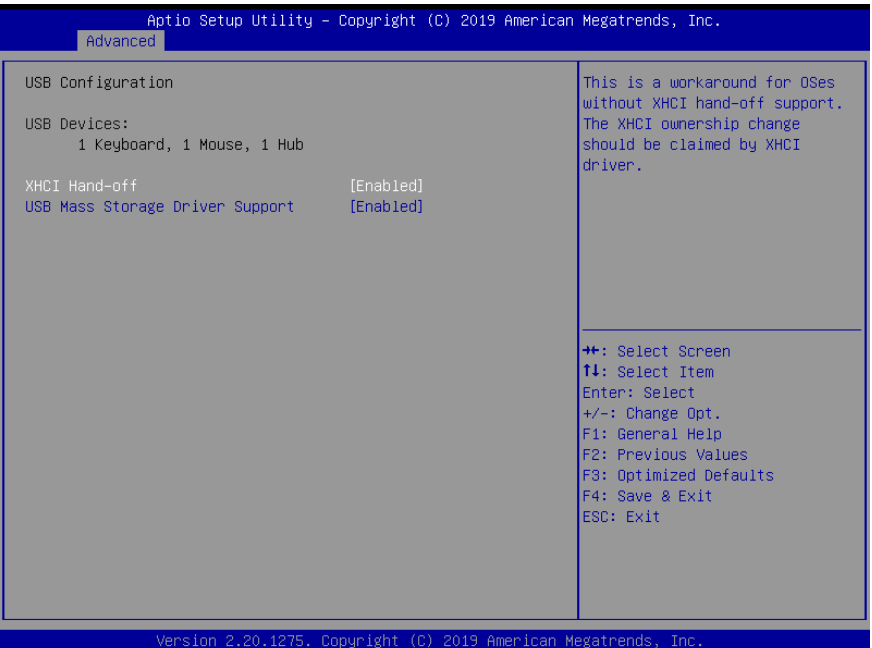

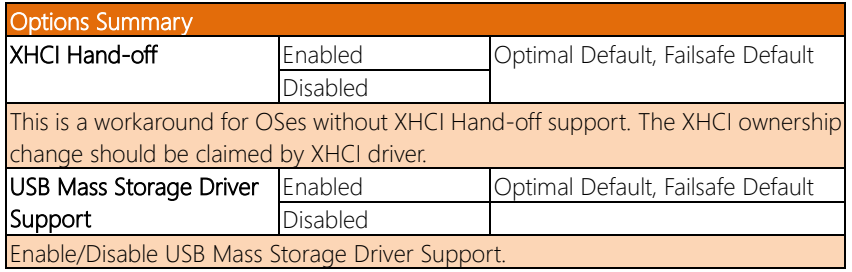

## 3.4.6 Advanced: Hardware Monitor

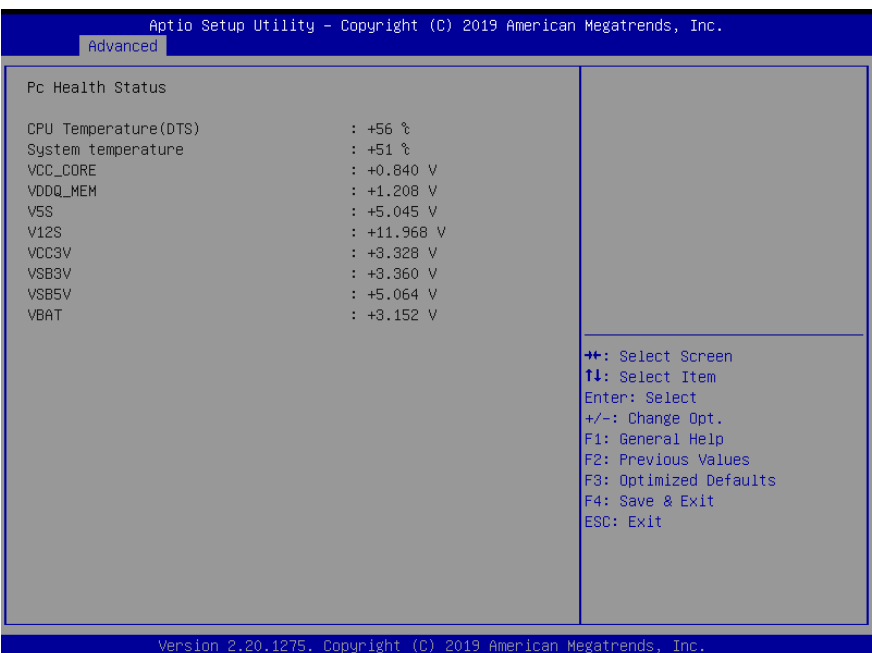

*Chapter 3 – AMI BIOS Setup 70*

## 3.4.7 Advanced: SIO Configuration

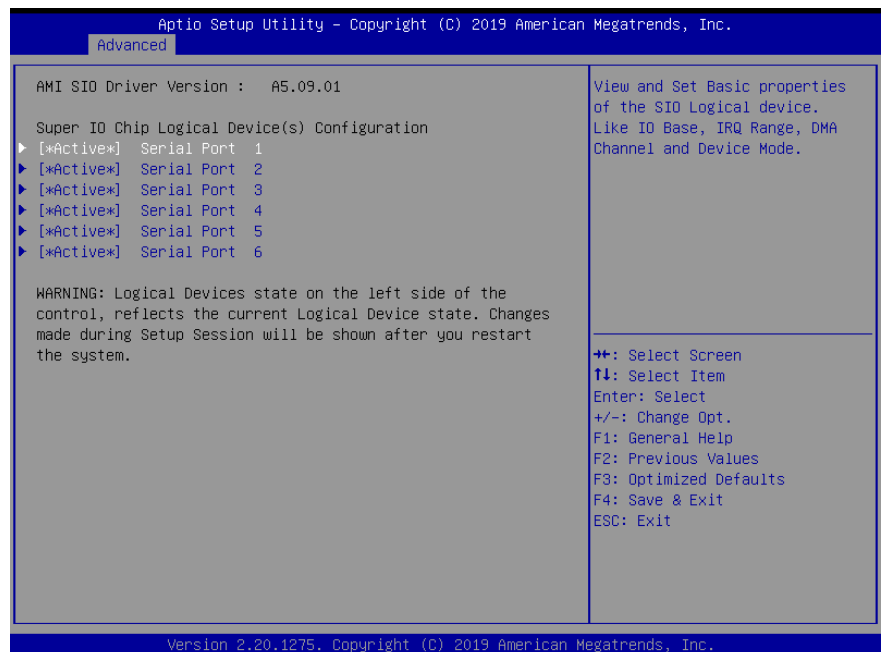

*Chapter 3 – AMI BIOS Setup 71*

## 3.4.7.1 Serial Port 1 Configuration

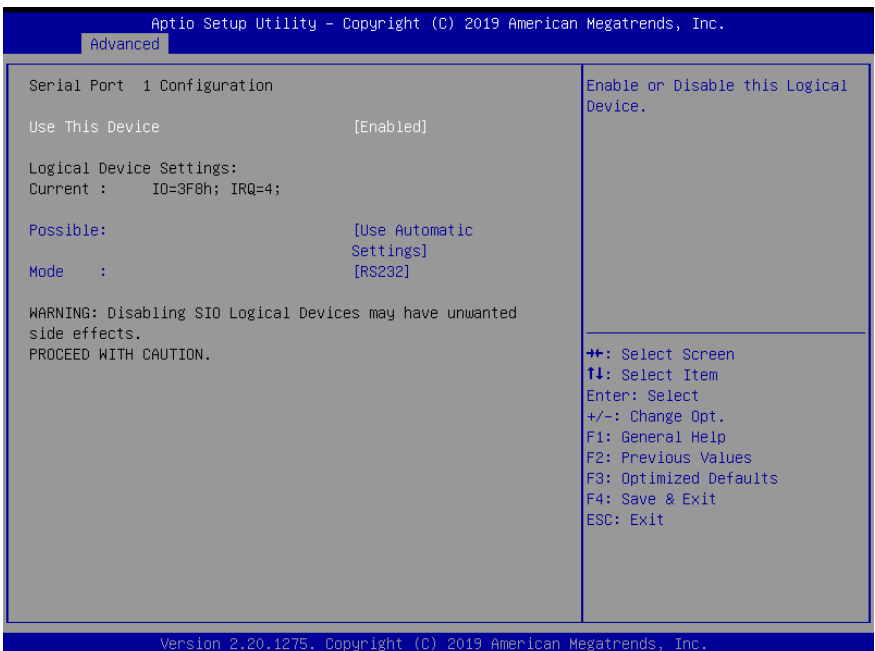

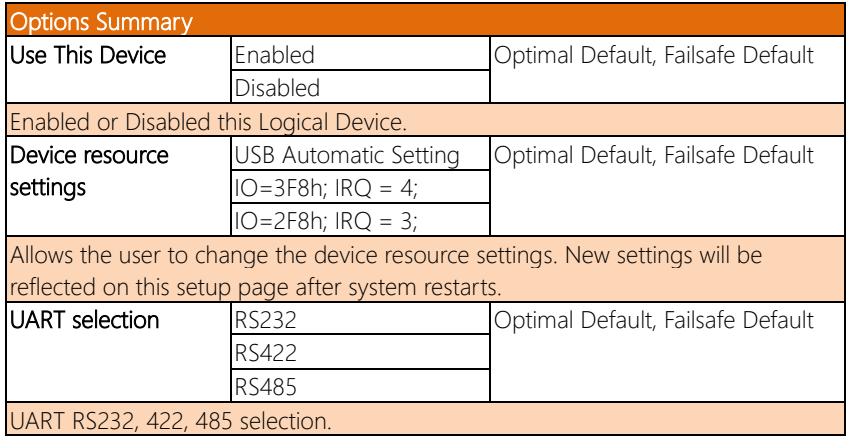

## 3.4.7.2 Serial Port 2 Configuration

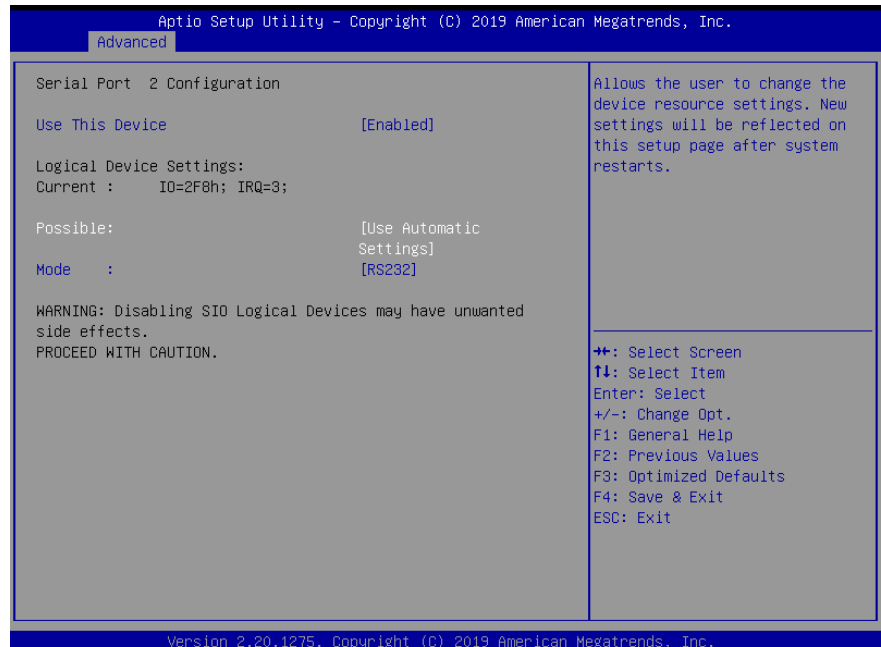

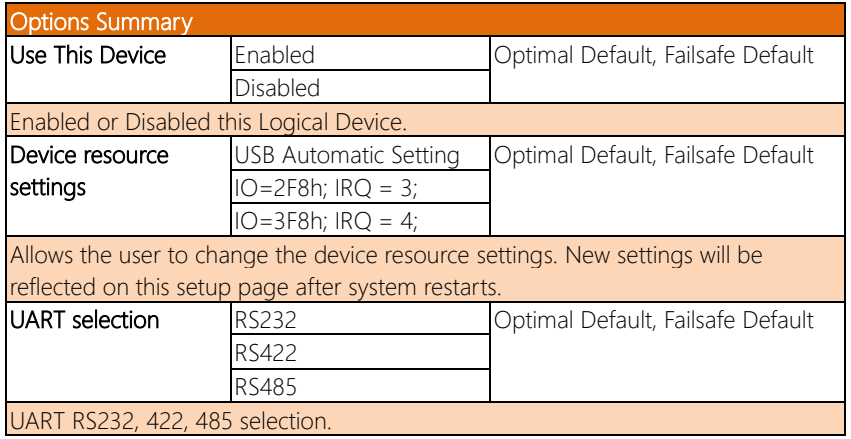

#### 3.4.7.3 Serial Port 3 Configuration

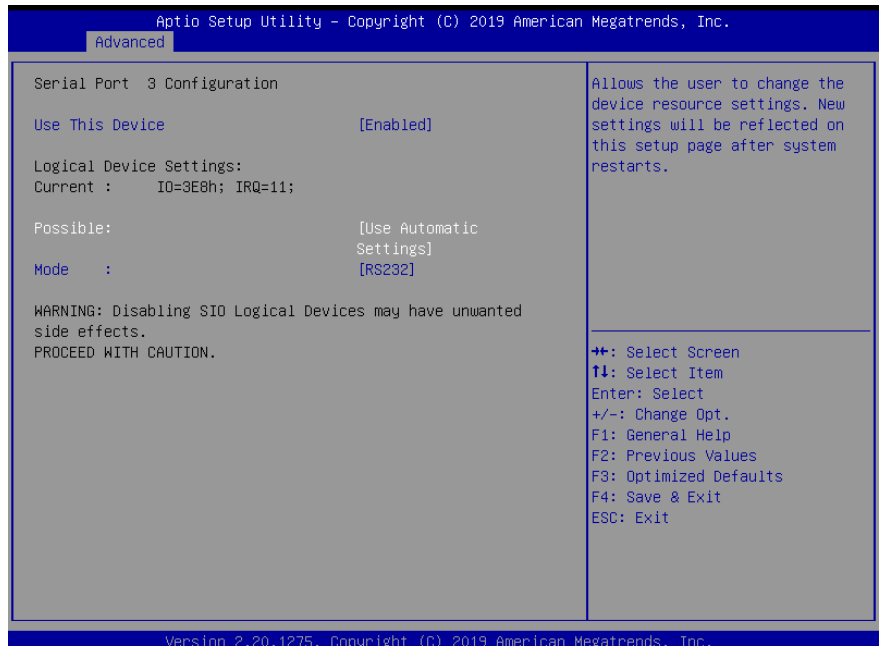

Options Summary Use This Device | Enabled | Cotimal Default, Failsafe Default Disabled Enabled or Disabled this Logical Device. Device resource settings USB Automatic Setting Optimal Default, Failsafe Default  $IO = 3E8h; IRQ = 11;$  $IO = 2E8h; IRQ = 11;$ Allows the user to change the device resource settings. New settings will be reflected on this setup page after system restarts. UART selection RS232 RS232 Optimal Default, Failsafe Default RS422 RS485 UART RS232, 422, 485 selection.

## 3.4.7.4 Serial Port 4 Configuration

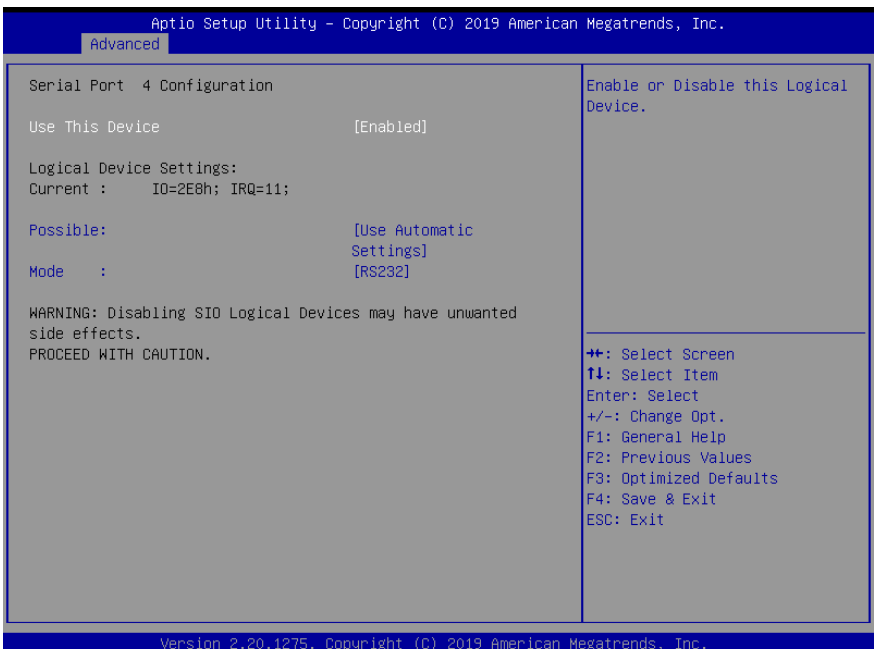

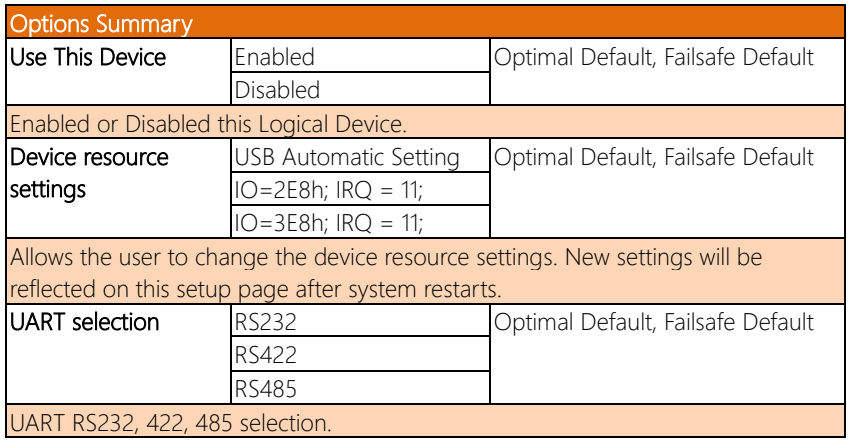

## 3.4.7.5 Serial Port 5 Configuration

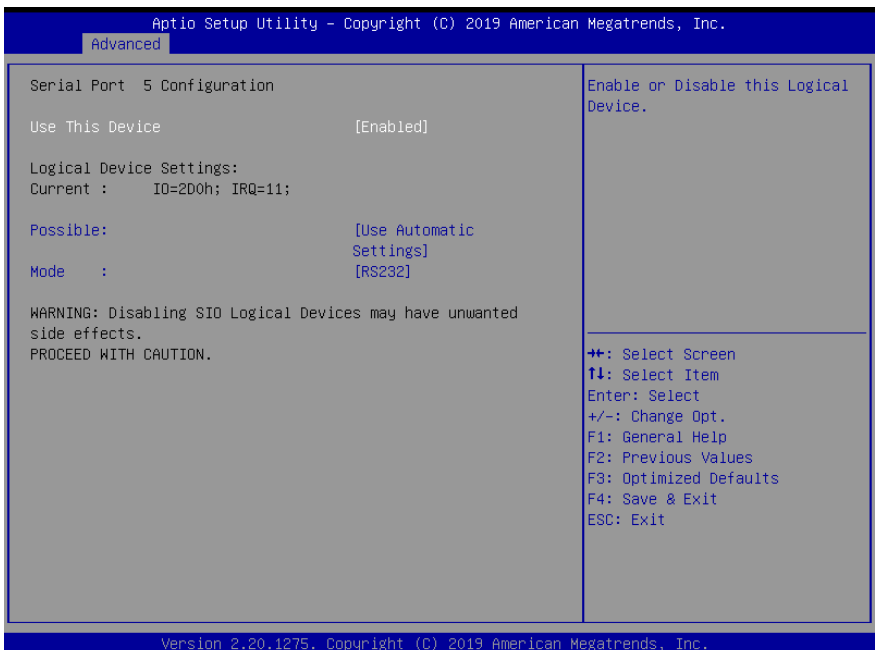

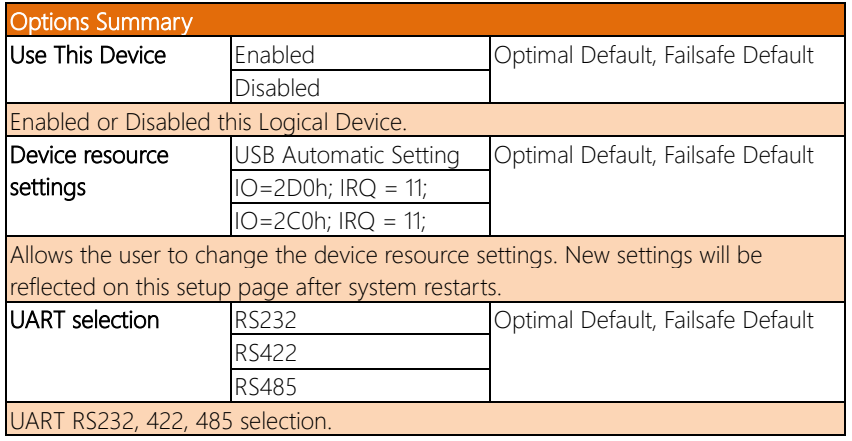

## 3.4.7.6 Serial Port 6 Configuration

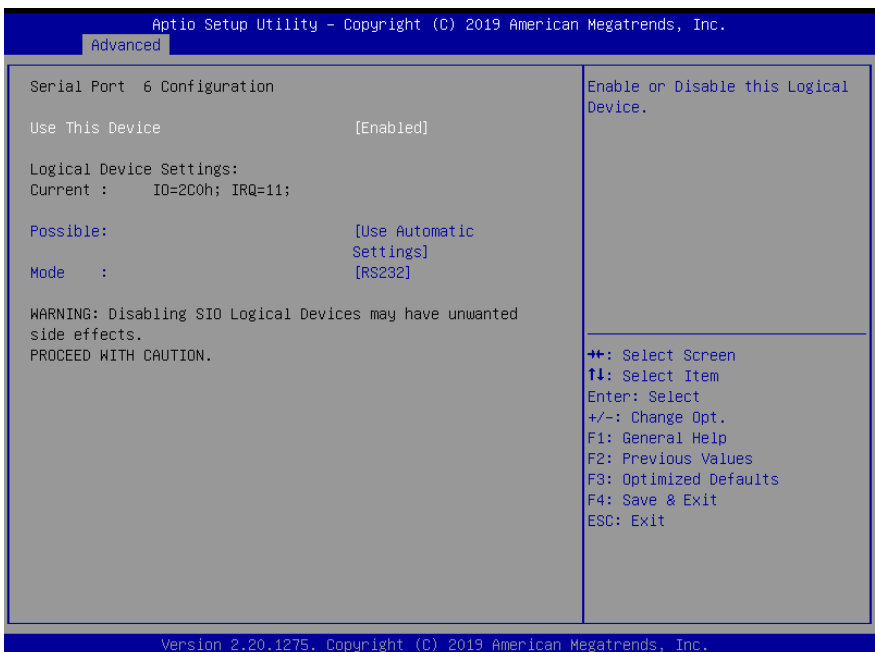

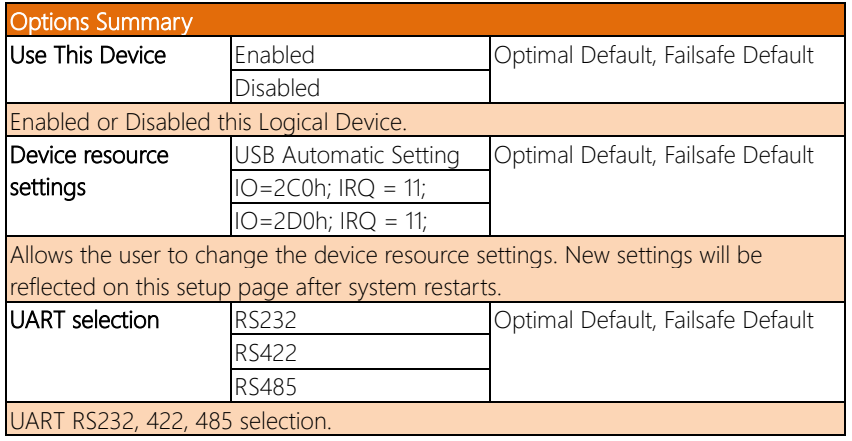

## 3.4.8 Advanced: Network Stack Configuration

#### Network Stack Disabled:

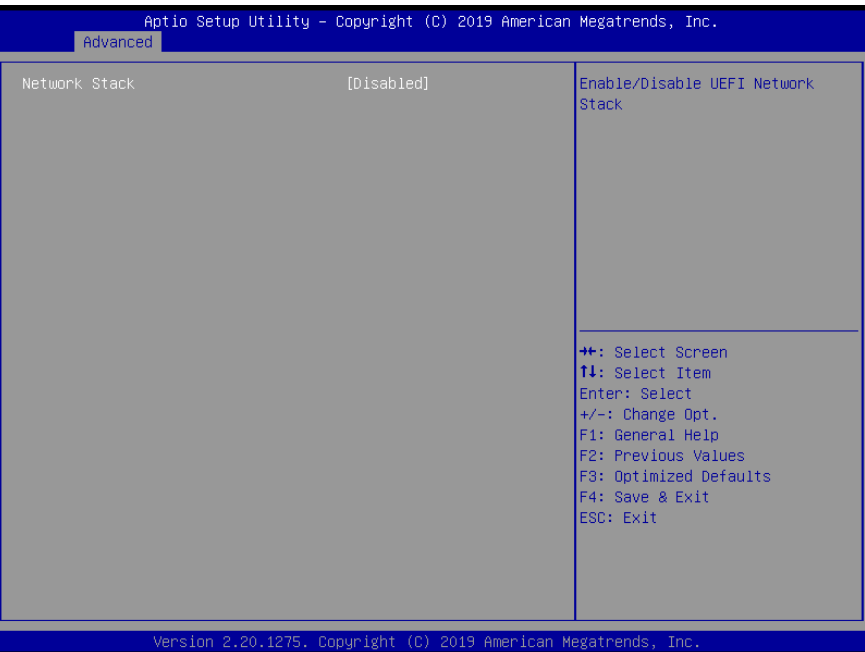

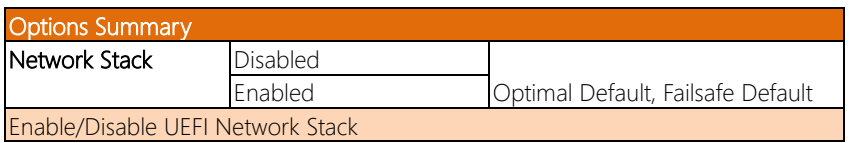

#### Network Stack Enabled:

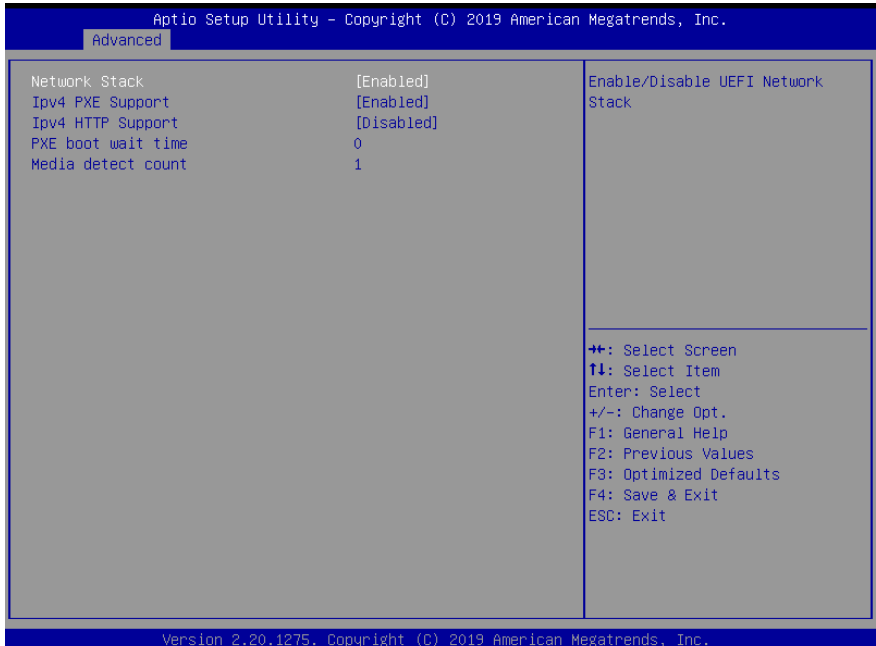

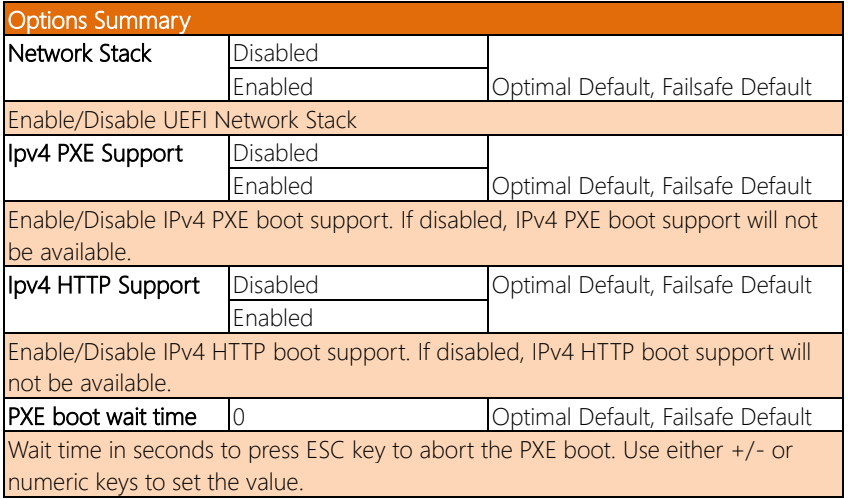

*Table Continues on Next Page…*

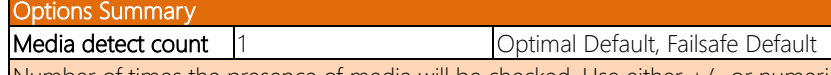

Number of times the presence of media will be checked. Use either +/- or numeric keys to set the value.

#### 3.4.9 Advanced: Digital IO Port Configuration

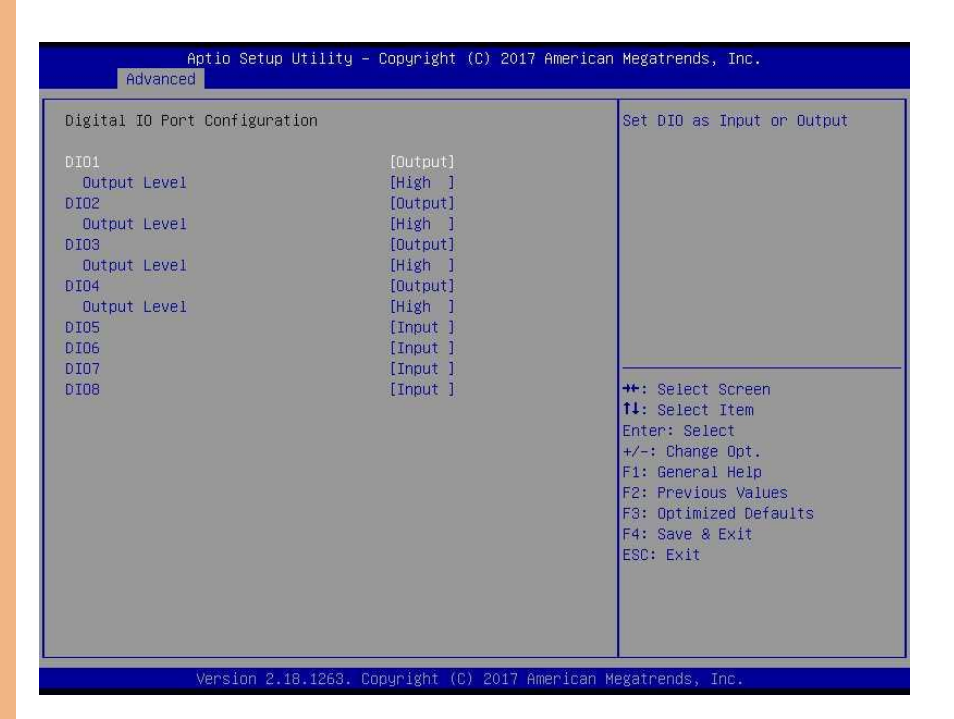

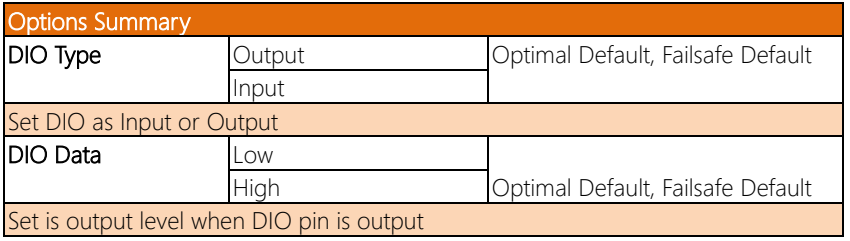

## 3.4.10 Advanced: Power Management

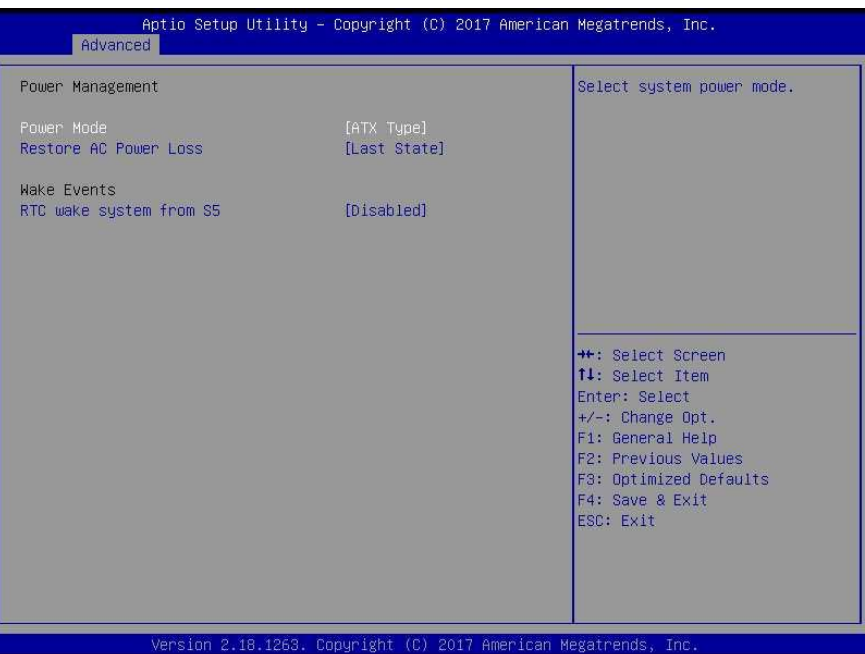

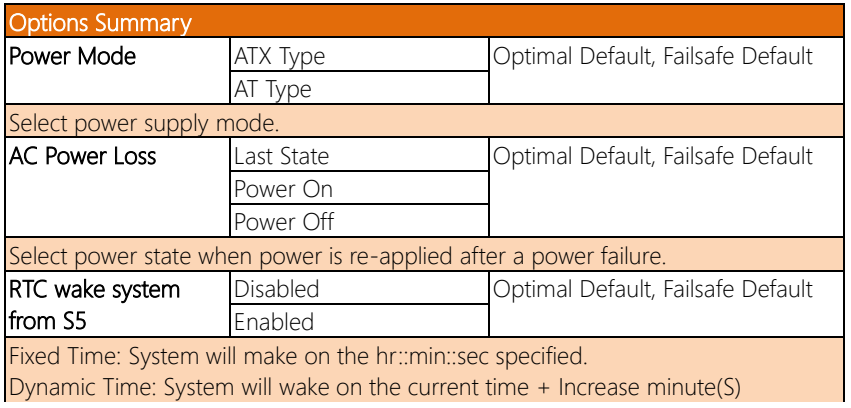

*Table Continues on Next Page…*

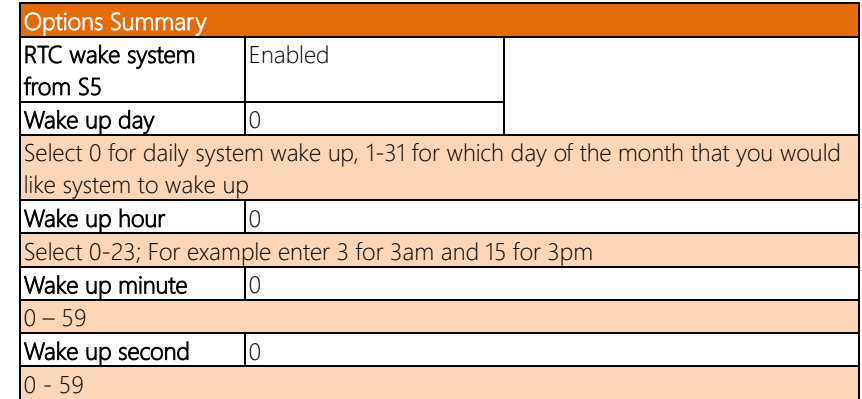

## 3.5 Setup submenu: Chipset

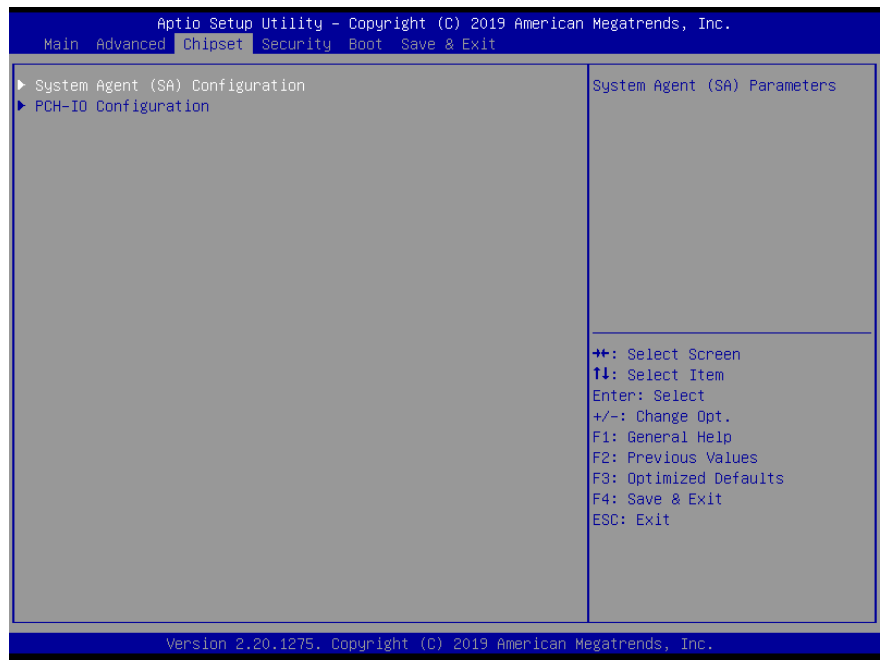

## 3.5.1 Chipset: System Agent (SA) Configuration

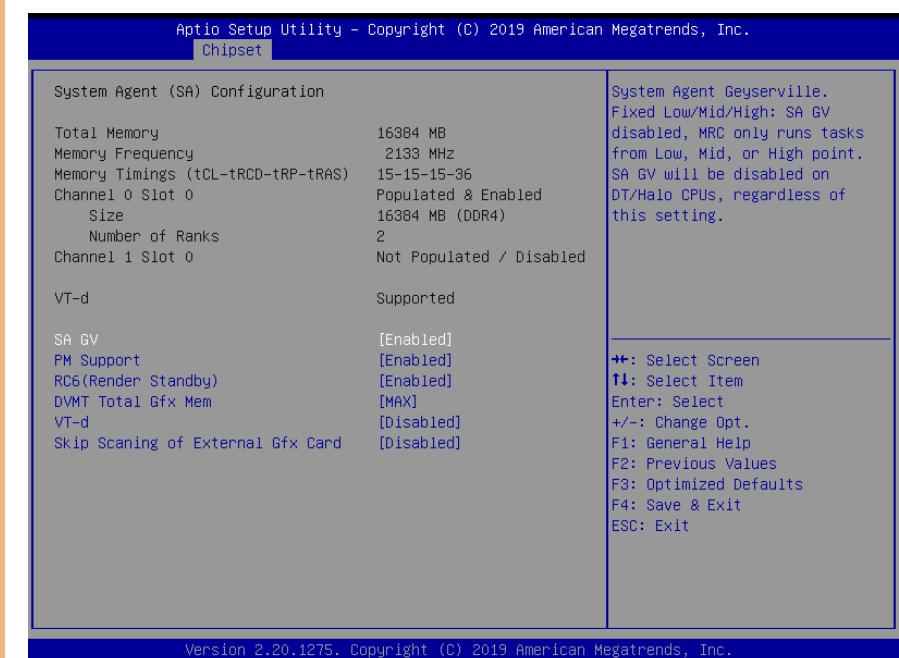

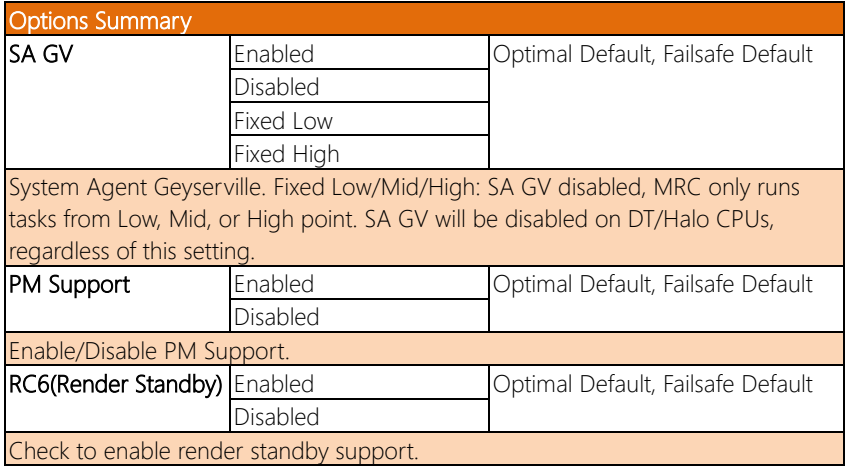

*Table Continues on Next Page…*

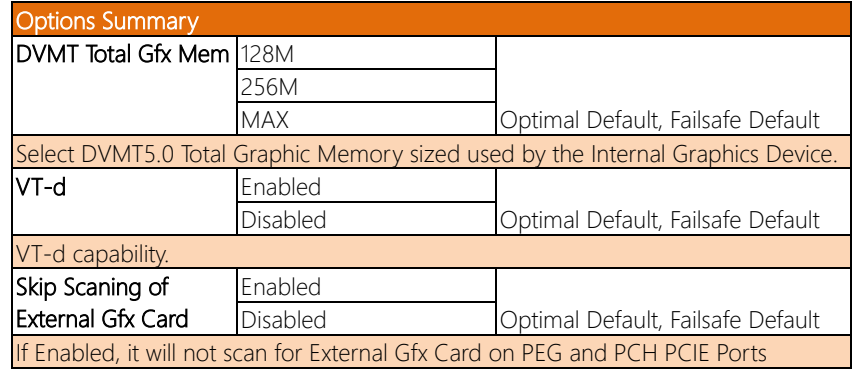

## 3.5.2 Chipset: PCH-IO Configuration

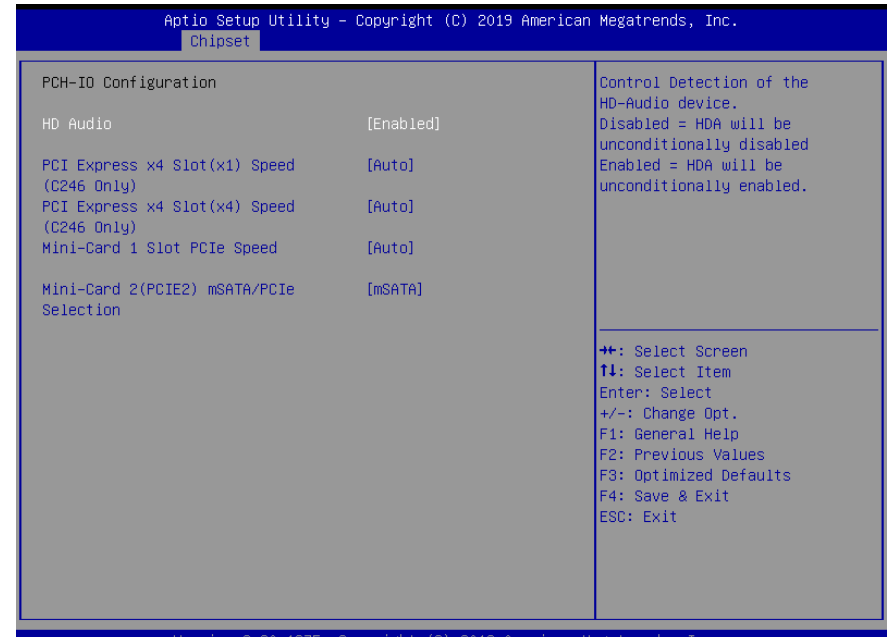

Copyright (C) 2019 American Megatrends, sion 20.1275.

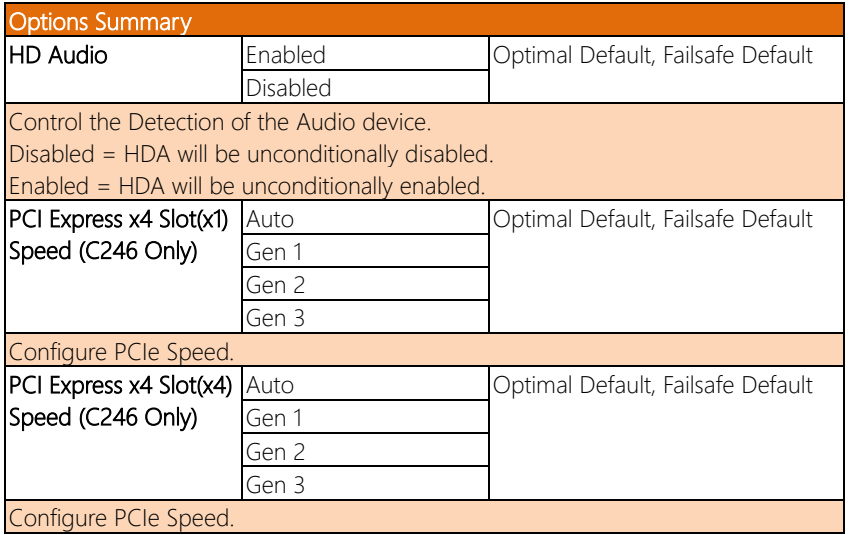

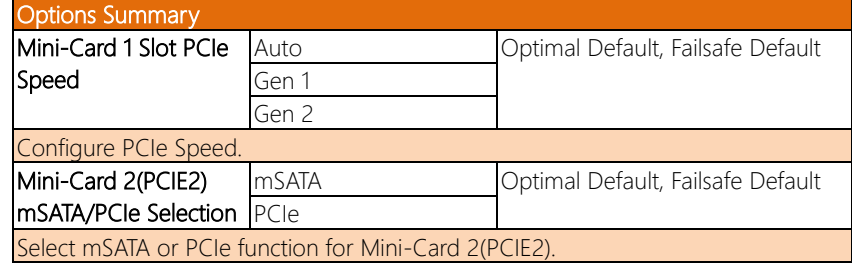

#### 3.6 Setup submenu: Security

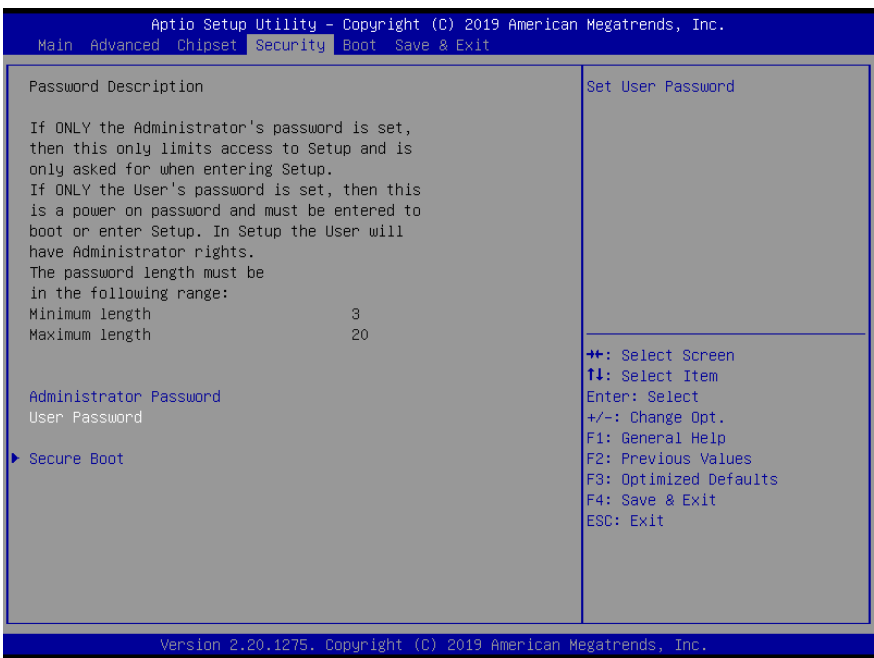

#### Change User/Administrator Password

You can set an Administrator Password or User Password. An Administrator Password must be set before you can set a User Password. The password will be required during boot up, or when the user enters the Setup utility. A User Password does not provide access to many of the features in the Setup utility.

Select the password you wish to set, and press Enter. In the dialog box, enter your password (must be between 3 and 20 letters or numbers). Press Enter and retype your password to confirm. Press Enter again to set the password.

#### Removing the Password

Select the password you want to remove and enter the current password. At the next dialog box press Enter to disable password protection.

#### 3.6.1 Security: Secure Boot

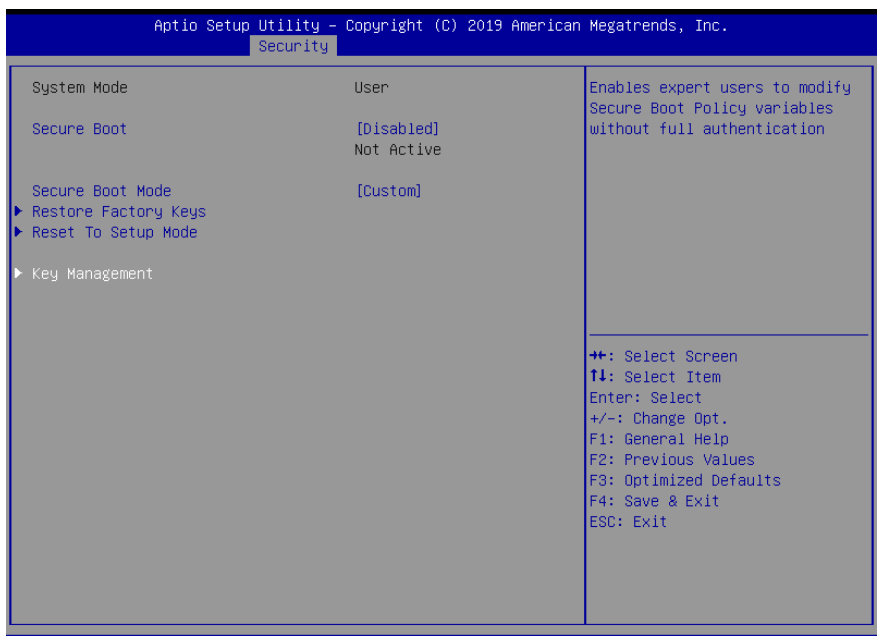

Version 2.20.1275. Copyright (C) 2019 American Megatrends, Inc.

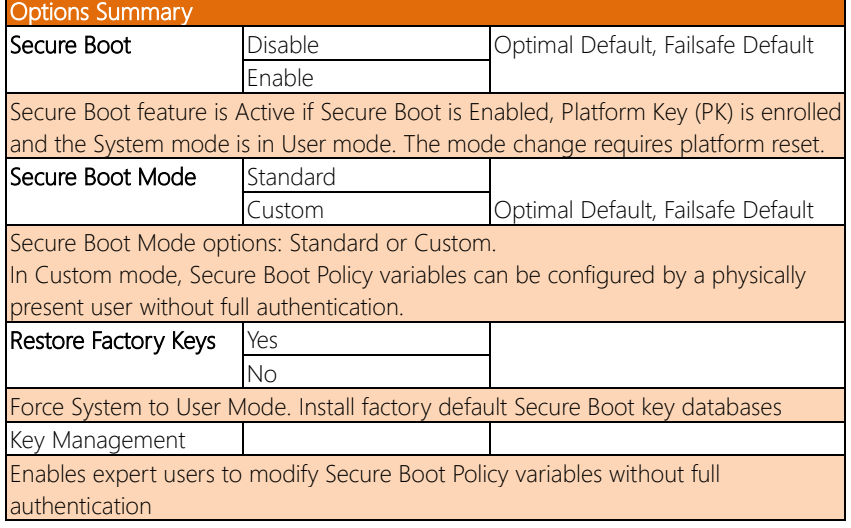

#### 3.6.1.1 Key Management

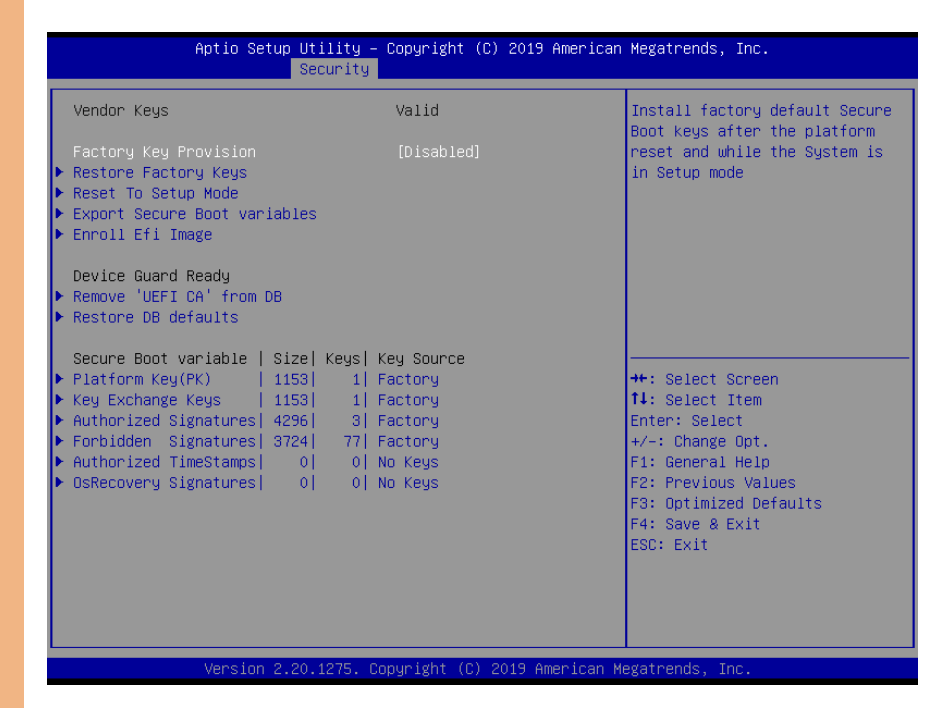

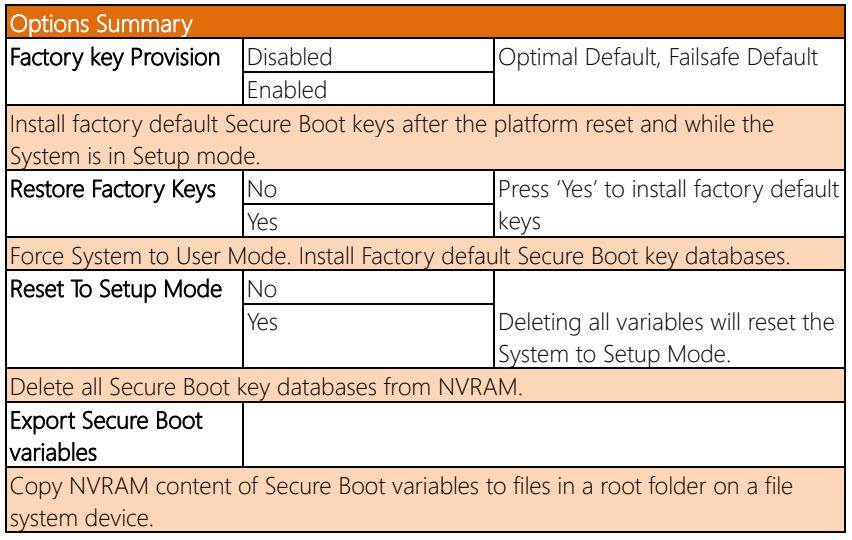

# Options Summary

Enroll Efi Image

Allow the image to run in Secure Boot mode.

Enroll SHA256 Hash Certificate of a PE Image into Authorized Signature Database (db).

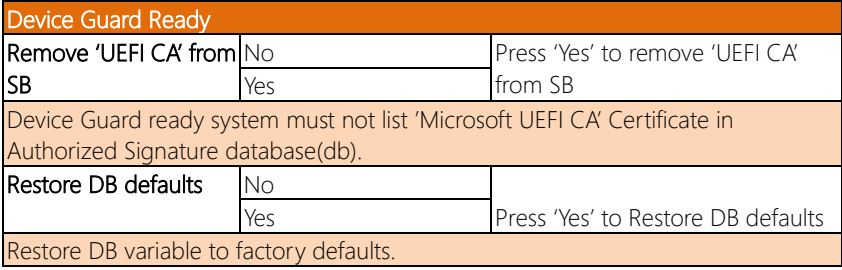

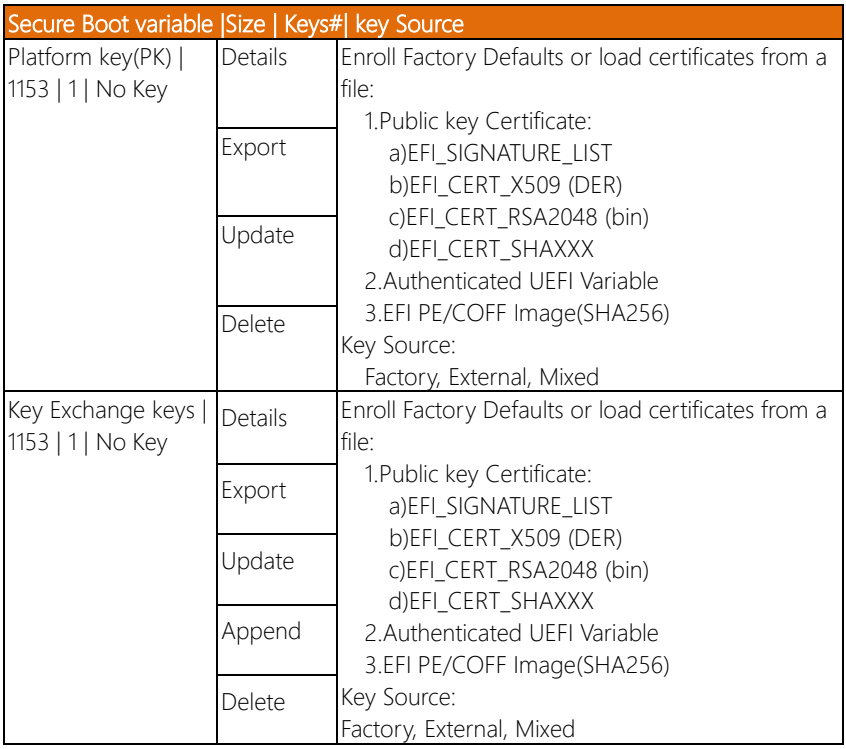

*Table Continues on Next Page…*

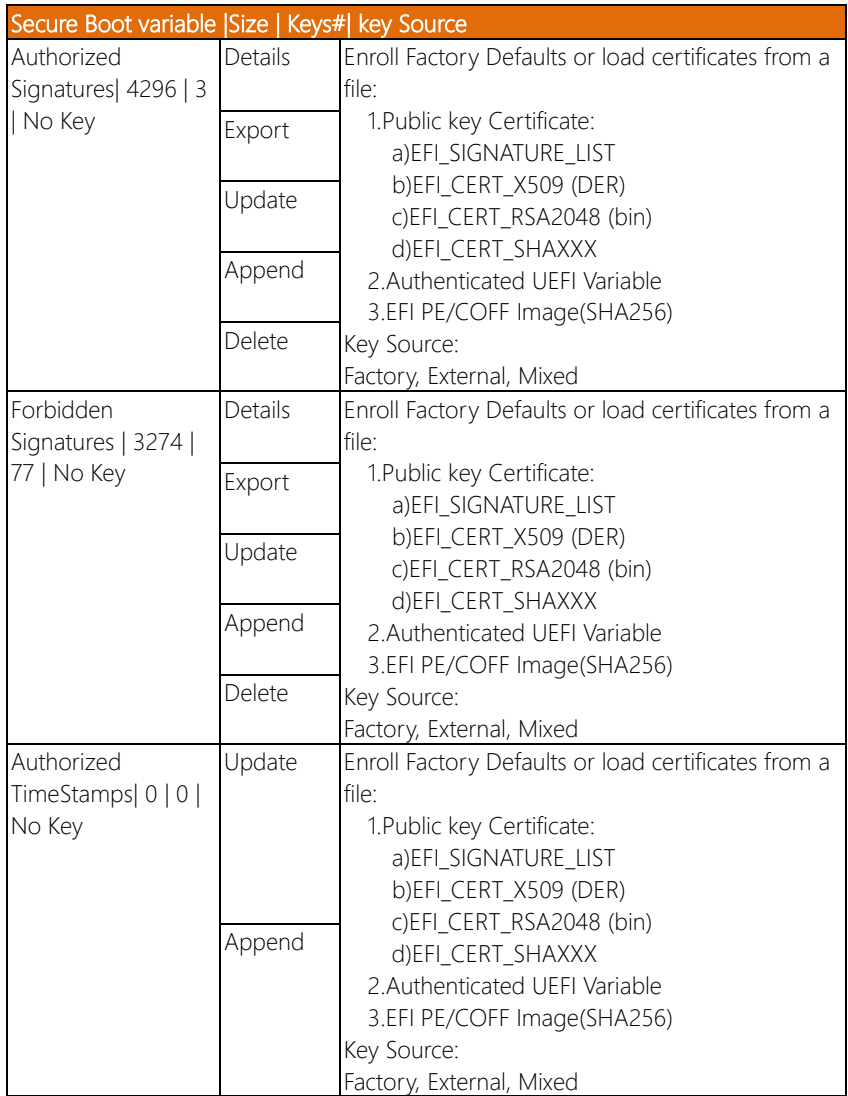

*Table Continues on Next Page*

BOXER-6641

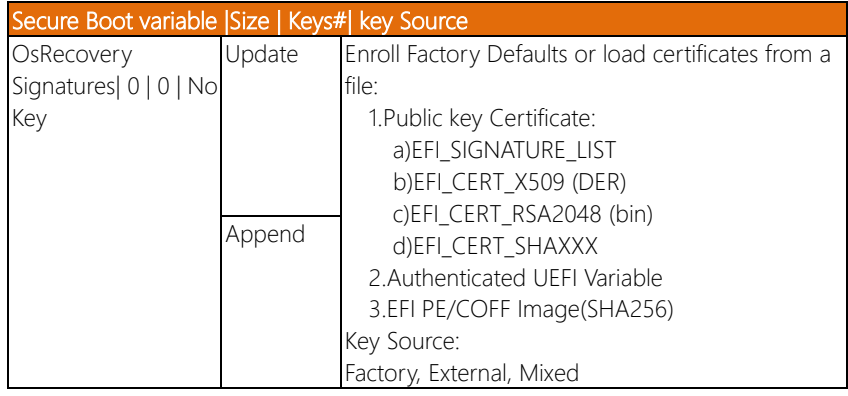
# 3.7 Setup submenu: Boot

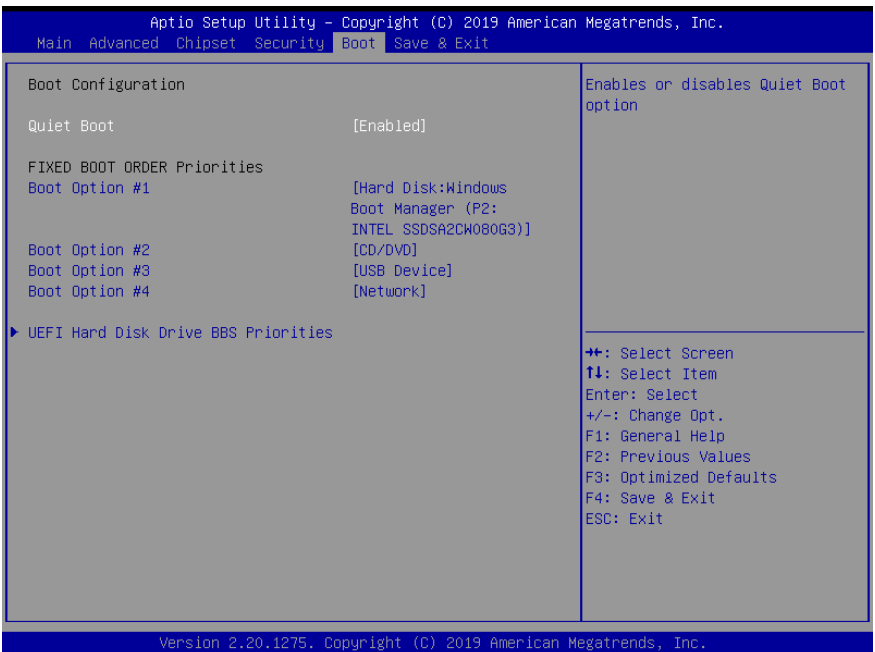

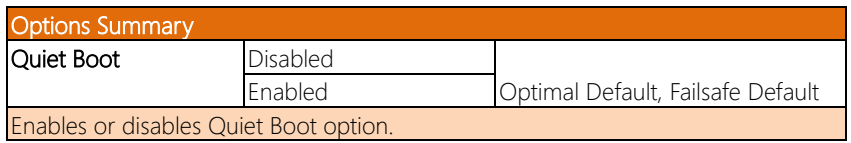

# 3.8 Setup submenu: Save & Exit

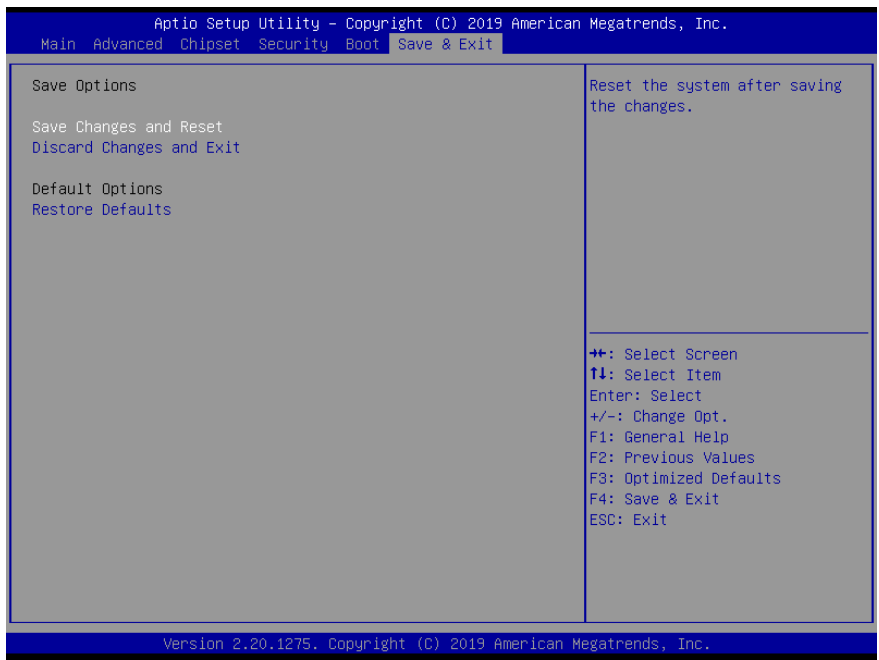

# Chapter 4

– Drivers Installation

## 4.1 Drivers Download and Installation

Drivers for the BOXER-6641 can be downloaded from the product page on the AAEON website by following this link:

<https://www.aaeon.com/en/p/fanless-embedded-box-pc-socket-type-boxer-6641> Download the driver(s) you need and follow the steps below to install them.

### Step 1 – Install Chipset Driver

- 1. Open the Step1 Chipset folder and select your OS
- 2. Run the SetupChipset.exe file in the folder
- 3. Follow the instructions
- 4. Drivers will be installed automatically

### Step 2 – Install Graphics Driver

- 1. Open the Step2 Graphicfolder and select your OS
- 2. Run the igxpin.exe.file in the folder
- 3. Follow the instructions
- 4. Drivers will be installed automatically

### Step 3 – Install ME Driver

- 1. Open the Step3 MEfolder and select your OS
- 2. Run the SetupME.exefile in the folder
- 3. Follow the instructions
- 4. Drivers will be installed automatically

### Step 4 – LAN

- 1. Open the **Step4 LAN** folder and select your OS
- 2. Run the PROWinx64 23.5.2.exe file in the folder
- 3. Follow the instructions
- 4. Drivers will be installed automatically

### Step 5 – Install Audio Driver

- 1. Open the Step5 Audiofolder and select your OS
- 2. Run the 0008-64bit\_Win7\_Win8\_Win81\_Win10\_R281.exe file in the folder
- 3. Follow the instructions
- 4. Drivers will be installed automatically

### Step 6 – Install Intel RST Driver

- 1. Open the Step6 Intel RSTfolder and select your OS
- 2. Run the SetupRST.exe file in the folder
- 3. Follow the instructions
- 4. Drivers will be installed automatically

### Step 7 – Install Serial Port Driver (Optional)

- 1. Open the Step7 Serial Port Driver (Optional) folder
- 2. Run the **FintekSerial exe** file in the folder
- 3. Follow the instructions
- 4. Drivers will be installed automatically

# Appendix A

- Watchdog Timer Programming

## A.1 Watchdog Timer Initial Program

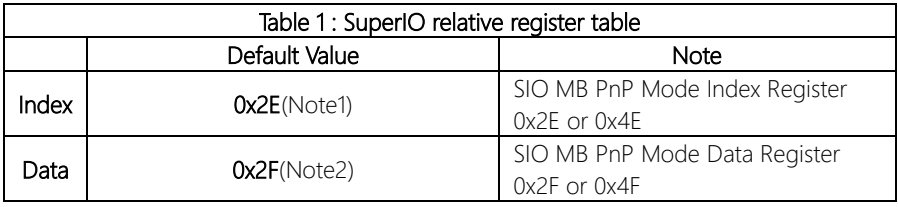

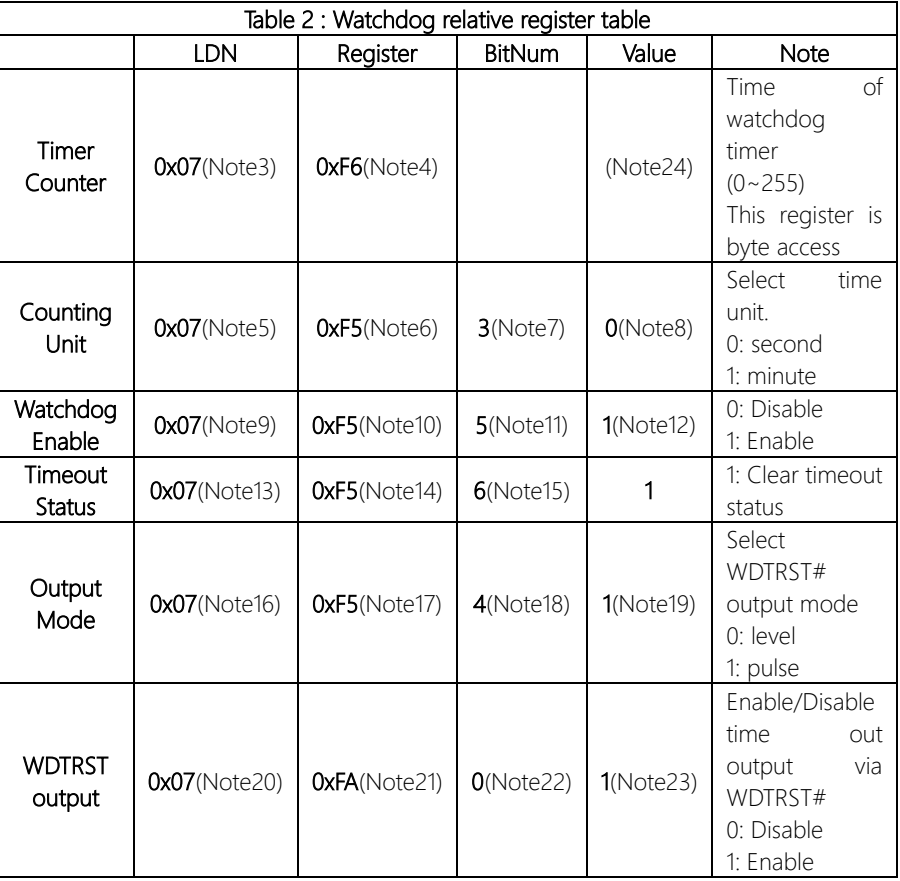

#### \*\*\*\*\*\*\*\*\*\*\*\*\*\*\*\*\*\*\*\*\*\*\*\*\*\*\*\*\*\*\*\*\*\*\*\*\*\*\*\*\*\*\*\*\*\*\*\*\*\*\*\*\*\*\*\*\*\*\*\*\*\*\*\*\*\*\*\*\*\*\*\*\*\*\*\*\*\*\*\*\*\*\*\*

#### // SuperIO relative definition (Please reference to Table 1)

**#define byte** SIOIndex //This parameter is represented from **Note1 #define byte** SIOData //This parameter is represented from **Note2 #define void** IOWriteByte(**byte** IOPort, **byte** Value); **#define byte** IOReadByte(**byte** IOPort);

// Watch Dog relative definition (Please reference to Table 2)

**#define byte** TimerLDN //This parameter is represented from **Note3 #define byte** TimerReg //This parameter is represented from **Note4 #define byte** TimerVal // This parameter is represented from **Note24 #define byte** UnitLDN //This parameter is represented from **Note5 #define byte** UnitReg //This parameter is represented from **Note6 #define byte** UnitBit //This parameter is represented from **Note7 #define byte** UnitVal //This parameter is represented from **Note8 #define byte** EnableLDN //This parameter is represented from **Note9 #define byte** EnableReg //This parameter is represented from **Note10 #define byte** EnableBit //This parameter is represented from **Note11 #define byte** EnableVal //This parameter is represented from **Note12 #define byte** StatusLDN // This parameter is represented from **Note13 #define byte** StatusReg // This parameter is represented from **Note14 #define byte** StatusBit // This parameter is represented from **Note15 #define byte** ModeLDN // This parameter is represented from **Note16 #define byte** ModeReg // This parameter is represented from **Note17 #define byte** ModeBit // This parameter is represented from **Note18 #define byte** ModeVal // This parameter is represented from **Note19 #define byte** WDTRstLDN // This parameter is represented from **Note20 #define byte** WDTRstReg // This parameter is represented from **Note21 #define byte** WDTRstBit // This parameter is represented from **Note22 #define byte** WDTRstVal // This parameter is represented from **Note23** \*\*\*\*\*\*\*\*\*\*\*\*\*\*\*\*\*\*\*\*\*\*\*\*\*\*\*\*\*\*\*\*\*\*\*\*\*\*\*\*\*\*\*\*\*\*\*\*\*\*\*\*\*\*\*\*\*\*\*\*\*\*\*\*\*\*\*\*\*\*\*\*\*\*\*\*\*\*\*\*\*\*\*\*

### 

### VOID Main(){

- // Procedure: AaeonWDTConfig
- // (byte)Timer: Time of WDT timer.(0x00~0xFF)
- // (boolean)Unit : Select time unit(0: second, 1: minute).

### AaeonWDTConfig();

- // Procedure : AaeonWDTEnable
- // This procudure will enable the WDT counting.

### AaeonWDTEnable();

}

#### 

// Procedure: AaeonWDTEnable

### VOID AaeonWDTEnable (){ WDTEnableDisable(EnableLDN, EnableReg, EnableBit, 1);

// Procedure : AaeonWDTConfig

### VOID AaeonWDTConfig (){ // Disable WDT counting WDTEnableDisable(EnableLDN, EnableReg, EnableBit, 0); // Clear Watchdog Timeout Status WDTClearTimeoutStatus(); // WDT relative parameter setting WDTParameterSetting();

- }

 $\rightarrow$ 

 $\mathcal{E}$ 

VOID WDTEnableDisable(byte LDN, byte Register, byte BitNum, byte Value){ SIOBitSet(LDN, Register, BitNum, Value);

### VOID WDTParameterSetting(){

// Watchdog Timer counter setting

SIOByteSet(TimerLDN, TimerReg, TimerVal);

// WDT counting unit setting

SIOBitSet(UnitLDN, UnitReg, UnitBit, UnitVal);

// WDT output mode setting, level / pulse

SIOBitSet(ModeLDN, ModeReg, ModeBit, ModeVal);

// Watchdog timeout output via WDTRST#

SIOBitSet(WDTRstLDN, WDTRstReg, WDTRstBit, WDTRstVal);

### $\mathcal{E}$

### VOID WDTClearTimeoutStatus(){

SIOBitSet(StatusLDN, StatusReg, StatusBit, 1);

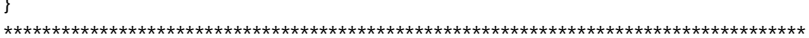

BOXER-6641

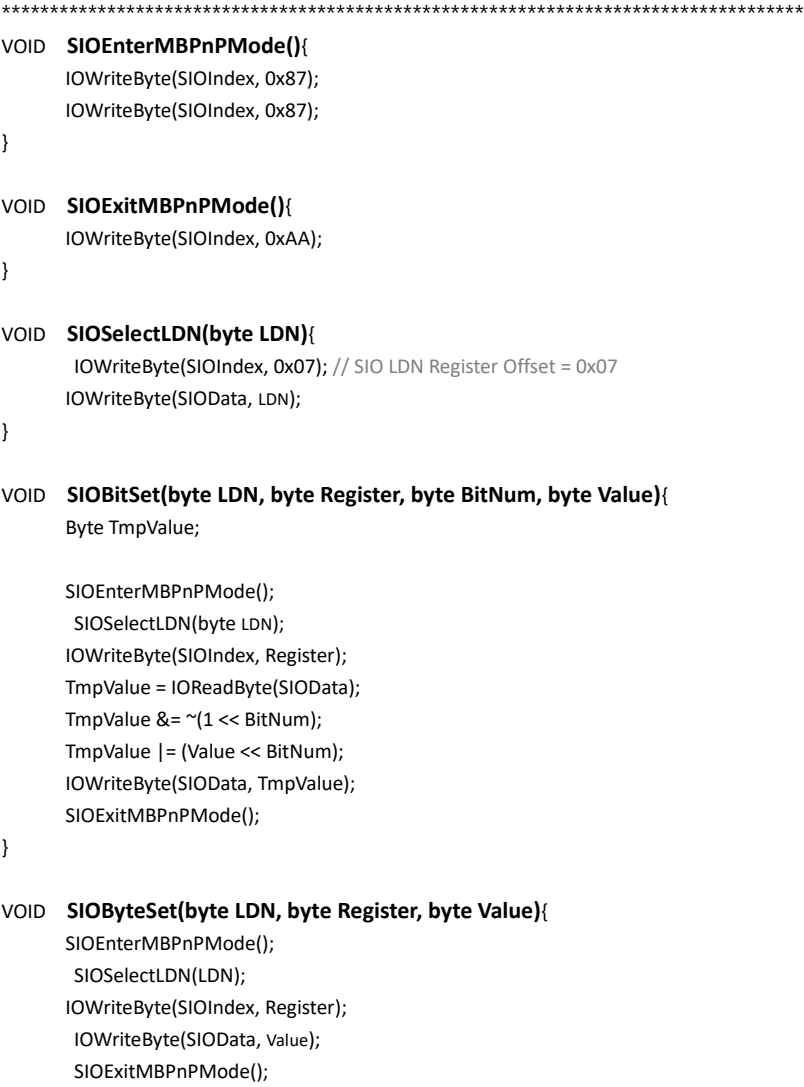

\*\*\*\*\*\*\*\*\*\*\*\*\*\*\*\*\*\*\*\*\*\*\*\*\*\*\*\*\*\*\*\*\*\*\*\*\*\*\*\*\*\*\*\*\*\*\*\*\*\*\*\*\*\*\*\*\*\*\*\*\*\*\*\*\*\*\*\*\*\*\*\*\*\*\*\*\*\*\*\*\*\*\*\*

}

# Appendix B

I/O Information

# B.1 I/O Address Map

 $\vee$  **M** Input/output (IO)

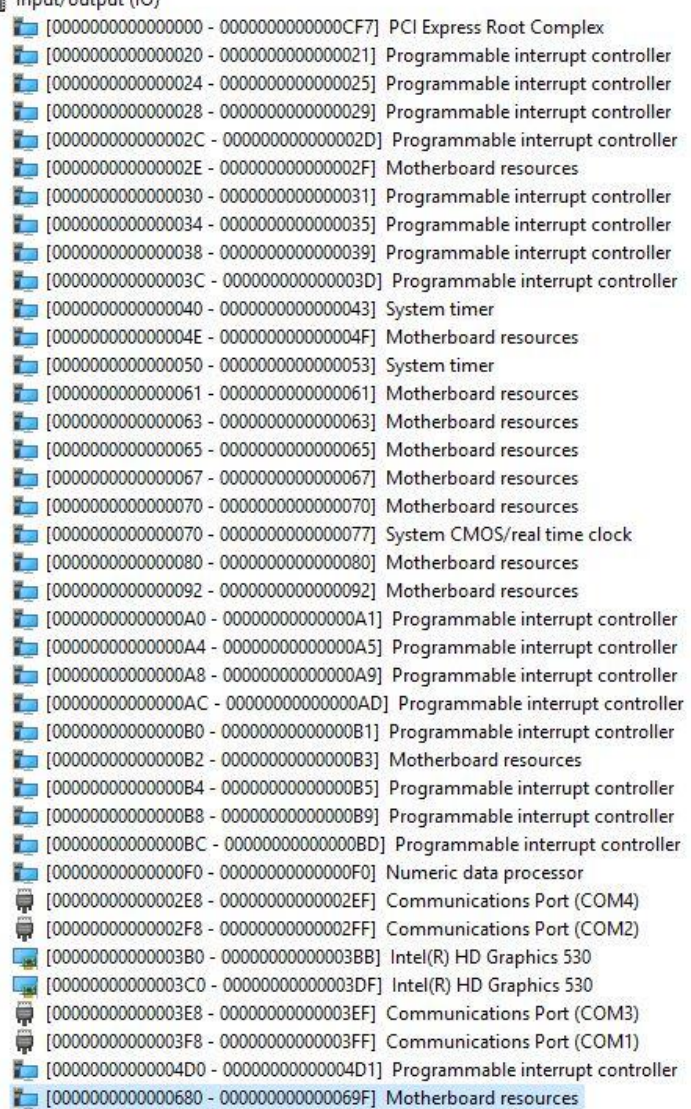

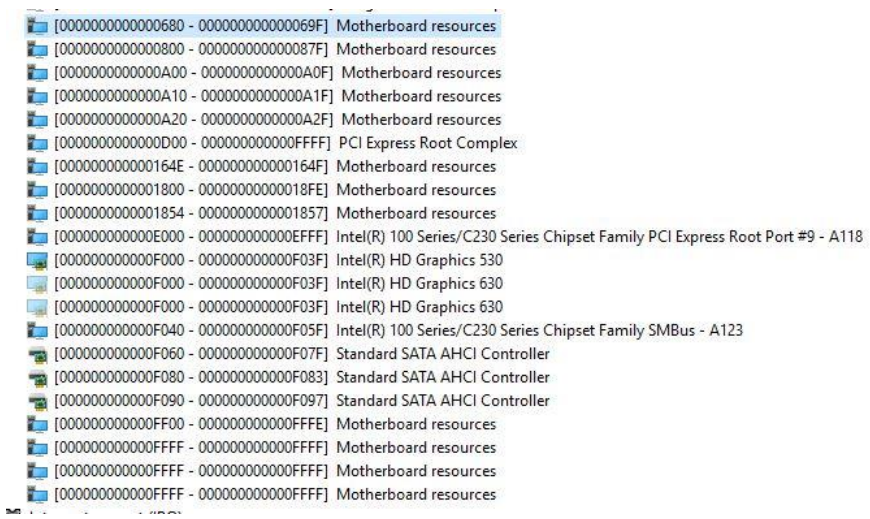

M3

# B.2 IRQ Mapping Chart

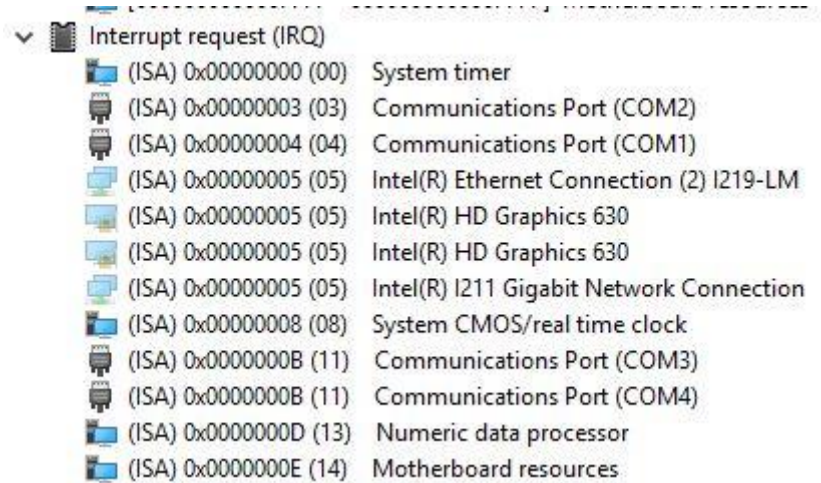

BOXER-6641

# Appendix C

Digital I/O Ports

## C.1 Electrical Specifications for Digital I/O Ports

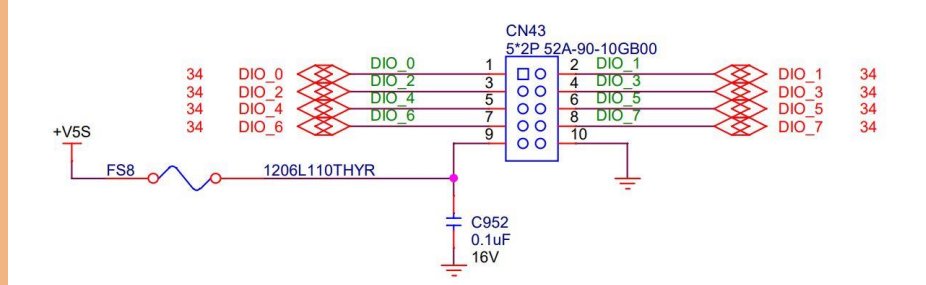

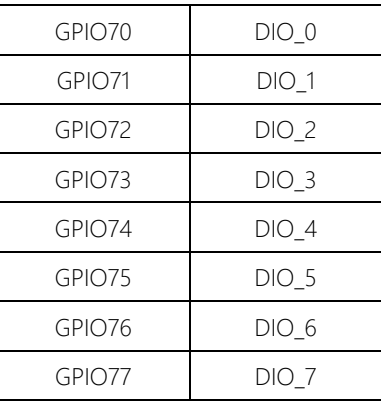

## C.2 DIO Programming

BOXER-6641 utilizes FINTEK F81966 chipset as its Digital I/O controller. The following sections detail the procedures to complete its configuration. The AAEON initial DIO program is also attached to help with developing a customized program for your application.

There are three steps to complete the configuration setup:

- Step 1 Enter MB PnP Mode.
- Step 2 Modify the data in the configuration registers.
- Step 3 Exit MB PnP Mode. Undesired results may occur if MB PnP Mode is not exited properly.

# C.2 Digital I/O Register

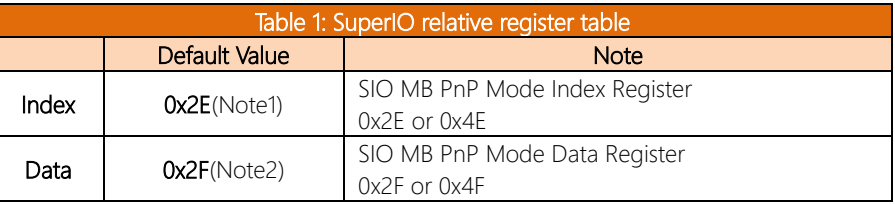

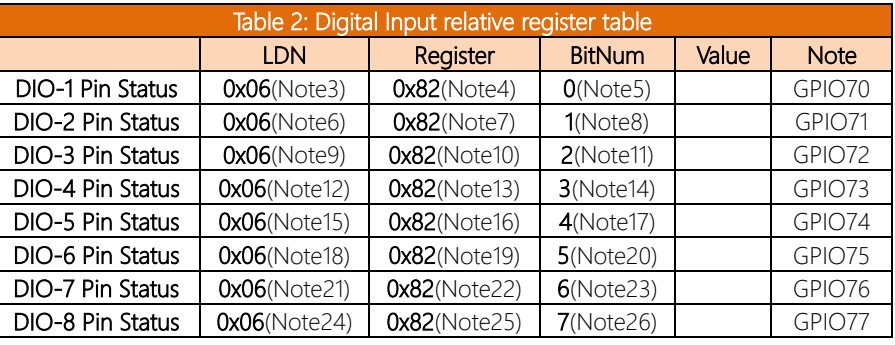

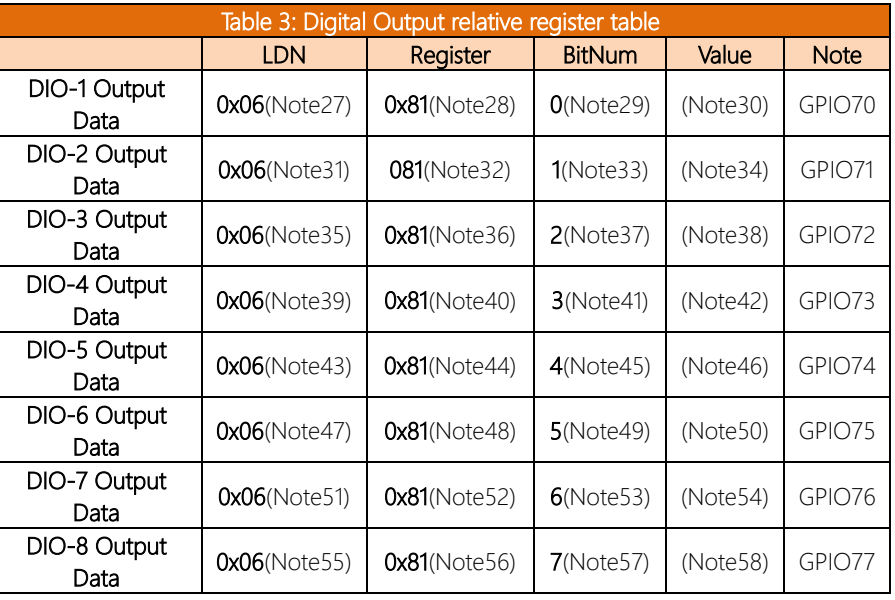

### C.3 Digital I/O Sample Program

### \*\*\*\*\*\*\*\*\*\*\*\*\*\*\*\*\*\*\*\*\*\*\*\*\*\*\*\*\*\*\*\*\*\*\*\*\*\*\*\*\*\*\*\*\*\*\*\*\*\*\*\*\*\*\*\*\*\*\*\*\*\*\*\*\*\*\*\*\*\*\*\*\*\*\*\*\*\*\*\*\*\*\*\* // SuperIO relative definition (Please reference to Table 1) #define byte SIOIndex //This parameter is represented from Note1 #define byte SIOData //This parameter is represented from Note2 #define void IOWriteByte(byte IOPort, byte Value); #define byte IOReadByte(byte IOPort); // Digital Input Status relative definition (Please reference to Table 2) #define byte DInput1LDN // This parameter is represented from Note3 #define byte DInput1Reg // This parameter is represented from Note4 #define byte Dinput1Bit // This parameter is represented from Note5 #define byte DInput2LDN // This parameter is represented from Note6 #define byte DInput2Reg // This parameter is represented from Note7 #define byte DInput2Bit // This parameter is represented from Note8 #define byte DInput3LDN // This parameter is represented from Note9 #define byte DInput3Reg // This parameter is represented from Note10 #define byte DInput3Bit // This parameter is represented from Note11 #define byte DInput4LDN // This parameter is represented from Note12 #define byte DInput4Reg // This parameter is represented from Note13 #define byte DInput4Bit // This parameter is represented from Note14 #define byte DInput5LDN // This parameter is represented from Note15 #define byte DInput5Reg // This parameter is represented from Note16 #define byte DInput5Bit // This parameter is represented from Note17 #define byte DInput6LDN // This parameter is represented from Note18 #define byte DInput6Reg // This parameter is represented from Note19 #define byte DInput6Bit // This parameter is represented from Note20 #define byte DInput7LDN // This parameter is represented from Note21 #define byte DInput7Reg // This parameter is represented from Note22 #define byte DInput7Bit // This parameter is represented from Note23 #define byte DInput8LDN // This parameter is represented from Note24 #define byte DInput8Reg // This parameter is represented from Note25 #define byte DInput8Bit // This parameter is represented from Note26 \*\*\*\*\*\*\*\*\*\*\*\*\*\*\*\*\*\*\*\*\*\*\*\*\*\*\*\*\*\*\*\*\*\*\*\*\*\*\*\*\*\*\*\*\*\*\*\*\*\*\*\*\*\*\*\*\*\*\*\*\*\*\*\*\*\*\*\*\*\*\*\*\*\*\*\*\*\*\*\*\*\*\*\*

### // Digital Output control relative definition (Please reference to Table 3)

\*\*\*\*\*\*\*\*\*\*\*\*\*\*\*\*\*\*\*\*\*\*\*\*\*\*\*\*\*\*\*\*\*\*\*\*\*\*\*\*\*\*\*\*\*\*\*\*\*\*\*\*\*\*\*\*\*\*\*\*\*\*\*\*\*\*\*\*\*\*\*\*\*\*\*\*\*\*\*\*\*\*\*\*

#define byte DOutput1LDN // This parameter is represented from Note27 #define byte DOutput1Reg // This parameter is represented from Note28 #define byte DOutput1Bit // This parameter is represented from Note29 #define byte DOutput1Val // This parameter is represented from Note30 #define byte DOutput2LDN // This parameter is represented from Note31 #define byte DOutput2Reg // This parameter is represented from Note32 #define byte DOutput2Bit // This parameter is represented from Note33 #define byte DOutput2Val // This parameter is represented from Note34 #define byte DOutput3LDN // This parameter is represented from Note35 #define byte DOutput3Reg // This parameter is represented from Note36 #define byte DOutput3Bit // This parameter is represented from Note37 #define byte DOutput3Val // This parameter is represented from Note38 #define byte DOutput4LDN // This parameter is represented from Note39 #define byte DOutput4Reg // This parameter is represented from Note40 #define byte DOutput4Bit // This parameter is represented from Note41 #define byte DOutput4Val // This parameter is represented from Note42 #define byte DOutput5LDN // This parameter is represented from Note43 #define byte DOutput5Reg // This parameter is represented from Note44 #define byte DOutput5Bit // This parameter is represented from Note45 #define byte DOutput5Val // This parameter is represented from Note46 #define byte DOutput6LDN // This parameter is represented from Note47 #define byte DOutput6Reg // This parameter is represented from Note48 #define byte DOutput6Bit // This parameter is represented from Note49 #define byte DOutput6Val // This parameter is represented from Note50 #define byte DOutput7LDN // This parameter is represented from Note51 #define byte DOutput7Reg // This parameter is represented from Note52 #define byte DOutput7Bit // This parameter is represented from Note53 #define byte DOutput7Val // This parameter is represented from Note54 #define byte DOutput8LDN // This parameter is represented from Note55 #define byte DOutput8Reg // This parameter is represented from Note56 #define byte DOutput8Bit // This parameter is represented from Note57 #define byte DOutput8Val // This parameter is represented from Note58

\*\*\*\*\*\*\*\*\*\*\*\*\*\*\*\*\*\*\*\*\*\*\*\*\*\*\*\*\*\*\*\*\*\*\*\*\*\*\*\*\*\*\*\*\*\*\*\*\*\*\*\*\*\*\*\*\*\*\*\*\*\*\*\*\*\*\*\*\*\*\*\*\*\*\*\*\*\*\*\*\*\*\*\*

# VOID Main(){

## Boolean PinStatus;

InputStatus:

// Procedure : AaeonSetOutputLevel

// Procedure: AaeonReadPinStatus

Example, Read Digital I/O Pin 3 status

0: Digital I/O Pin level is low

1: Digital I/O Pin level is High

 $//$  Input:

// Input:

// Output:

 $\frac{1}{2}$ 

 $\frac{1}{2}$ 

 $\frac{1}{2}$ 

 $\frac{1}{2}$ 

// Example, Set Digital I/O Pin 6 level

### AaeonSetOutputLevel(DOutput6LDN, DOutput6Reg, DOutput6Bit, DOutput6Val);

PinStatus = AaeonReadPinStatus(DInput3LDN, DInput3Reg, DInput3Bit);

#### 

### Boolean AaeonReadPinStatus(byte LDN, byte Register, byte BitNum){

Boolean PinStatus;

PinStatus = SIOBitRead(LDN, Register, BitNum); Return PinStatus :

### VOID AaeonSetOutputLevel(byte LDN, byte Register, byte BitNum, byte Value){ ConfigToOutputMode(LDN, Register, BitNum);

SIOBitSet(LDN, Register, BitNum, Value);

 $\{$ 

# \*\*\*\*\*\*\*\*\*\*\*\*\*\*\*\*\*\*\*\*\*\*\*\*\*\*\*\*\*\*\*\*\*\*\*\*\*\*\*\*\*\*\*\*\*\*\*\*\*\*\*\*\*\*\*\*\*\*\*\*\*\*\*\*\*\*\*\*\*\*\*\*\*\*\*\*\*\*\*\*\*\*\*\* VOID SIOEnterMBPnPMode(){ IOWriteByte(SIOIndex, 0x87); IOWriteByte(SIOIndex, 0x87); } VOID SIOExitMBPnPMode(){ IOWriteByte(SIOIndex, 0xAA); } VOID SIOSelectLDN(byte LDN){ IOWriteByte(SIOIndex, 0x07); // SIO LDN Register Offset = 0x07 IOWriteByte(SIOData, LDN); } VOID SIOBitSet(byte LDN, byte Register, byte BitNum, byte Value){ Byte TmpValue; SIOEnterMBPnPMode(); SIOSelectLDN(byte LDN); IOWriteByte(SIOIndex, Register); TmpValue = IOReadByte(SIOData); TmpValue  $<$  -  $(1 <$  BitNum);

TmpValue |= (Value << BitNum); IOWriteByte(SIOData, TmpValue);

SIOExitMBPnPMode();

}

}

### VOID SIOByteSet(byte LDN, byte Register, byte Value){

SIOEnterMBPnPMode(); SIOSelectLDN(LDN); IOWriteByte(SIOIndex, Register); IOWriteByte(SIOData, Value); SIOExitMBPnPMode();

\*\*\*\*\*\*\*\*\*\*\*\*\*\*\*\*\*\*\*\*\*\*\*\*\*\*\*\*\*\*\*\*\*\*\*\*\*\*\*\*\*\*\*\*\*\*\*\*\*\*\*\*\*\*\*\*\*\*\*\*\*\*\*\*\*\*\*\*\*\*\*\*\*\*\*\*\*\*\*\*\*\*\*\*

### 

### Boolean SIOBitRead(byte LDN, byte Register, byte BitNum){

Byte TmpValue;

SIOEnterMBPnPMode();

 $\mathcal{E}$ 

 $\overline{\mathfrak{z}}$ 

### SIOSelectLDN(LDN); IOWriteByte(SIOIndex, Register); TmpValue = IOReadByte(SIOData); TmpValue  $<$  (1 << BitNum); SIOExitMBPnPMode(); If(TmpValue  $== 0$ ) Return 0: Return 1:

### VOID ConfigToOutputMode(byte LDN, byte Register, byte BitNum){

Byte TmpValue, OutputEnableReg;

OutputEnableReg = Register-1; SIOEnterMBPnPMode(); SIOSelectLDN(LDN); IOWriteByte(SIOIndex, OutputEnableReq); TmpValue = IOReadByte(SIOData); TmpValue  $= (1 \leq B$ itNum); IOWriteByte(SIOData, OutputEnableReq); SIOExitMBPnPMode();